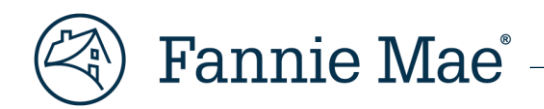

# **Loan Servicing Data Utility (LSDU) User Guide**

*February 2025*

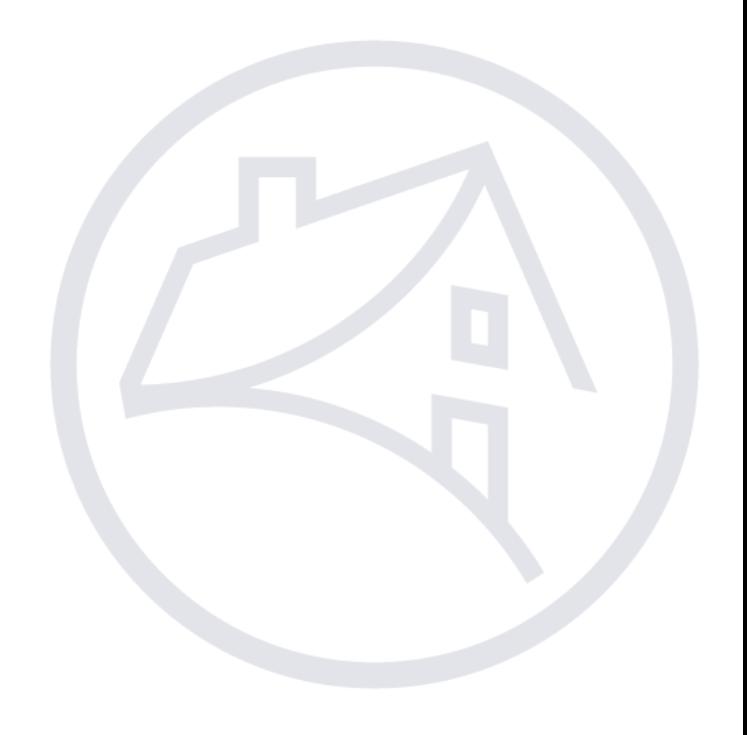

# Contents

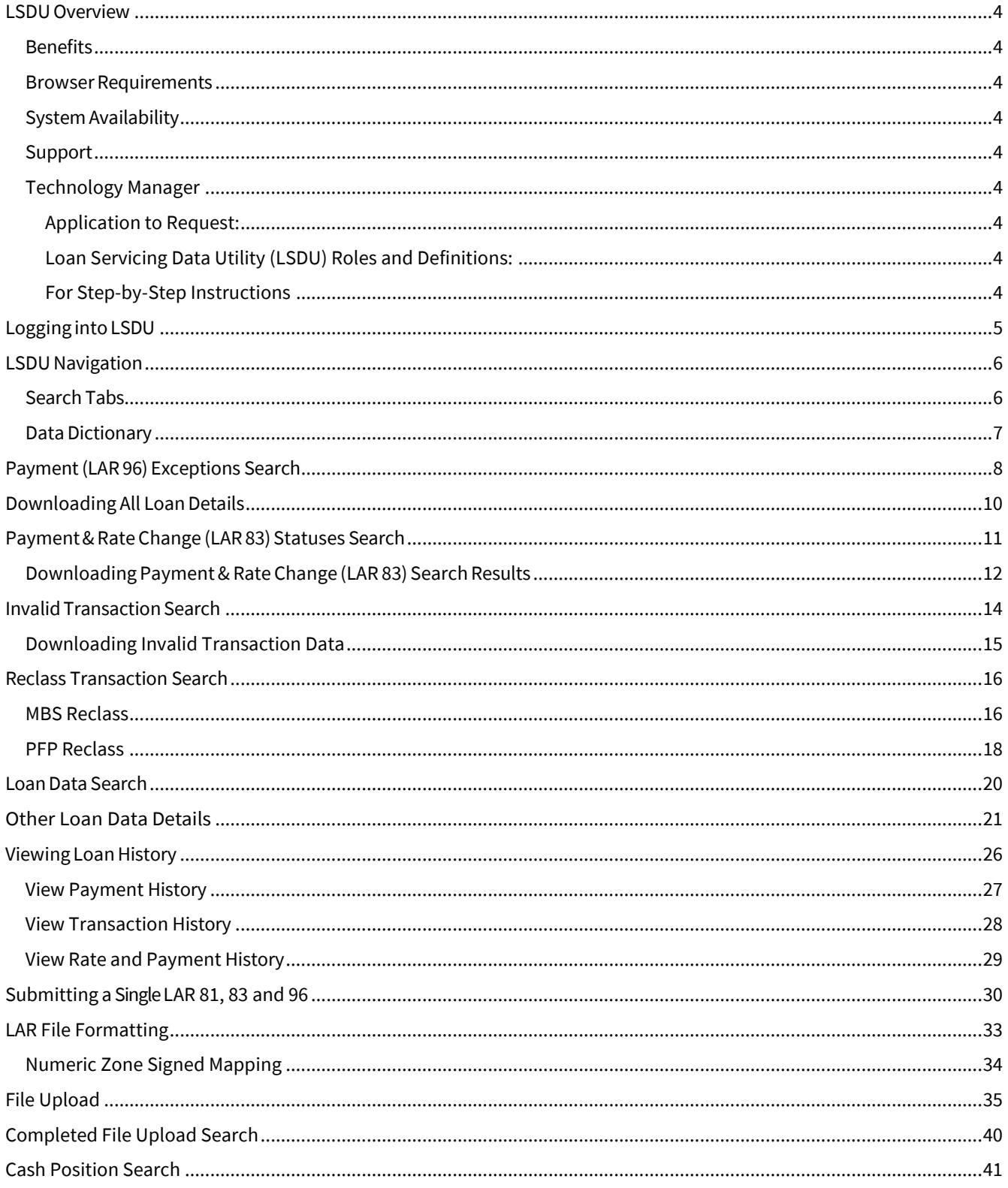

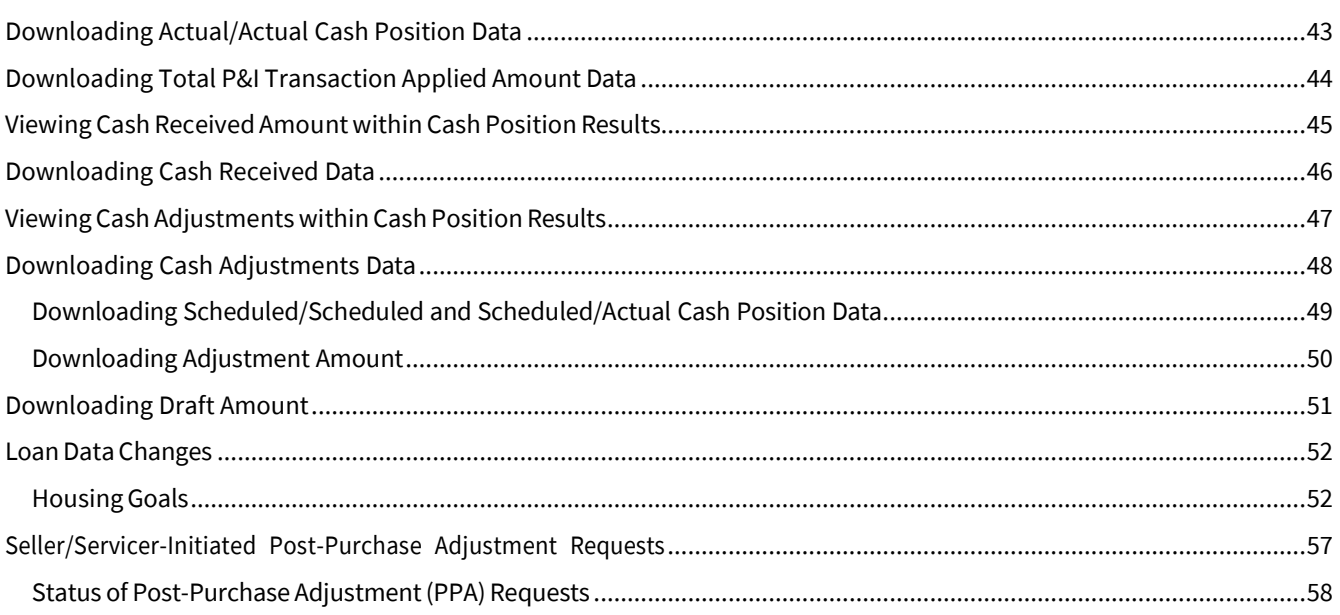

### <span id="page-3-0"></span>LSDUOverview

Fannie Mae's Loan Servicing Data Utility (LSDU) is a suite of self-service tools providing a near real-time view into Fannie Mae loan data and data exceptions. LSDU provides access to over 90 key investor reporting loan data elements through a user interface (UI) in addition to providing a central location for submitting Post-Purchase Adjustments and Housing Goals corrections.

### <span id="page-3-1"></span>**Benefits**

- Enables servicers to continuously reconcile their loan and cash positions with Fannie Mae.
- Reduces the time it takes servicers to research and resolve data exceptions.
- Improves the accuracy and quality of the investor reporting processes.
- Provides upfront documentation requirements for post-purchase adjustments and business validations to simplify data change submissions.

### <span id="page-3-2"></span>Browser Requirements

For optimal performance, the preferred browser for LSDU is Google Chrome. Following is a list of acceptable browsers:

- Google Chrome (PREFERRED) Firefox
- Microsoft Internet Explorer Safari
- Microsoft Edge

### <span id="page-3-3"></span>System Availability

LSDU is available Monday through Saturday, 24 hours a day. LSDU provides near real-time data from 8:00 a.m. to 9:00 p.m. ET and 8:00 a.m. to 6:00 p.m. ET on BD 2. After 9:00 p.m., or 6:00 p.m. on BD 2, data will not be near real-time until 8:00 a.m. the following day.

### <span id="page-3-4"></span>Support

For help with LSDU, servicers should call 1-800-2FANNIE (1-800-232-6643), contact their assigned Fannie Mae customer account team, contact your assigned Investor Reporting Rep at [master\\_servicing@fanniemae.com,](mailto:master_servicing@fanniemae.com) or send an email to future of servicing@fanniemae.com.

### <span id="page-3-5"></span>Technology Manager

The following information provides Servicers' Corporate Administrators with the required application and roles which need to be requested through Fannie Mae's Technology Manager to access and work requests within the Loan Servicing Data Utility application.

<span id="page-3-6"></span>Application to Request:

Loan Servicing Data Utility

#### <span id="page-3-7"></span>Loan Servicing Data Utility (LSDU) Roles and Definitions:

- **External View Only** If you require only the ability to view LSDU data.
- **External Update** If you require the ability to view LSDU data and report LARs via LSDU.
- **External Upload Only** If you require only the ability to report LARs via LSDU.
- **External Seller Update –** If you require the ability to view and submit Post Purchase Adjustments and view and report Housing Goals in the Loan Data Change tab.

<span id="page-3-8"></span>For Step-by-Step Instructions

- [Technology Manger Job Aids](https://singlefamily.fanniemae.com/job-aid/technology-manager/topic/welcome.htm)
- **[Setup Available Applications](https://singlefamily.fanniemae.com/job-aid/technology-manager/topic/setup_available_application.htm)**
- **[Create New User](https://singlefamily.fanniemae.com/job-aid/technology-manager/topic/create_a_new_user_(ca).htm)**
- [Grant a User Access to an Application](https://singlefamily.fanniemae.com/job-aid/technology-manager/topic/grant_a_user_access_to_an_application_(ca).htm)

# <span id="page-4-0"></span>Logging into LSDU

- 1. Request access to LSDU from your company's Technology Manager Administrator.
- 2. Go to the **LSDU Login** screen at [https://lsdu.fanniemae.com](https://lsdu.fanniemae.com/)
- 3. Enter your Fannie Mae technology user ID and password, and click **SIGN IN**.

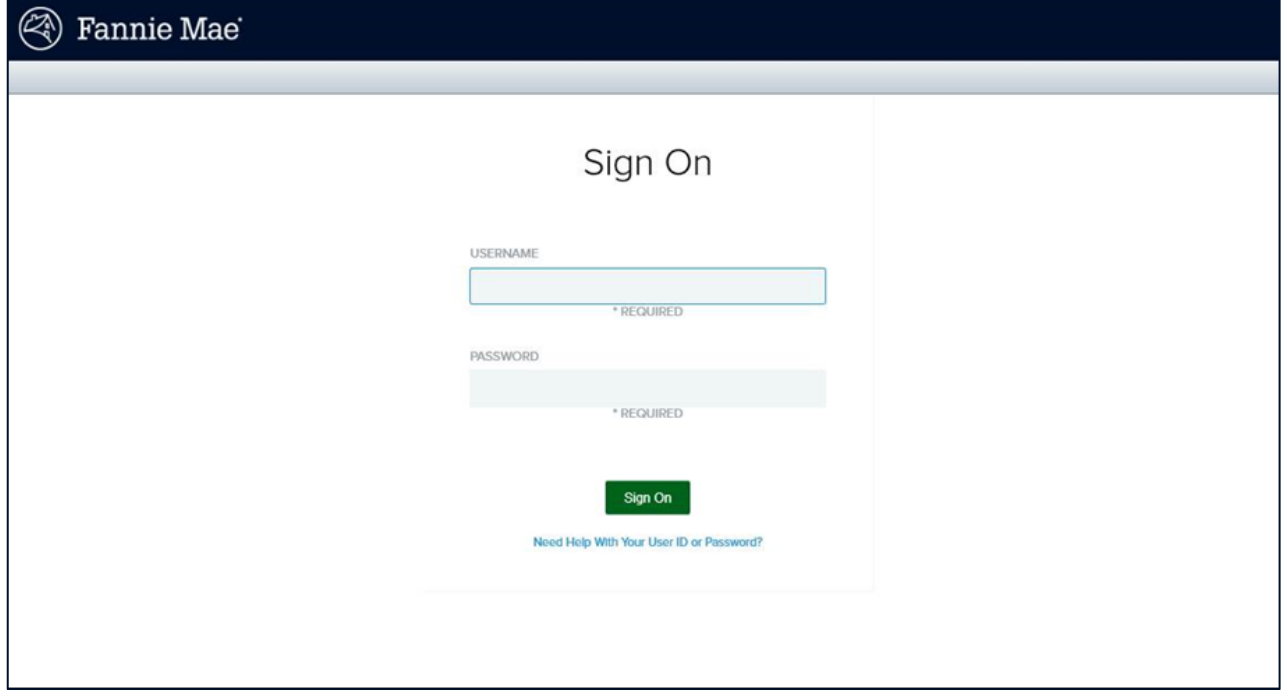

4. The LSDU application will display.

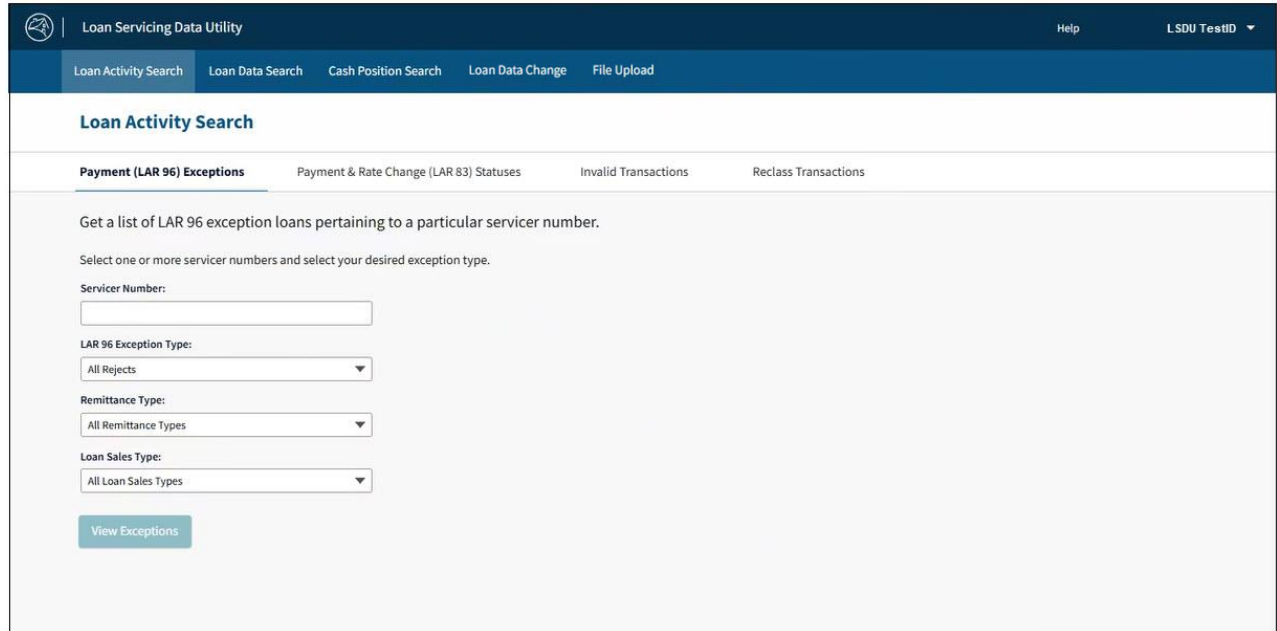

# <span id="page-5-0"></span>LSDU Navigation

### <span id="page-5-1"></span>Search Tabs

There are five search tabs across the top of the LSDU screen. Within the first tab, **Loan Activity Search**, servicers can conduct four types of loan activity searches.

- Loan Activity Search Tab:
	- o Payment (LAR 96) Exceptions
	- o Payment & Rate Change (LAR 83) Statuses
	- o Invalid Transactions
	- o Reclass Transactions
- Loan Data Search Tab
- Cash Position Search Tab
- Loan Data Change Tab
- File Upload Tab

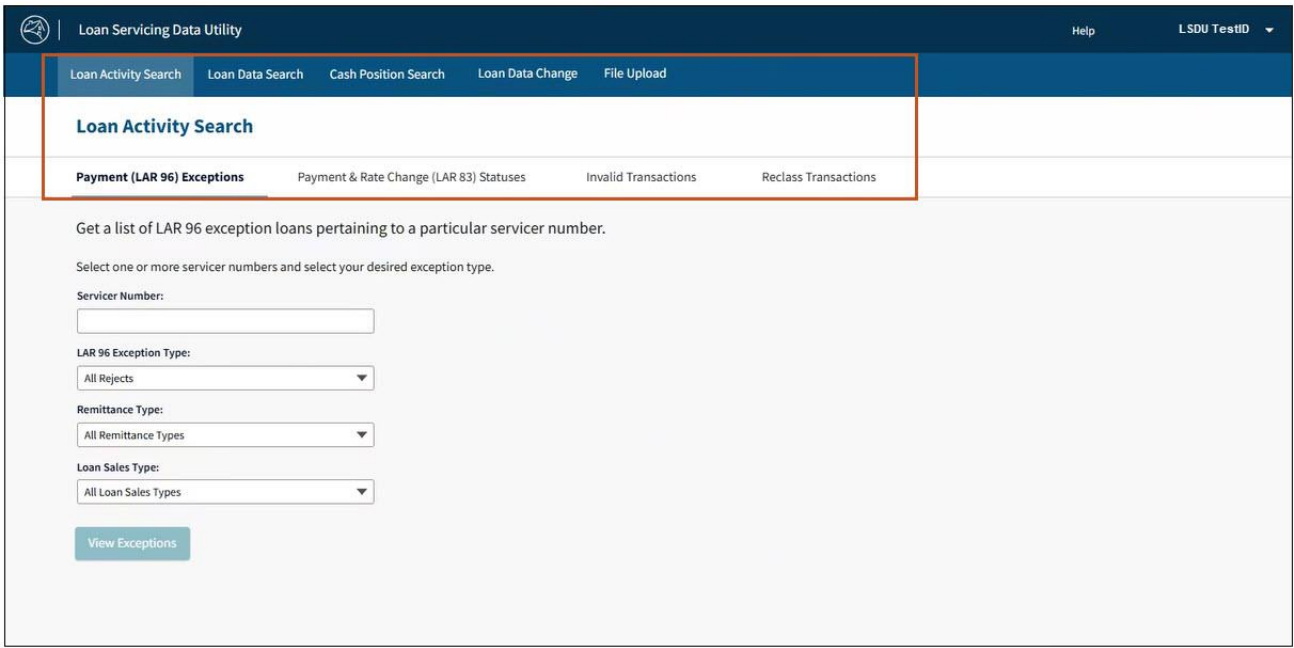

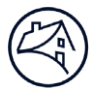

# <span id="page-6-0"></span>Data Dictionary

The **Help** tab will show links to the User guide, eLearning course and the data dictionary containing descriptions of all LSDU data fields that can be downloaded.

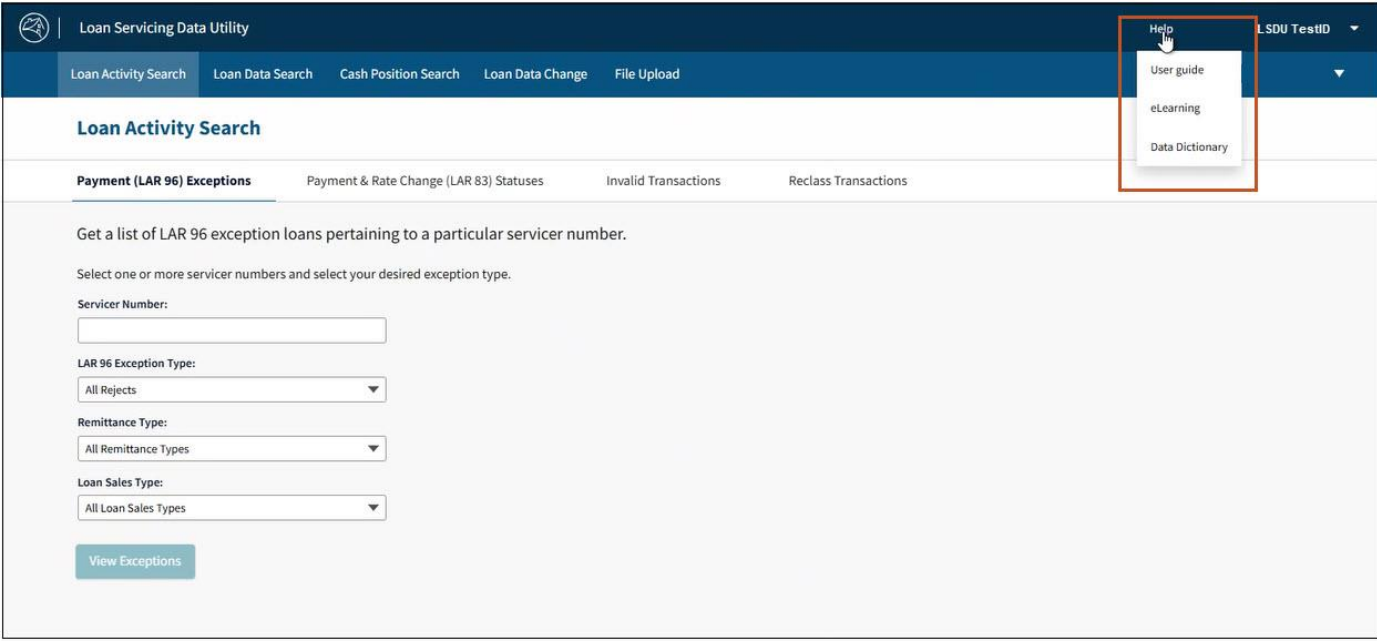

# <span id="page-7-0"></span>Payment (LAR 96) Exceptions Search

Upon logging into LSDU, the **Payment (LAR 96) Exceptions Search** screen will display. This search function allows servicers to search for Hard Rejects, Soft Rejects, and Missing LARs (CD23 through BD2 only) for their selected servicer numbers.

- 1. Click the **Payment(LAR 96) Exceptions** if not already displayed. (Itis located under the **Loan Activity Search** tab.)
- 2. Use the **drop-down lists** to make your selections and then click **View Exceptions**.

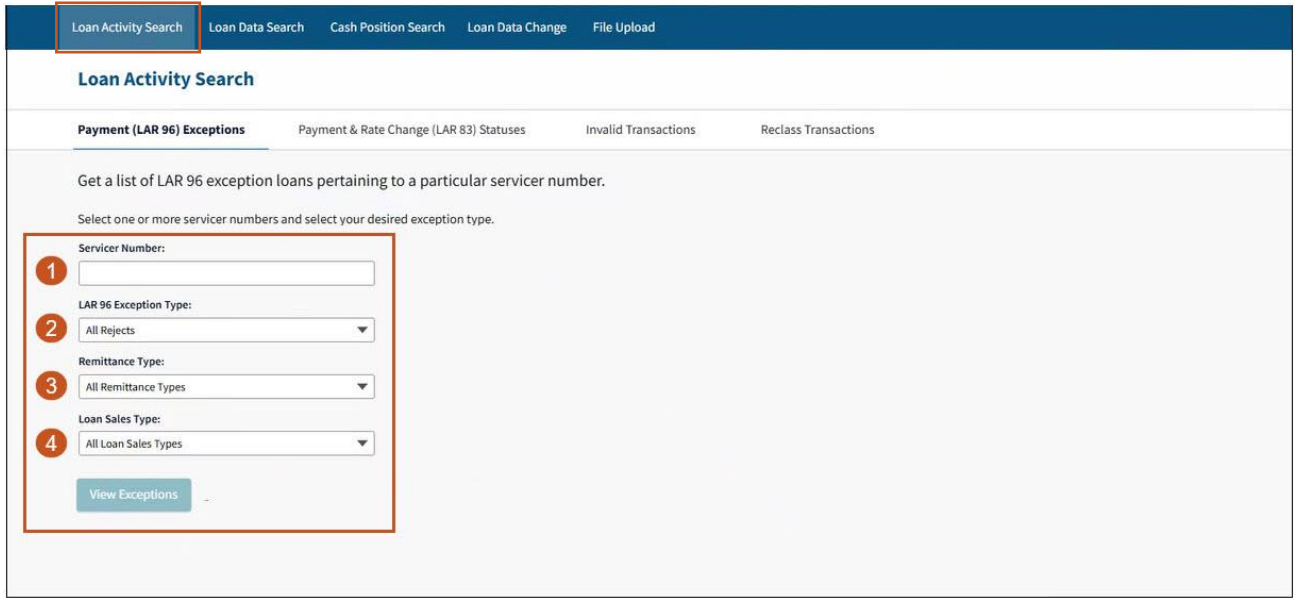

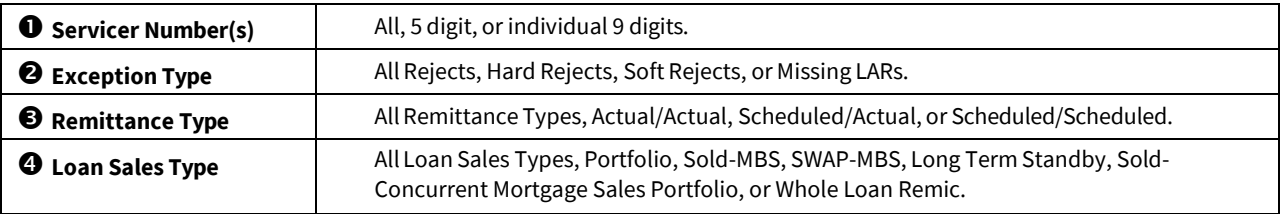

**Note:** *To view all results regardless of Exception, Remittance, or Loan Sales Type, select All for each drop-down list.*

**Note:** *LSDU displays the results of the Payment (LAR 96) Exceptions Search.*

### 3. Click the **Fannie Mae Loan Number link** to view single loan details.

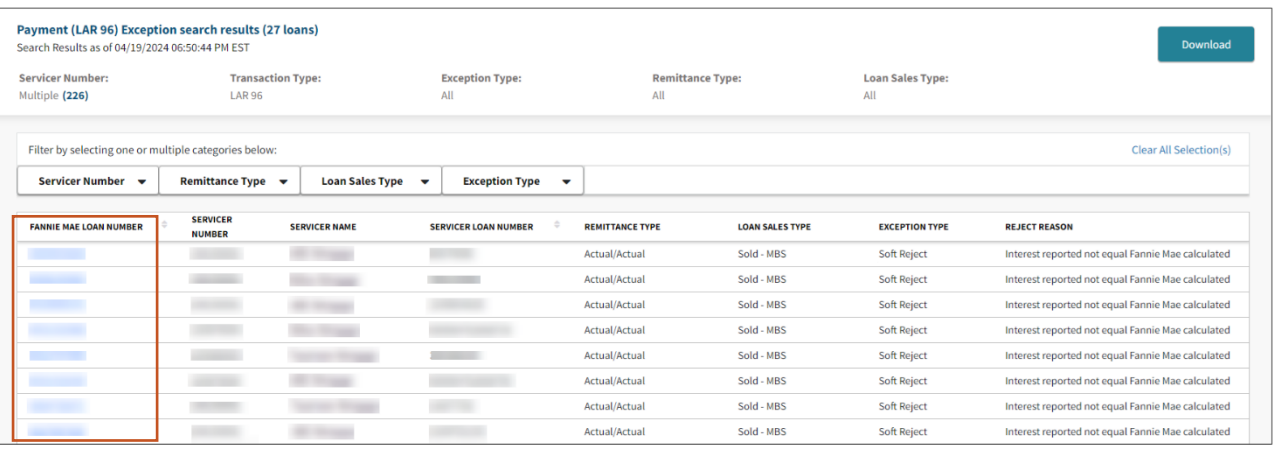

# <span id="page-9-0"></span>Downloading All Loan Details

1. To download the details of all the loans returned on a **Payment(LAR 96) Exceptions Search Results**, click **Download** on the top right of the search results screen.

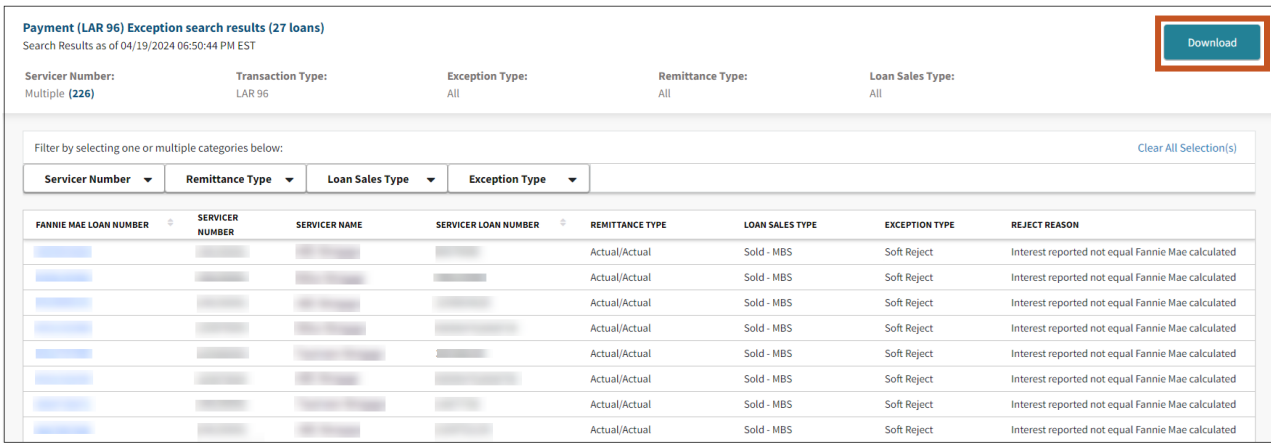

**Note:** *The download complete banner will display at the top ofthe screen.*

 $\left(\overline{\checkmark}\right)$  Your download is complete

2. You will have the option to either open or save the download file. The download file is provided in a comma delimited Excel file. (Your prompts may look different depending upon the browser you use.)

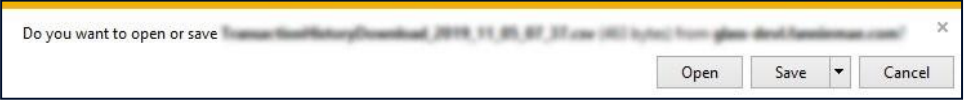

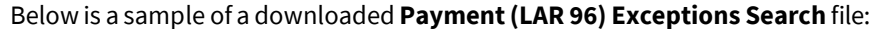

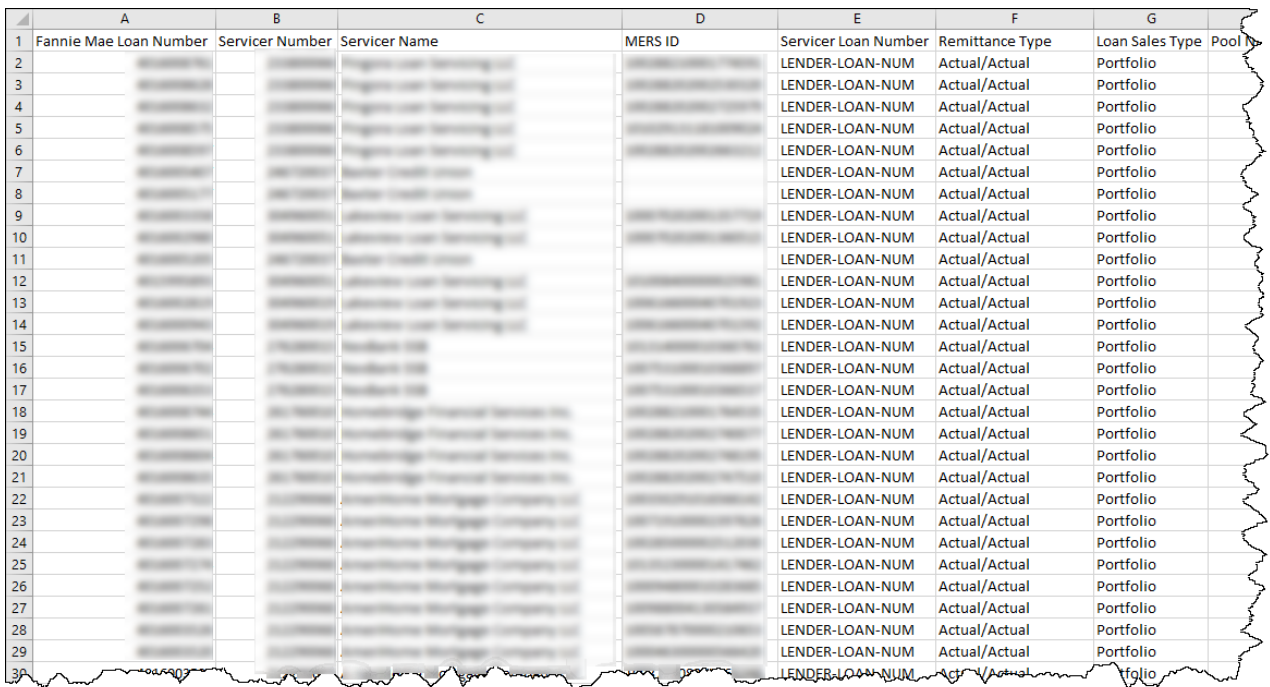

<span id="page-10-0"></span>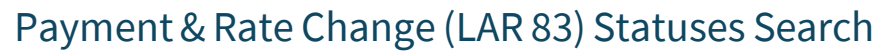

Within the **Loan Activity Search** tab, servicers can obtain a list of LAR 83 loan statuses pertaining to a particular servicer number.

1. From the **Loan Activity Search** tab, select **Payment &Rate Change (LAR 83) Statuses**.

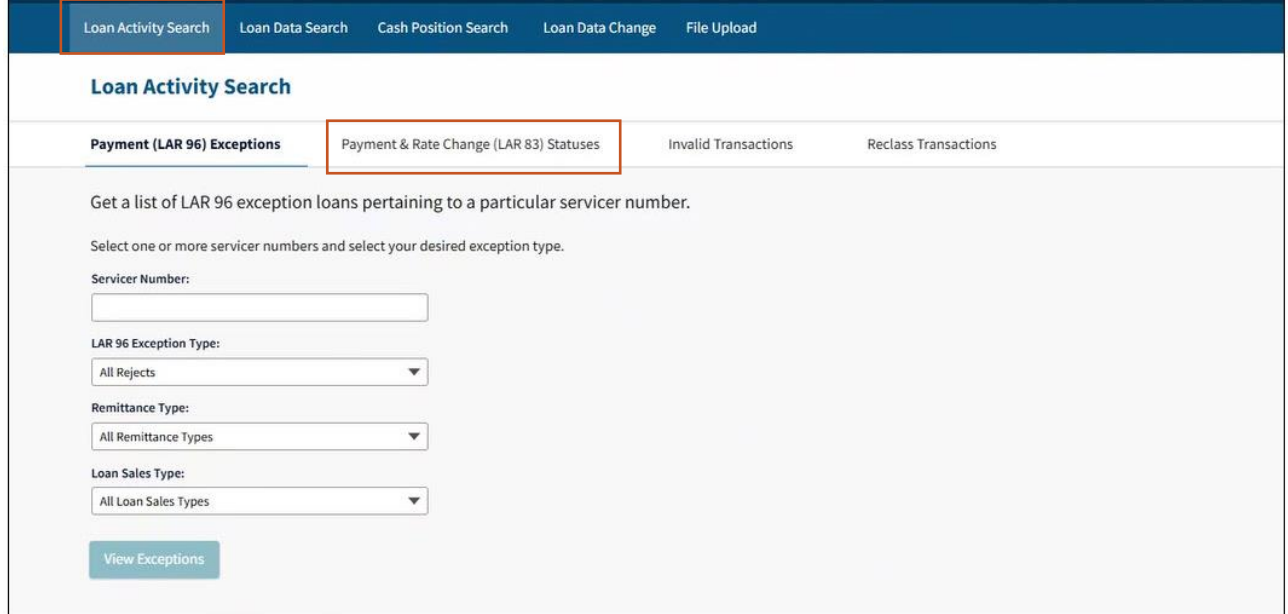

2. Selectthe **Servicer Number(s), Status Type,** and click **View Statuses**.

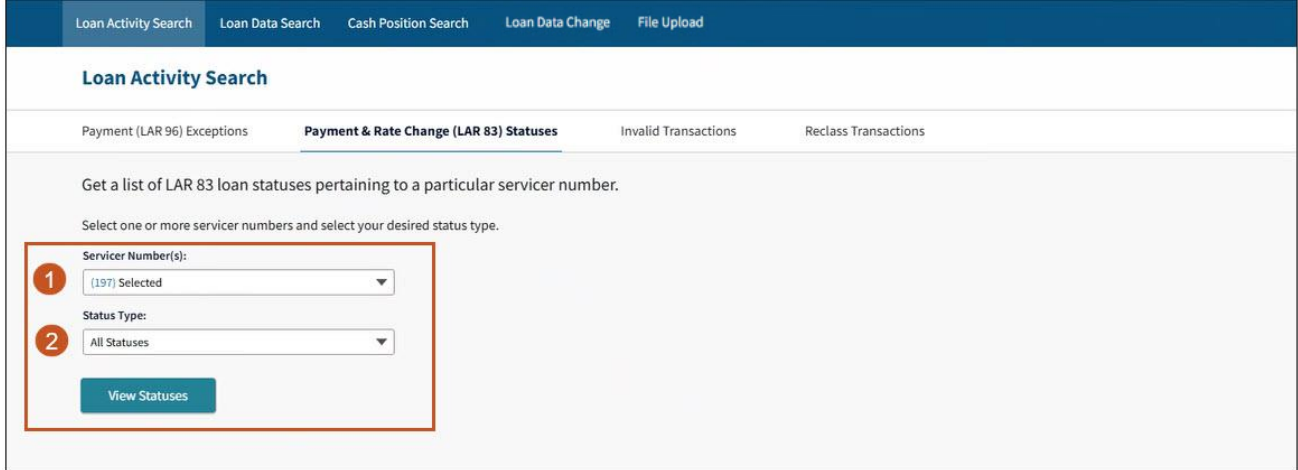

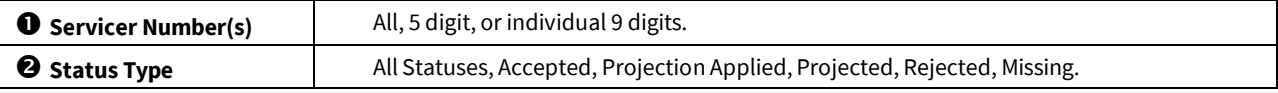

**Note:** *To view all results regardless of Status Type, select All Statuses.*

3. LSDU displays the results of the **Payment &Rate Change (LAR 83) Statuses Search**.

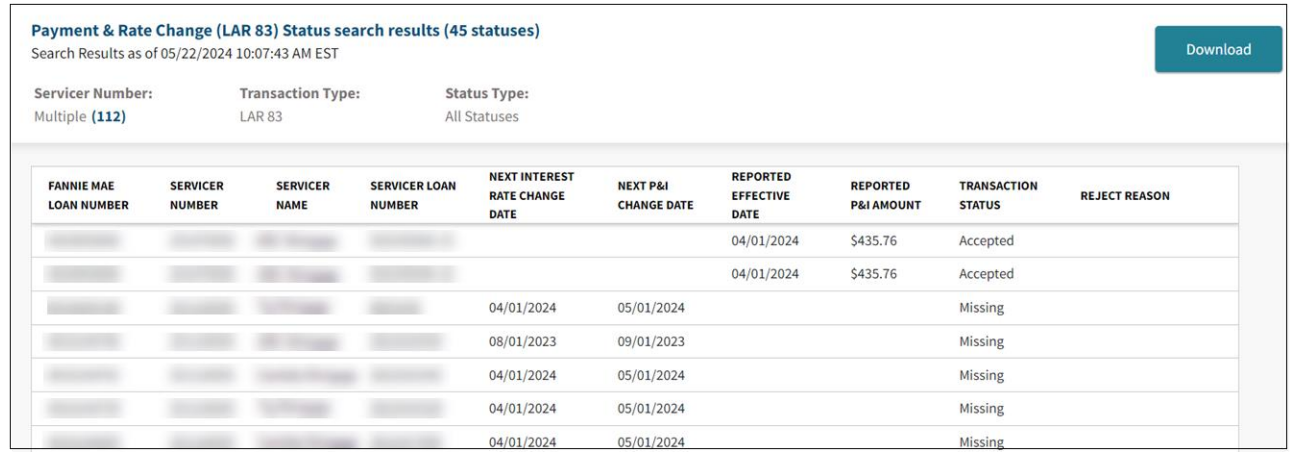

### <span id="page-11-0"></span>Downloading Payment & Rate Change (LAR 83) Search Results

1. To download the details of all the loans returned on a **Payment & Rate Change Statuses (LAR 83) Search Results**, click **Download** on the top right of the search results.

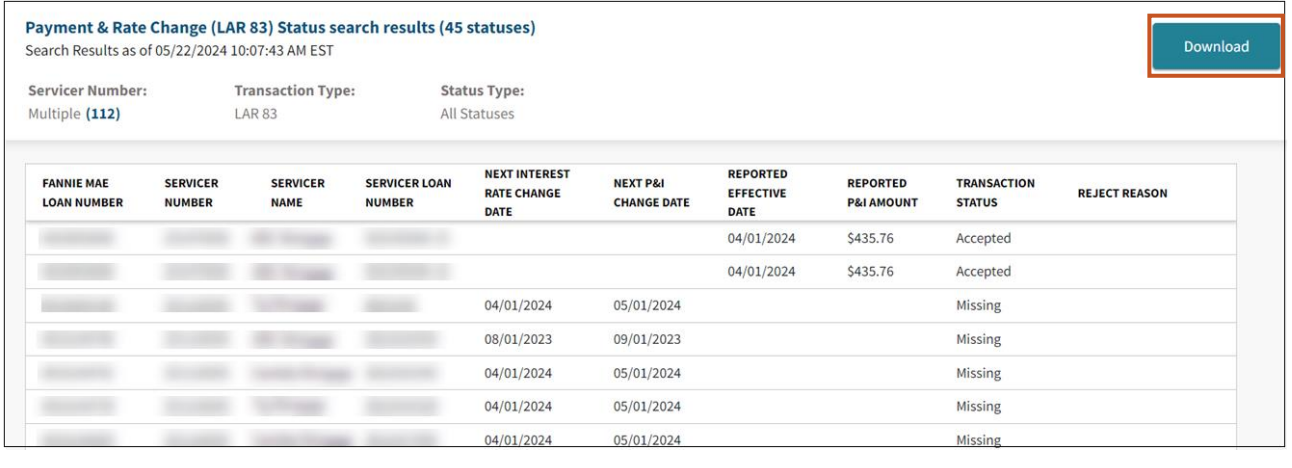

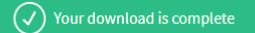

**Note:** *The download complete banner will display at the top ofthe screen.*

2. You will have the option to either open or save the download file. The download file is provided in a comma delimited Excel file. (Your prompts may look different depending upon the browser you use.)

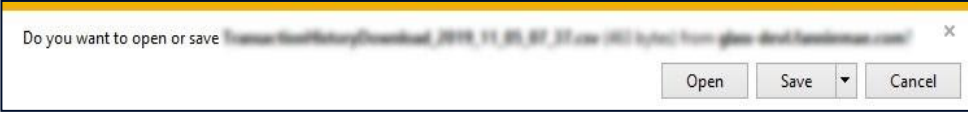

#### Below is a sample of a downloaded **Payment &Rate Change Statuses (LAR 83) Search** file:

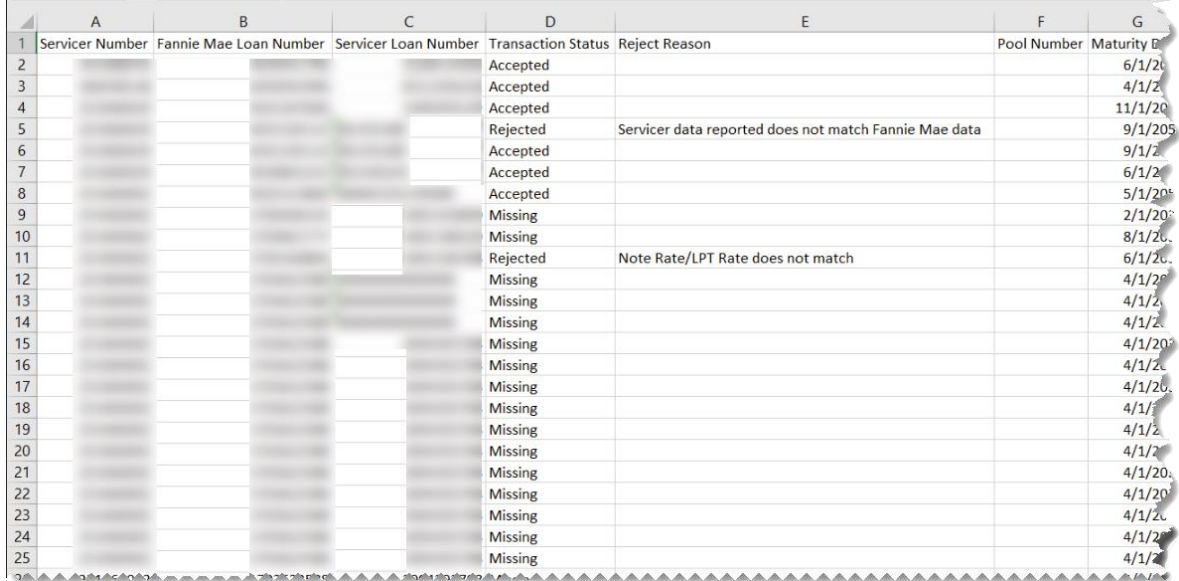

### <span id="page-13-0"></span>Invalid Transaction Search

Within the **Loan Activity Search** tab, servicers can search for Invalid Transactions for their selected servicer numbers.

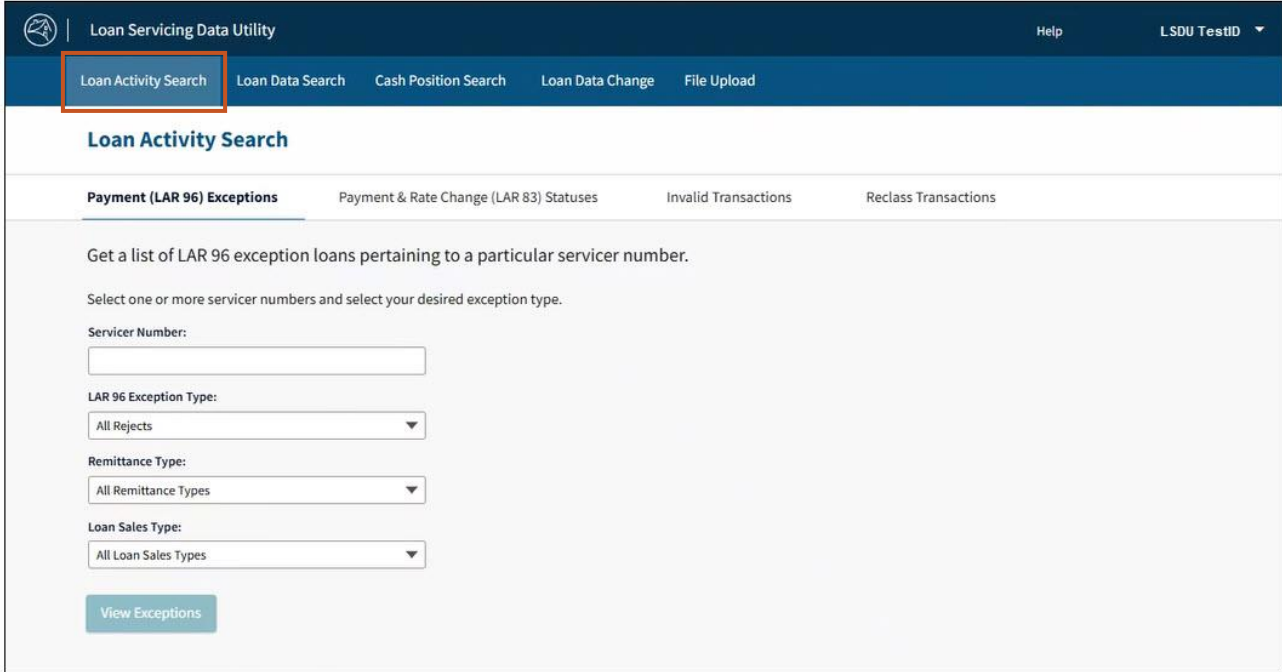

- 1. From the **Loan Activity Search** tab, select **Invalid Transactions**.
- 2. Selectthe **Servicer Number(s), Transaction Type**, and click **View Statuses**.

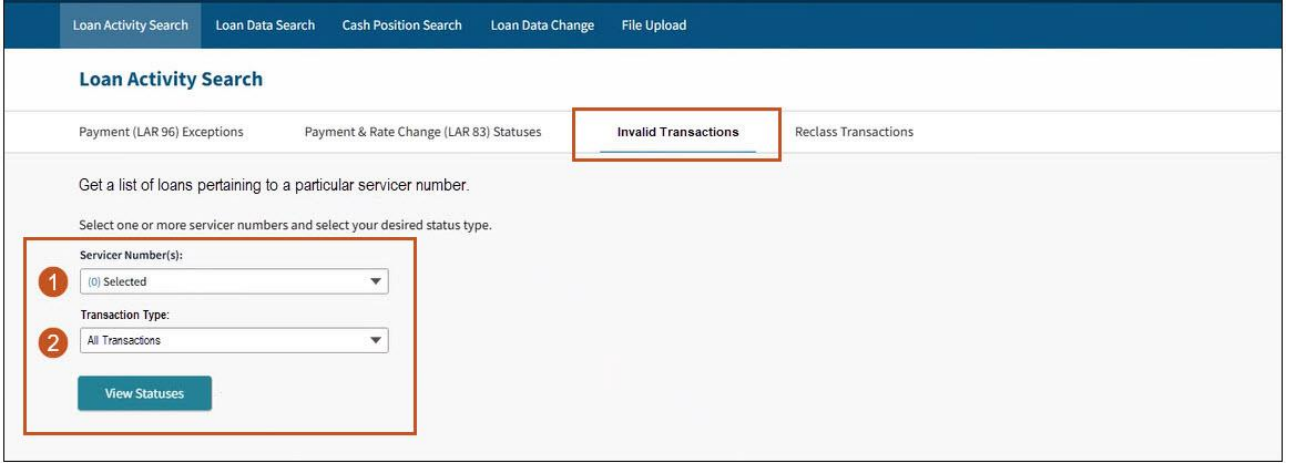

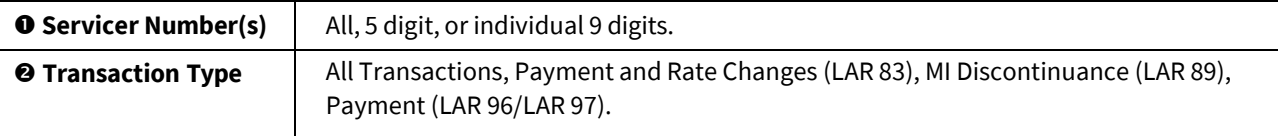

Note: *To view all results regardless of Transaction Type, select All Transactions.*

Note: *LSDU displays the results of the Invalid Transaction Search. Invalid transactions are only available for the current reporting cycle.*

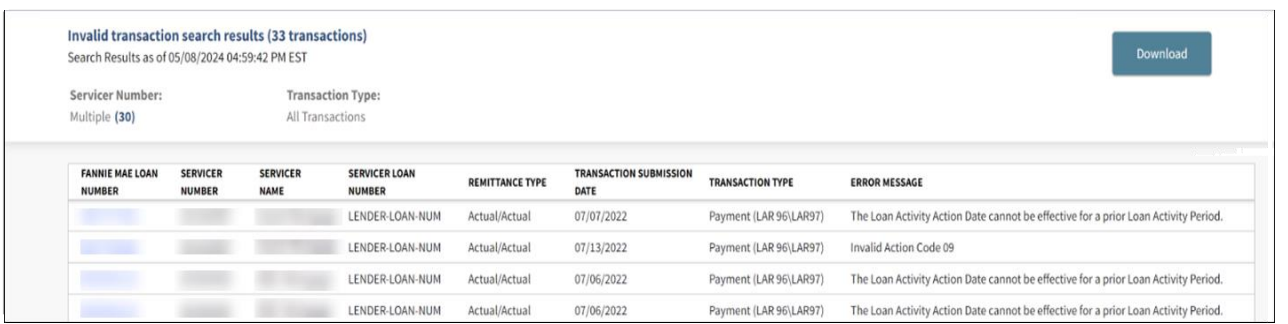

### <span id="page-14-0"></span>Downloading Invalid Transaction Data

1. To download the data returned on an **Invalid Transaction Search Results**, click **Download** on the top right of the search results.

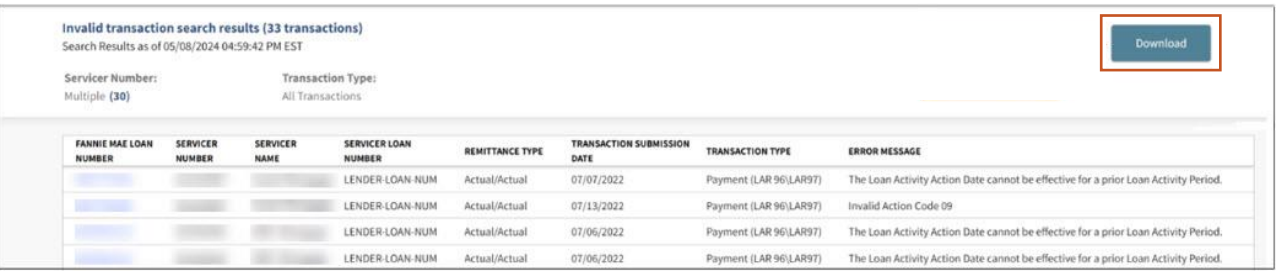

**Note:** *The download complete banner will display atthe top ofthe screen.*

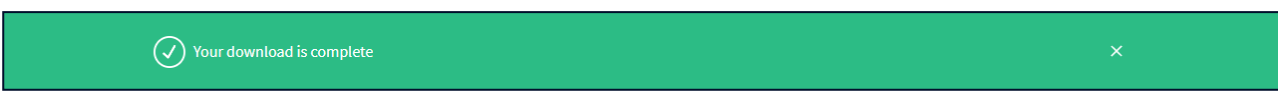

2. You will have the option to either open or save the download file. The download file is provided in a comma delimited Excel file. (Your prompts may look different depending upon the browser you use.)

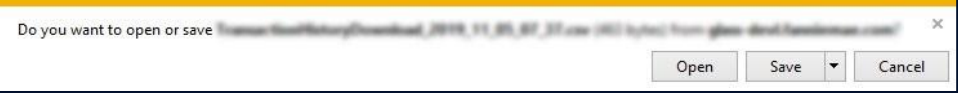

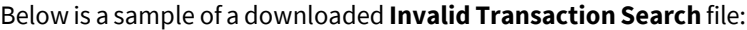

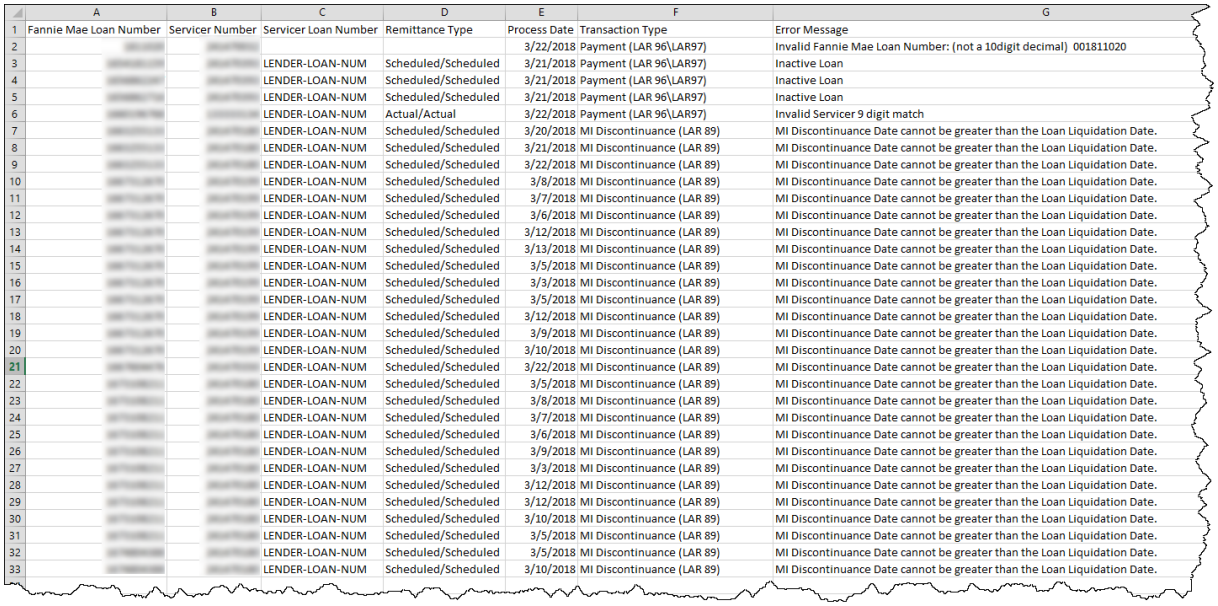

### <span id="page-15-0"></span>Reclass Transaction Search

Servicers can search for MBS and PFP Reclass Purchase Advice by using LSDU Loan Activity Search/Reclass Transactions search which is available the same day as the reclass.

### <span id="page-15-1"></span>MBS Reclass

- 1. Selectthe **Servicer Number(s)**.
- 2. In the Reclass Type field, select **MBS Reclass Purchase Advice**.

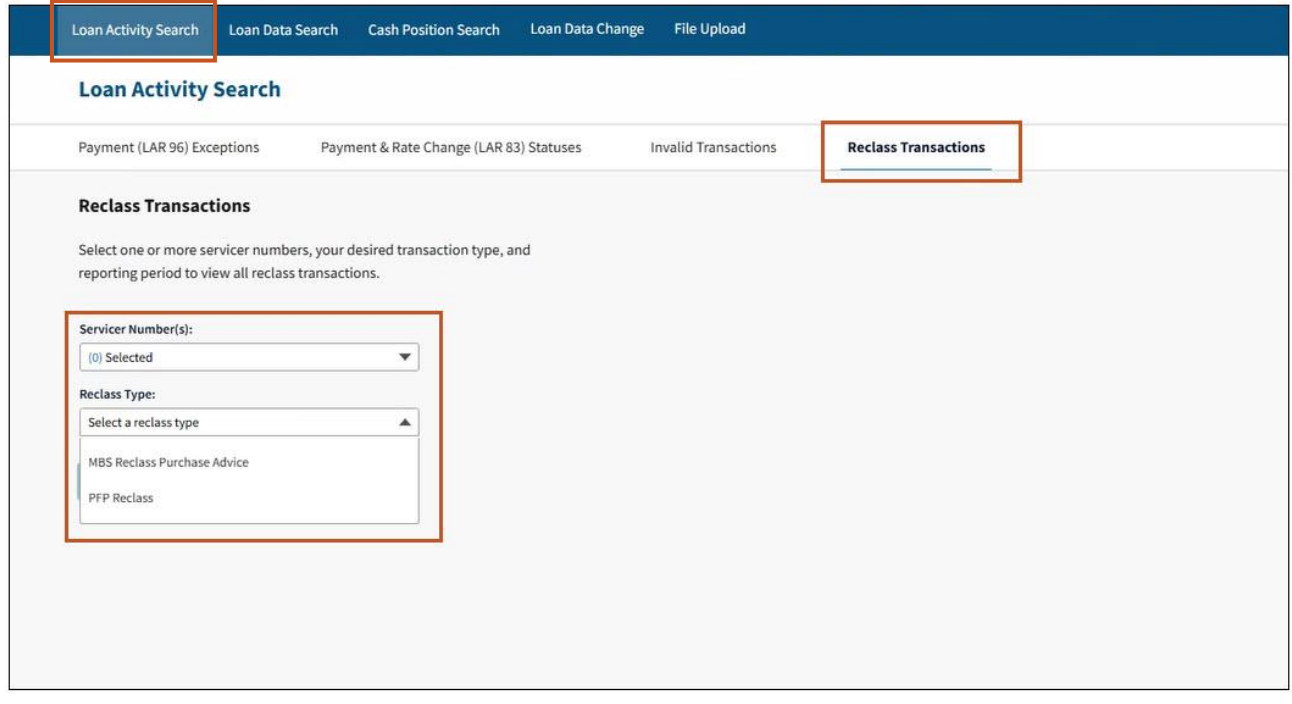

#### 3. Select **appropriate Reporting Period** and click **View Transactions**.

Loan Activity Search Loan Data Search Cash Position Search Loan Data Change File Upload **Loan Activity Search** Payment (LAR 96) Exceptions Payment & Rate Change (LAR 83) Statuses **Invalid Transactions Reclass Transactions Reclass Transactions** Select one or more servicer numbers, your desired transaction type, and reporting period to view all reclass transactions. Servicer Number(s): (0) Selected  $\boldsymbol{\mathrm{v}}$ Reclass Type: MBS Reclass Purchase Advice  $\blacktriangledown$ Reclass Type: Select a reclass type  $\blacktriangle$ 07/2023  $\checkmark$ 06/2023 05/2023 04/2023 **View Transactions** 

**Note:** *Twenty-four months of reclass historical data is available.*

#### 4. View Transactions.

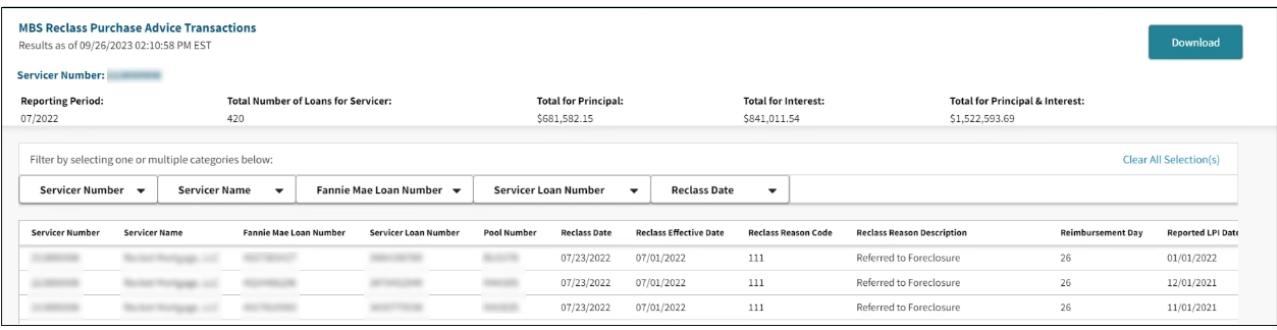

**Note:** *Below shows some of the column headings available in the MBS Purchase Advise search results. Scroll to view all columns.*

**Note:** *Filter by selecting one or multiple category box dropdown icons.*

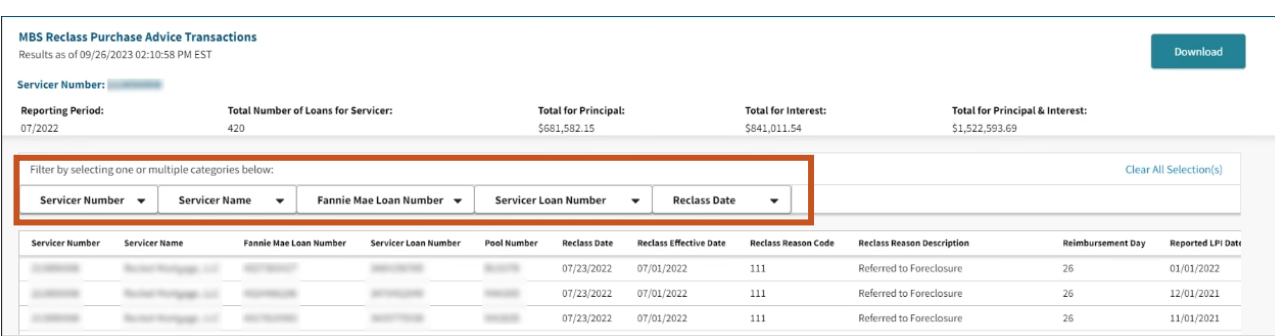

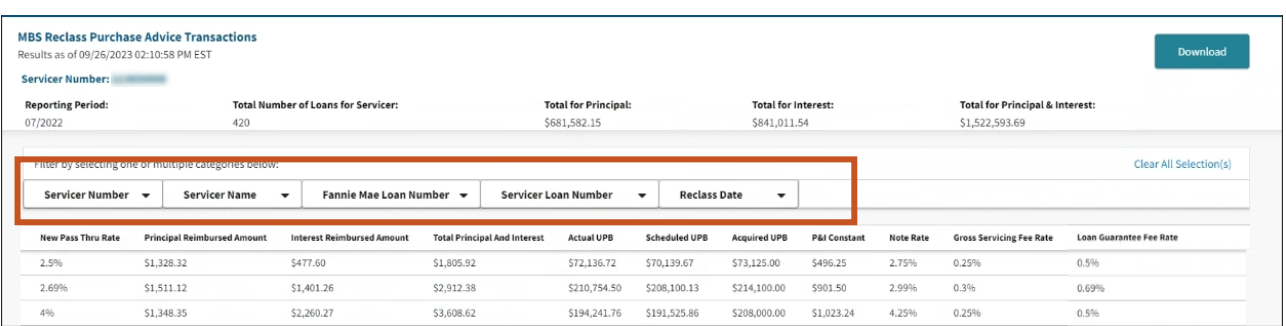

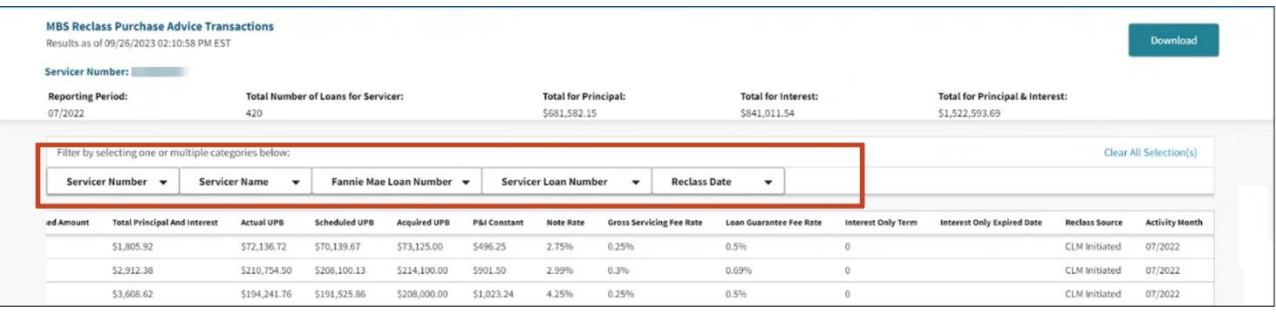

### <span id="page-17-0"></span>PFP Reclass

- 1. Selectthe **Servicer Number(s)**.
- 2. In the Reclass Type field, select **PFP Reclass Purchase Advice**.

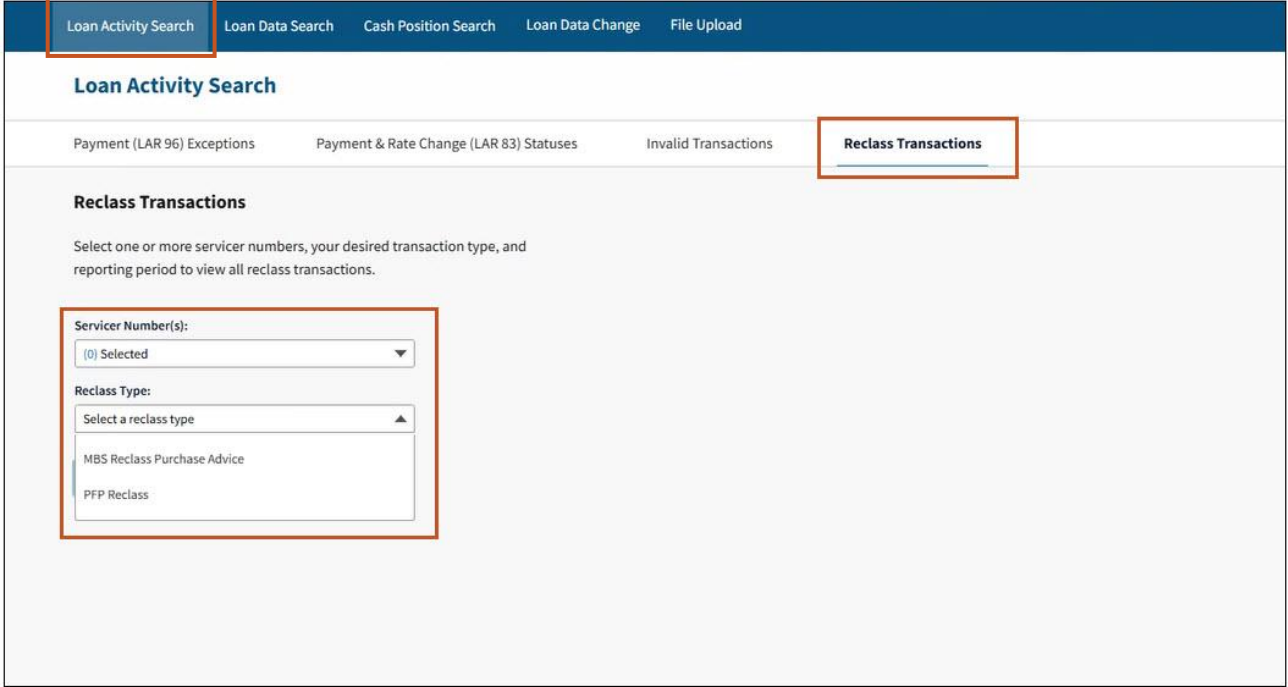

#### 3. Select **appropriate Reporting Period** and click V**iew Transaction.**

Loan Activity Search Loan Data Search Cash Position Search Loan Data Change File Upload **Loan Activity Search** Payment (LAR 96) Exceptions **Reclass Transactions** Payment & Rate Change (LAR 83) Statuses **Invalid Transactions Reclass Transactions** Select one or more servicer numbers, your desired transaction type, and reporting period to view all reclass transactions. Servicer Number(s):  $\pmb{\mathrm{v}}$  $|$  (0) Selected Reclass Type: PFP Reclass  $\blacktriangledown$ **Reclass Type:** Select a reclass type  $\blacktriangle$ 07/2023 ✓ 06/2023 05/2023 04/2023 **View Transactions** 

**Note:** *Twenty-four months of reclass historical data is available.* 

#### 4. View Transactions.

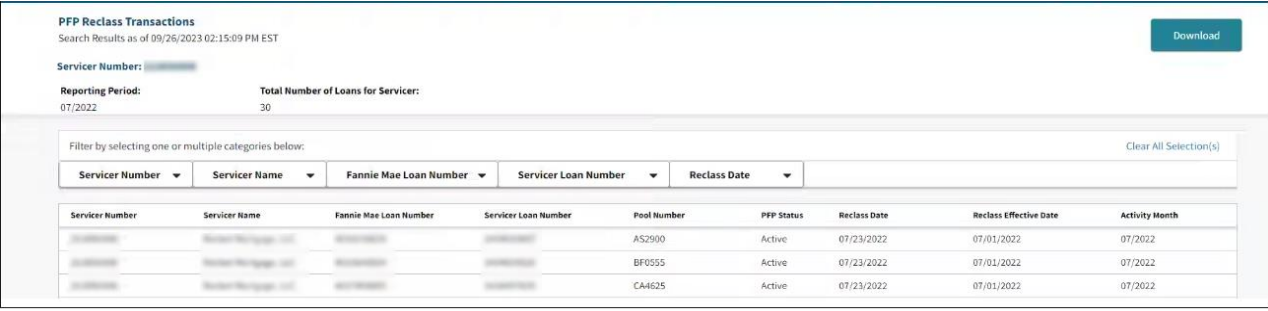

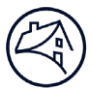

### <span id="page-19-0"></span>Loan Data Search

Servicers can search for any individual loan within their authorized portfolio by clicking the **Loan Data Search** tab at the top of the screen.

1. Select either a **Fannie Mae or Servicer Loan Number Type**, enter the corresponding 10-digit Fannie Mae Loan Number or Servicer Loan Number, and click **Get Loan Data**.

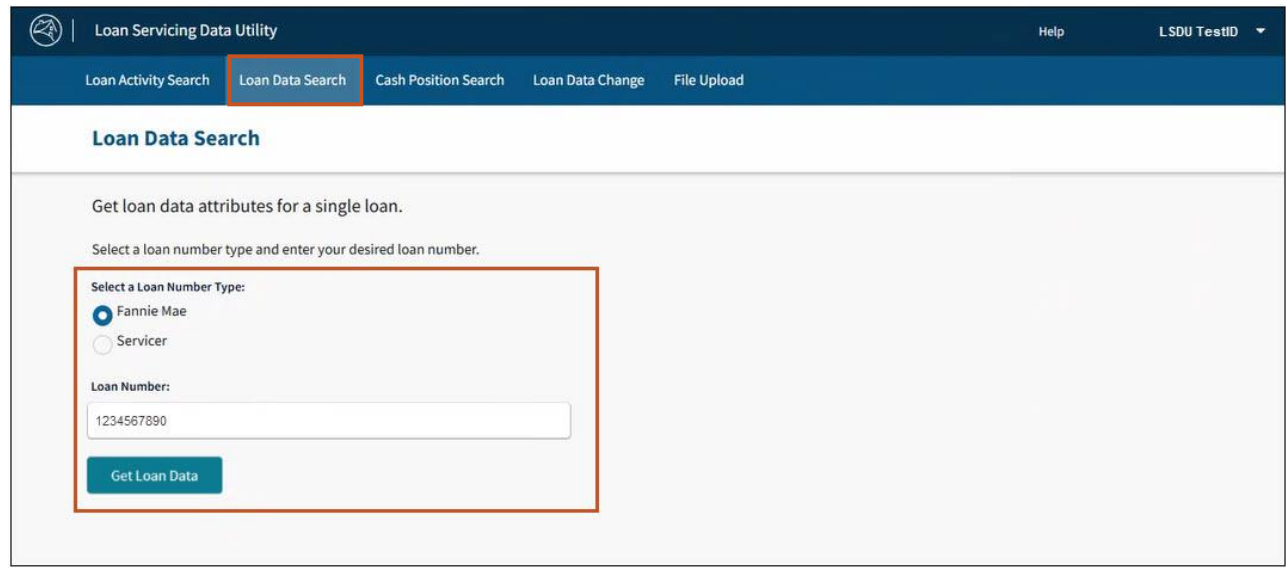

2. The **Loan Data Details** screen is displayed defaulted to the **Current LAR Information** section.

**Note:** *The Loan Data Details screen can also be accessed from the LAR 96 Exception Search Results screen by clicking on a Fannie Mae Loan Number link.*

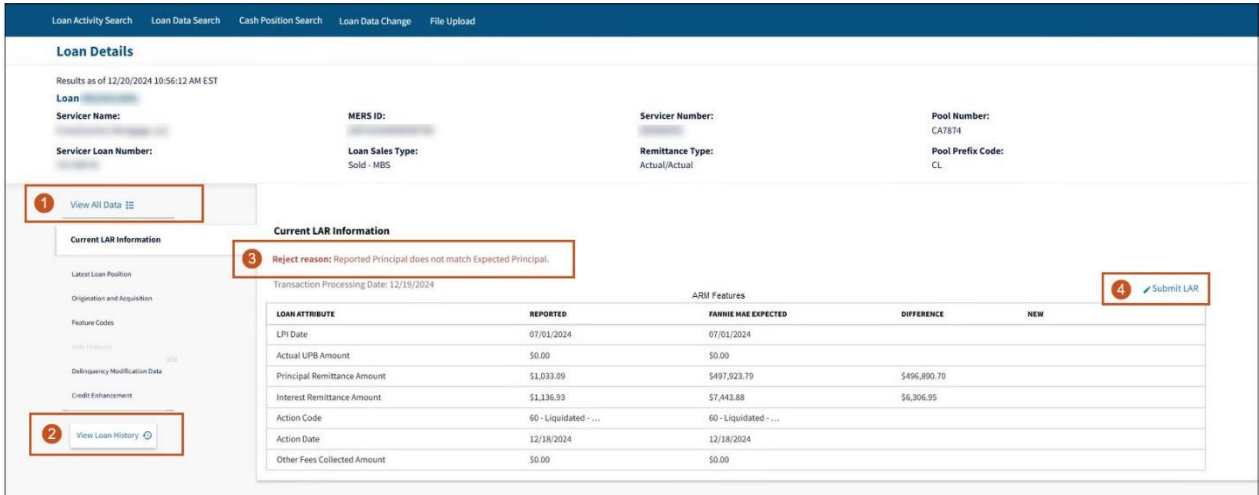

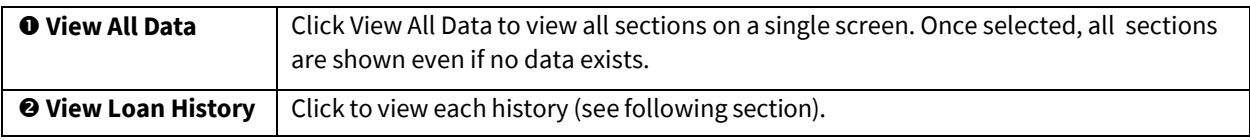

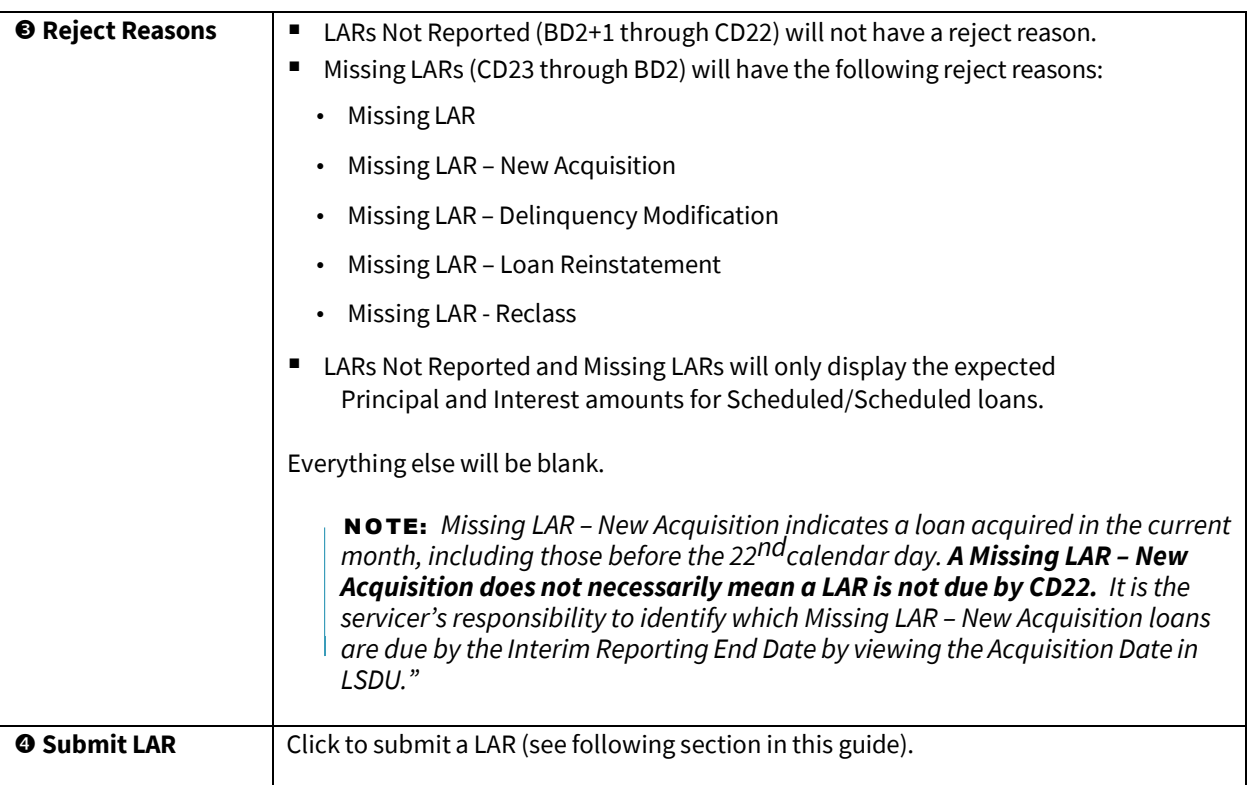

# <span id="page-20-0"></span>Other Loan Data Details

Clicking the sections on the left ofthe **Loan Data Details** screen will display additional loan details.

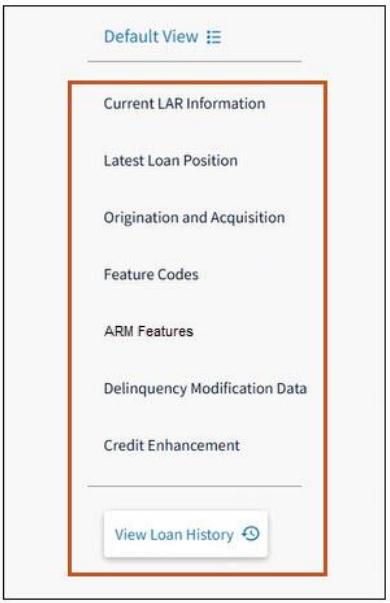

#### **Latest Loan Position** display:

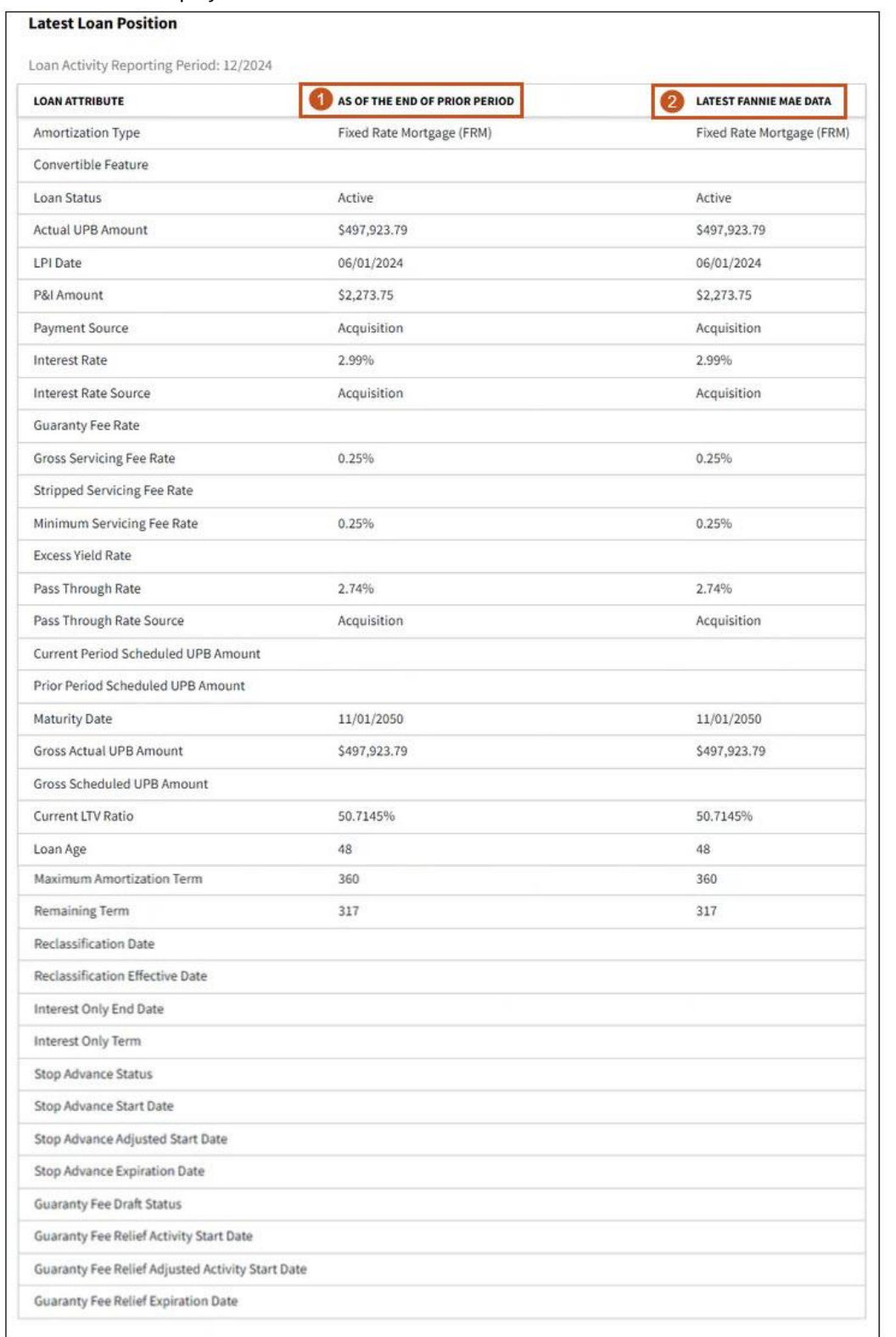

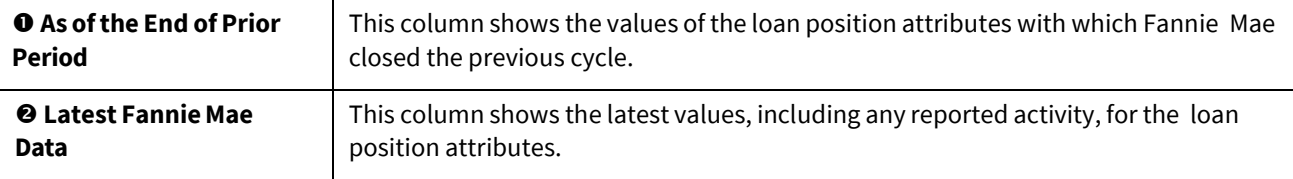

### **Origination and Acquisition** display:

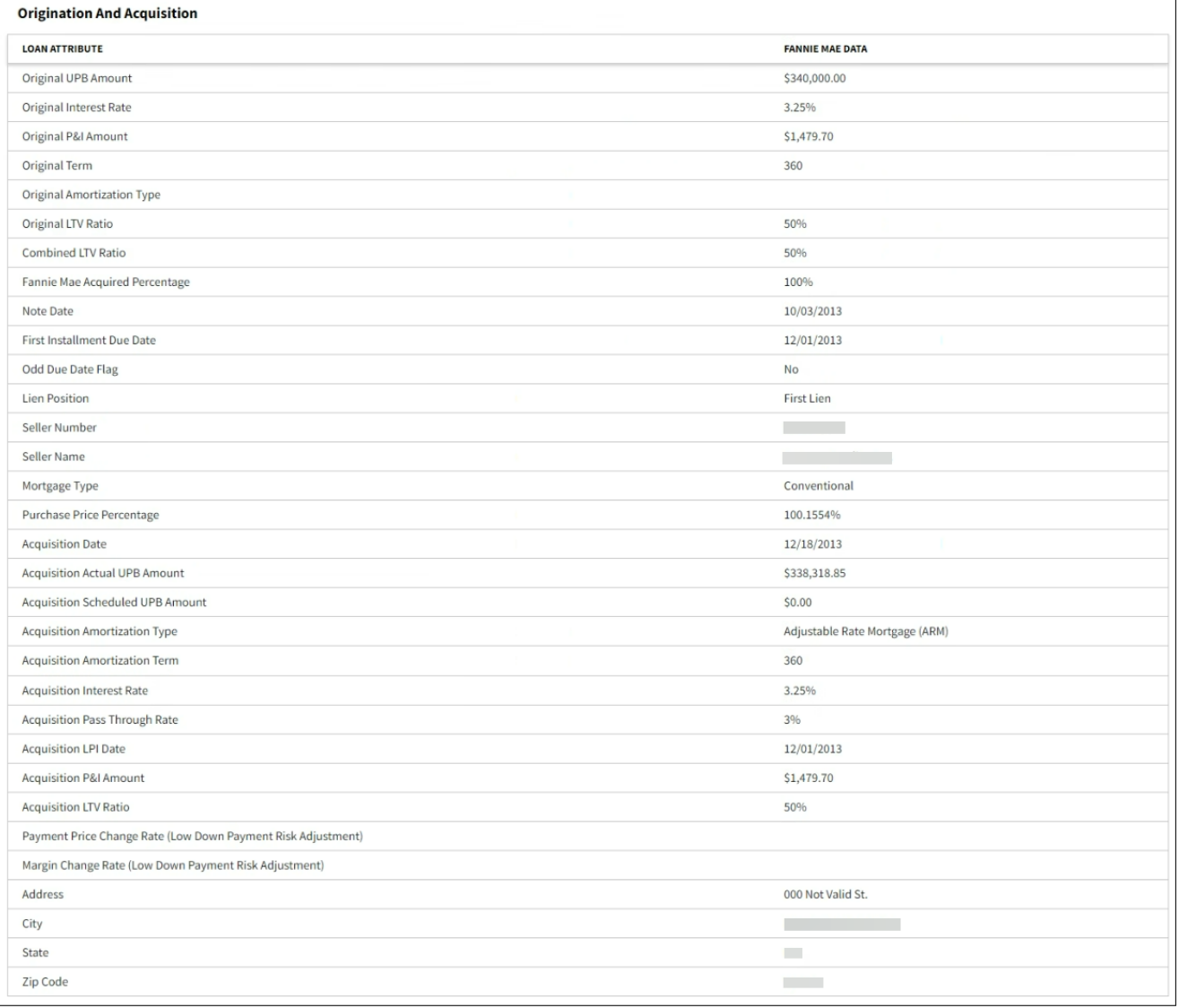

#### **Features Code** display:

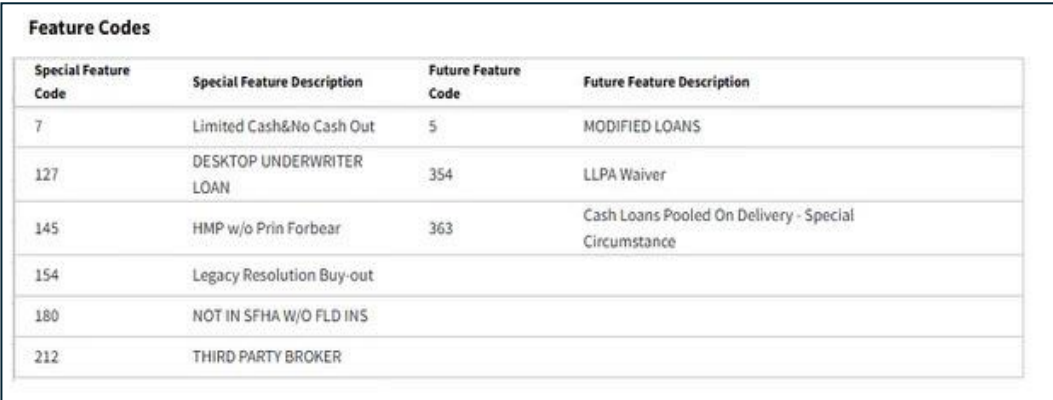

### **ARM Features** display (shown only if the loan is an ARM loan):

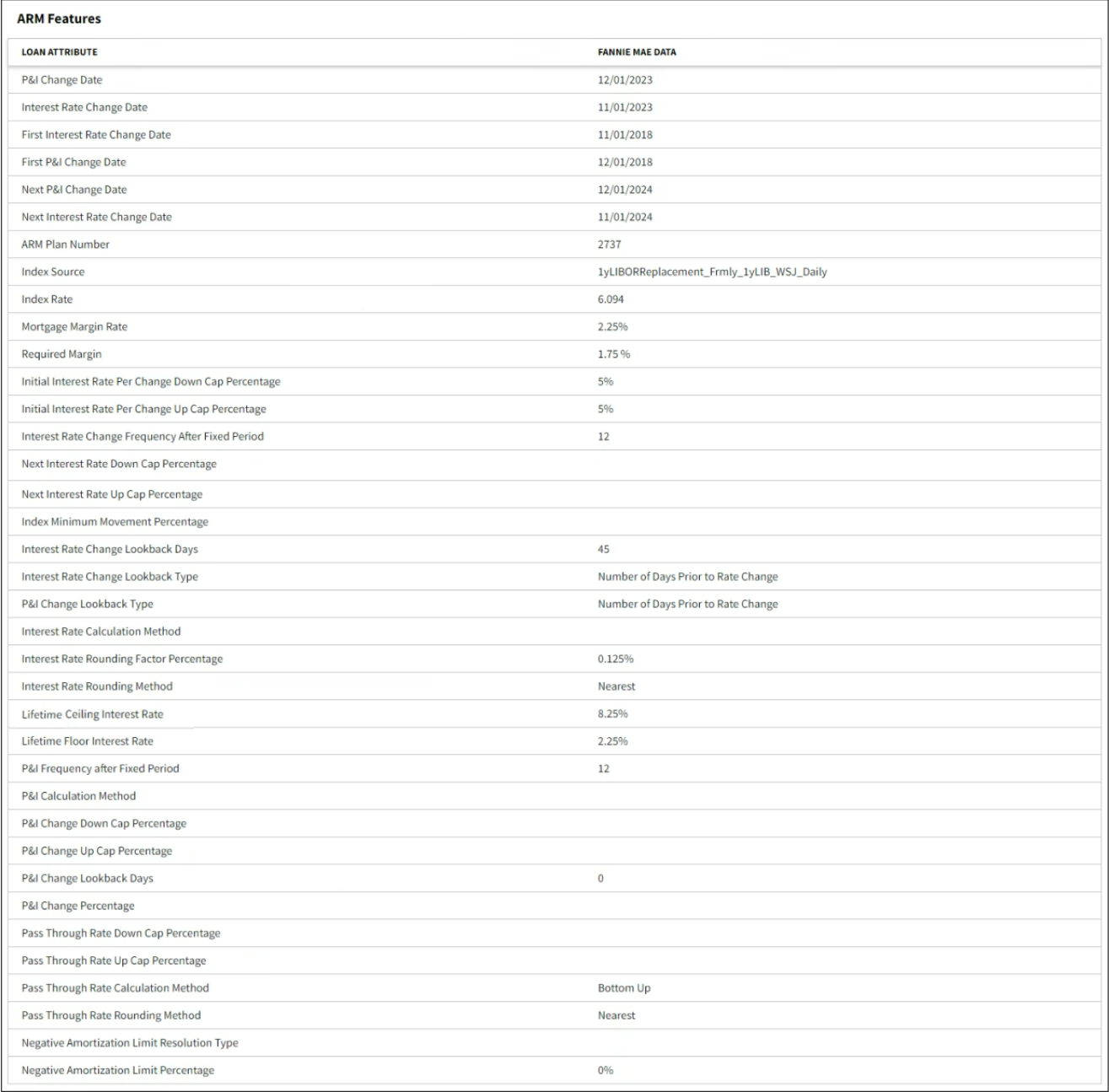

#### **Delinquency Modification** display:

(This tab will be shown only if the loan had a delinquency modification that was closed and successfully bridged to the investor reporting system. It will NOT be shown for cancelled or pre-closed mods.)

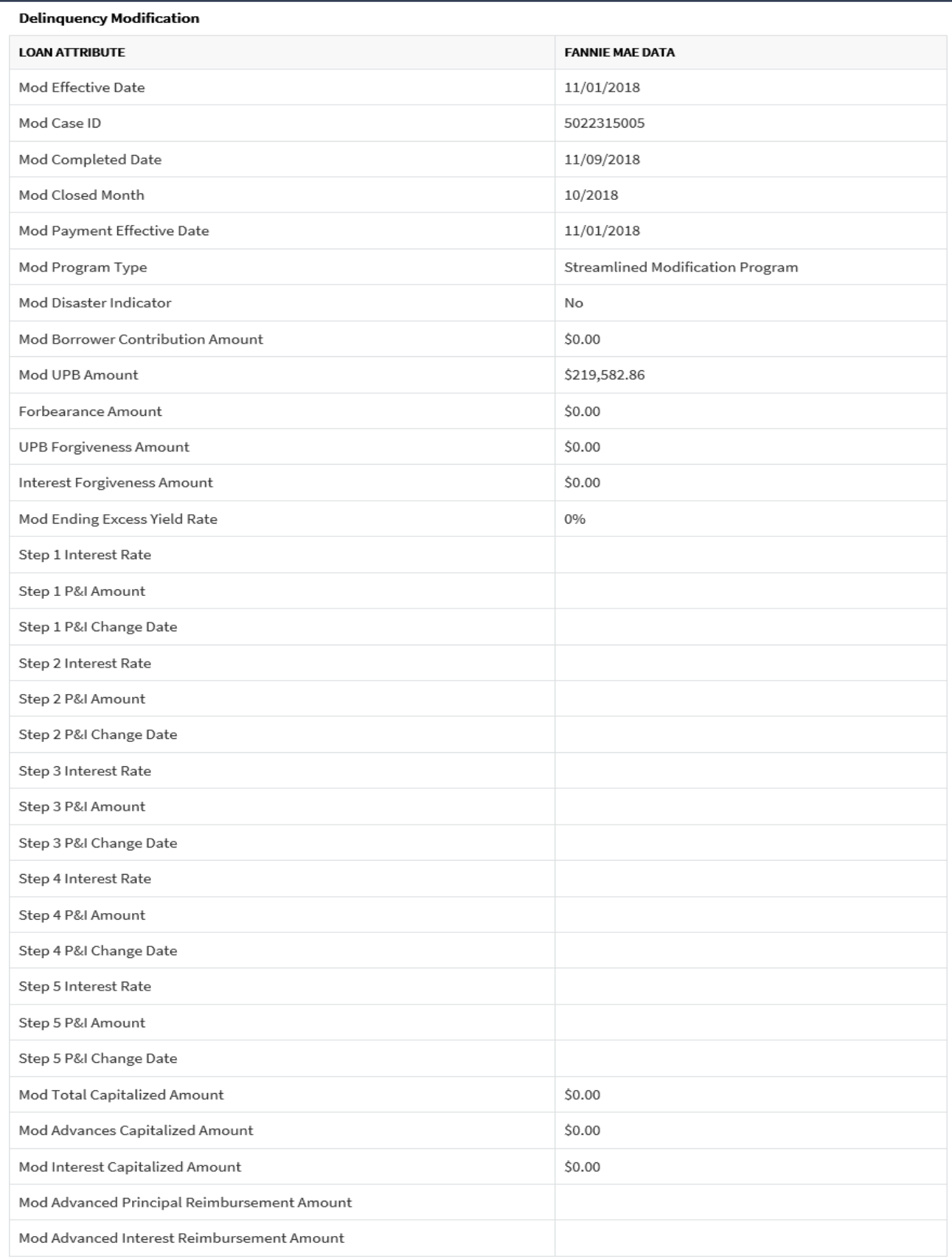

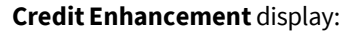

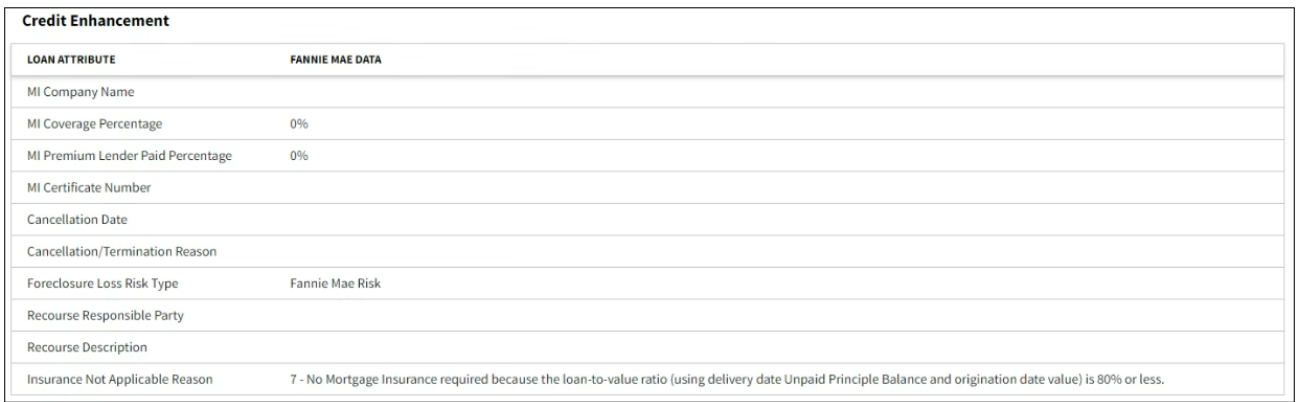

### <span id="page-25-0"></span>Viewing Loan History

Servicers can view the loan history by clicking the button on the left side ofthe **Loan Details** screen.

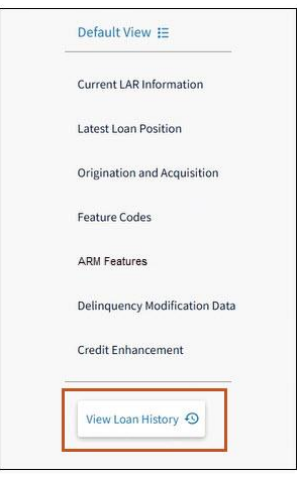

**Note:** *LSDU displays the loan history options. Servicers can view details by clicking each of the tabs.*

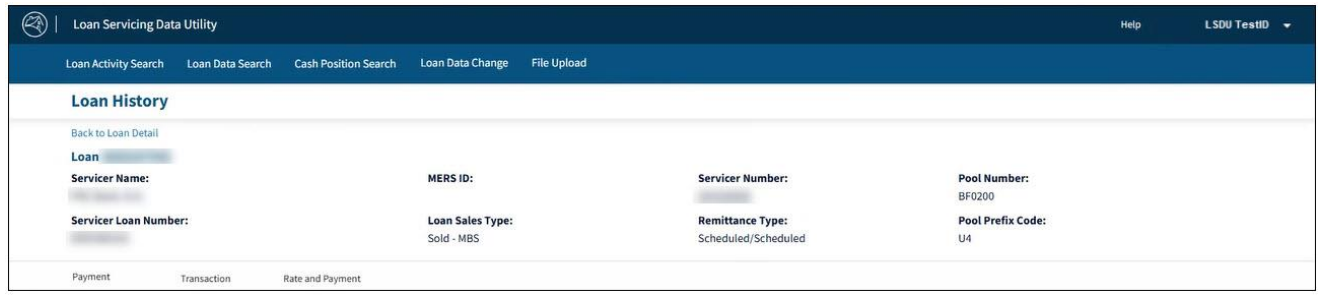

### <span id="page-26-0"></span>View Payment History

- 1. Click the **Payment**tab**.**
- 2. Click **Download Payment History** to download payment history.

**Note:** *LSDU displays the Payment History details with the option to download. This section shows the entire payment history for a particular loan as far back as January 2009. In the current cycle, this section will show all applied payments (LAR96's). For previous cycles, this section will only show the last applied payment (LAR96).*

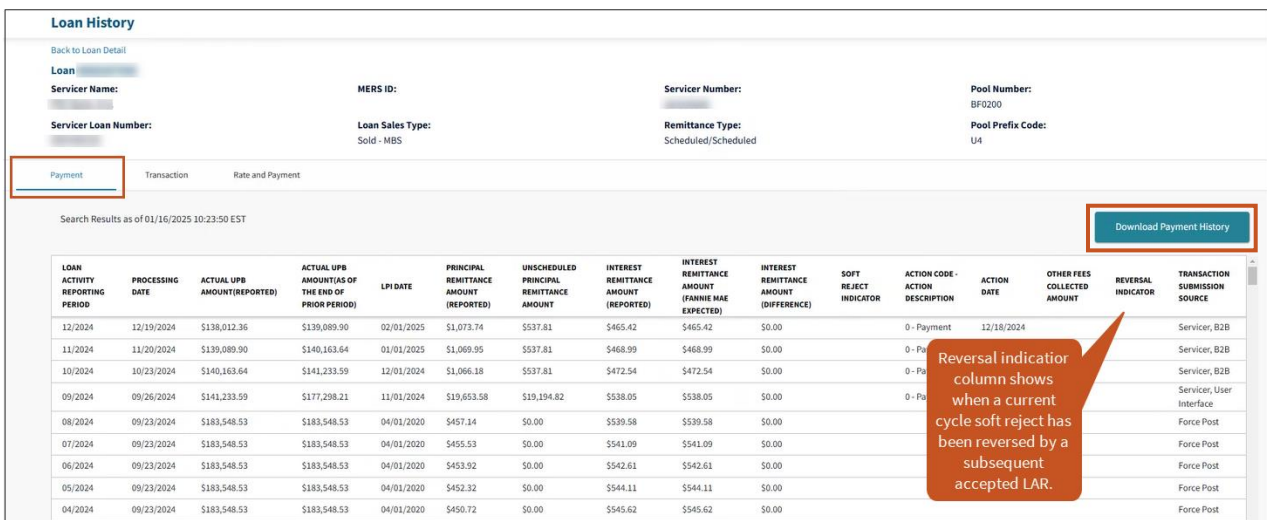

#### Below is a sample of a downloaded **Payment History** file:

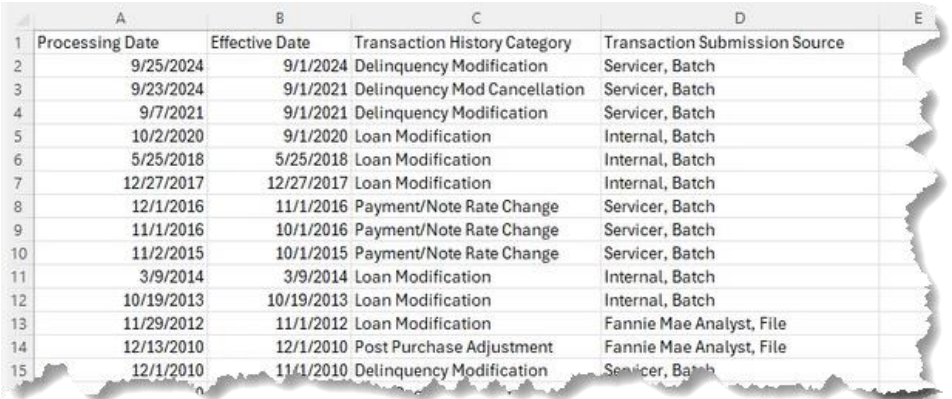

# <span id="page-27-0"></span>View Transaction History

- 1. Click the **Transaction** tab**.**
- 2. LSDU displays the Transaction History details with the option to download. This section shows the entire transaction history for a particular loan as far back as January 2009.

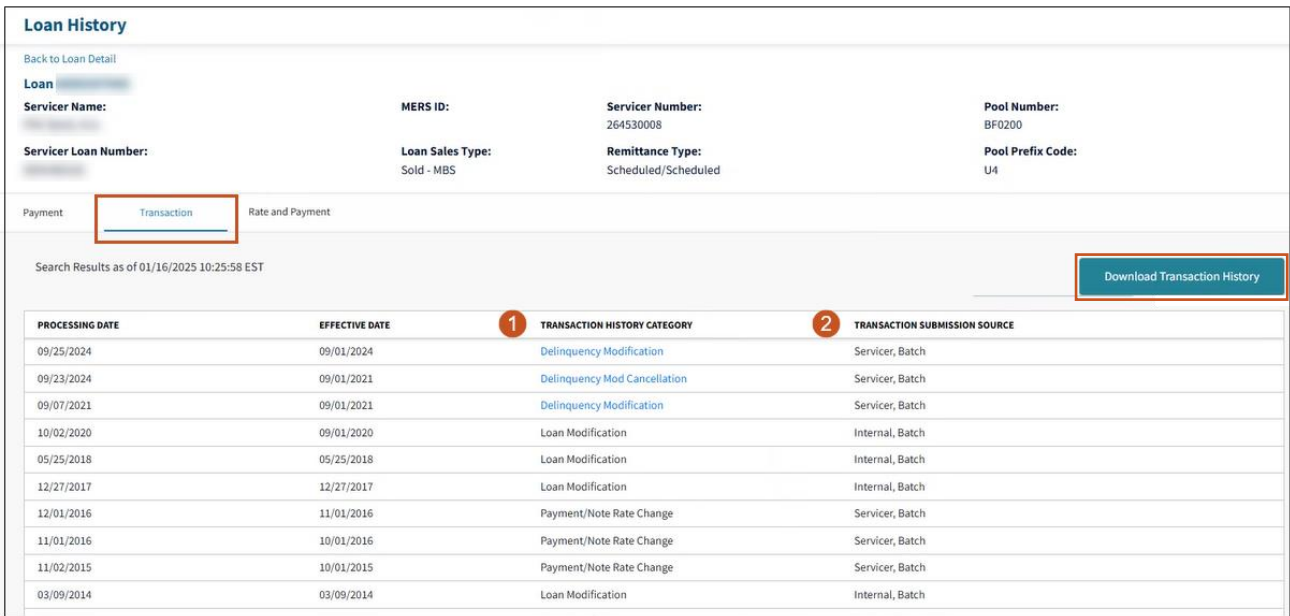

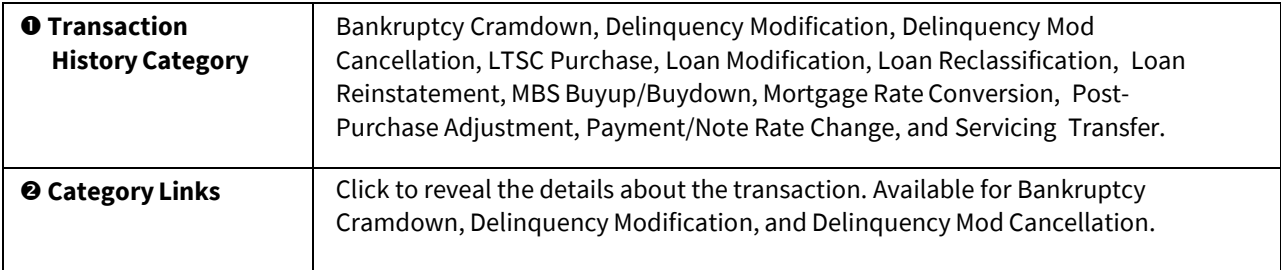

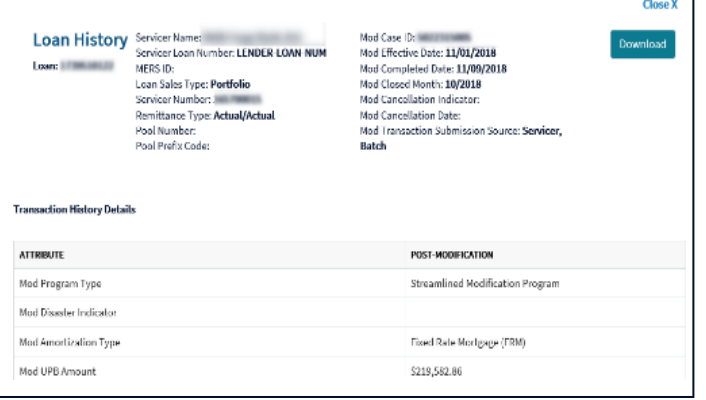

#### Below is a sample of a downloaded **Transaction History** file:

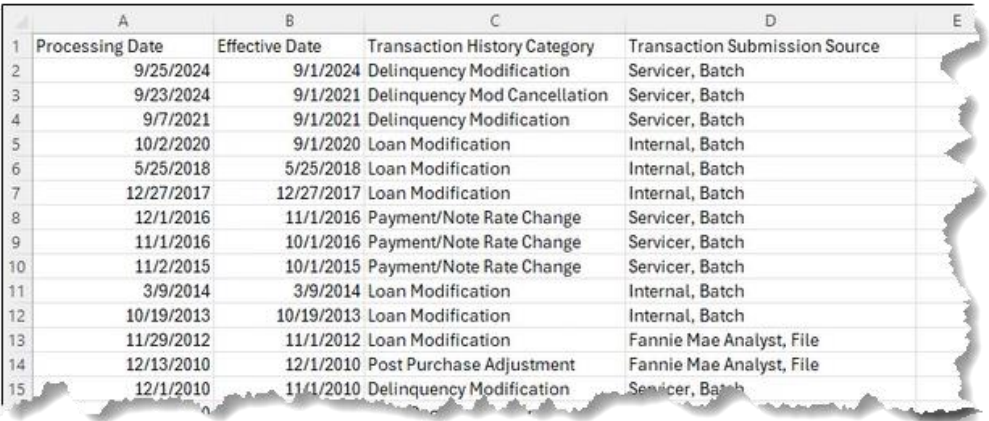

### <span id="page-28-0"></span>View Rate and Payment History

- 1. Click the **Rate and Payment**tab.
- 2. LSDU displays the Rate and Payment history details with the option to download.

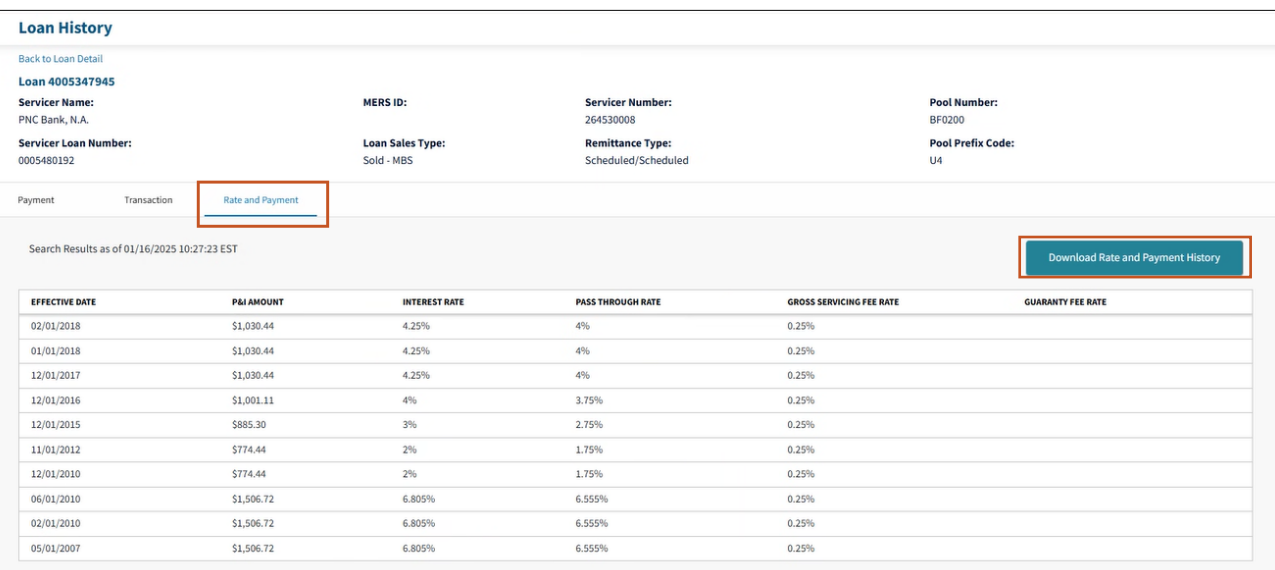

NOTE: *In addition, for ARMs, you will see the next payment and rate change. For Delinquency Modifications, you will see all payment and rate changes and future Step Rate changes.*

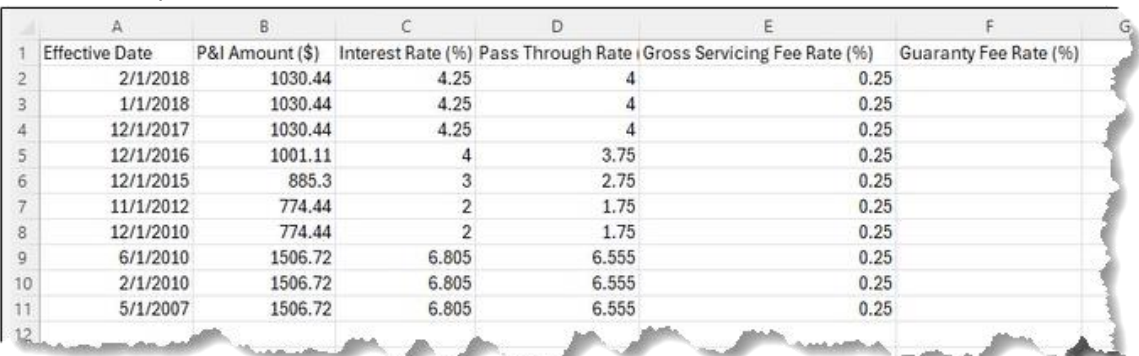

#### Below is a sample of a downloaded **Rate and Payment History** file:

# <span id="page-29-0"></span>Submitting a Single LAR 81, 83 and 96

Single LAR submission functionality is available from 8:00 a.m. to 9:00 p.m. ET every Monday through Saturday. On BD2, LAR submission is available 8:00 a.m. to 6:00 p.m. ET. To submit a single LAR transaction, servicers perform Loan Data Search, and then click submit LAR link under Current LAR Information.

1. Click **Submit LAR**.

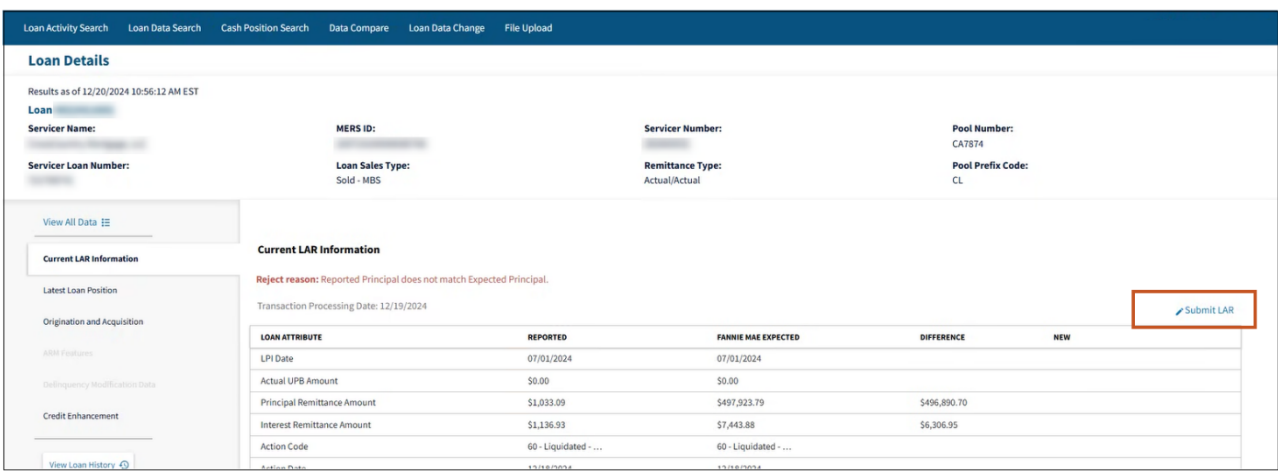

- 2. Click on the appropriate LAR tab i.e., Servicer Loan Number Change (81), Create Payment/Note rate change (83), or Create Payment (96).
- 3. In the **New** column, enter the required dates, amounts and Action Code.
- 4. Click **Submit**.

**Note:** *This example shows the create payment (96).*

**Note:** *The fields to complete will change per LAR type but the process is the same: Select the LAR type, complete the new column fields, and click submit.*

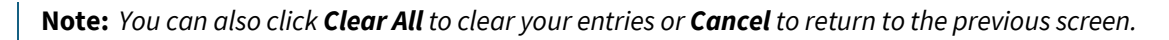

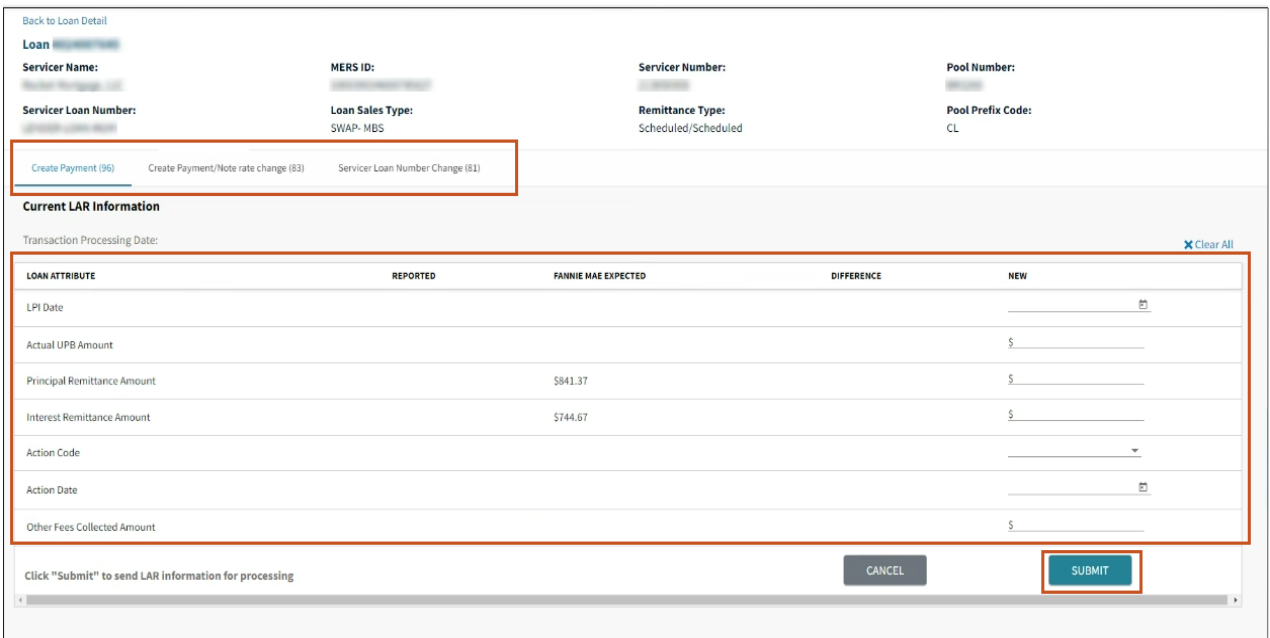

**Note:** *The following are examples of the Create Payment/Note rate change (83) and Servicer Loan Number Change (81) screens.*

#### Example - Create Payment/Note rate change (83)

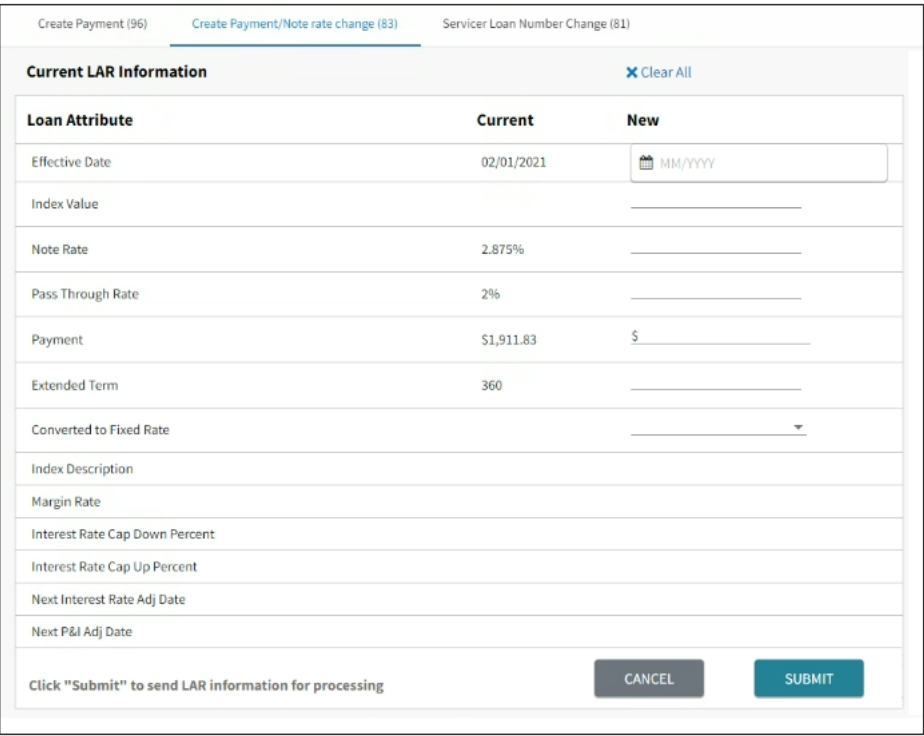

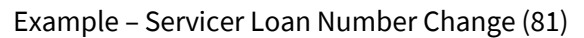

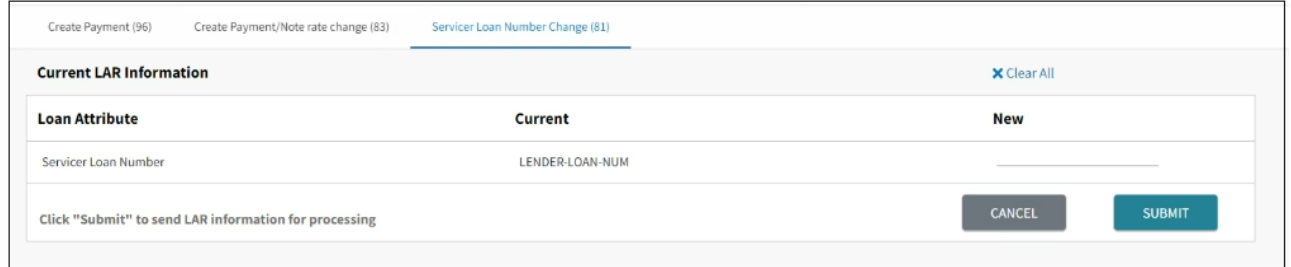

5. Click **Yes** to submit or **No** to go back and change your submission.

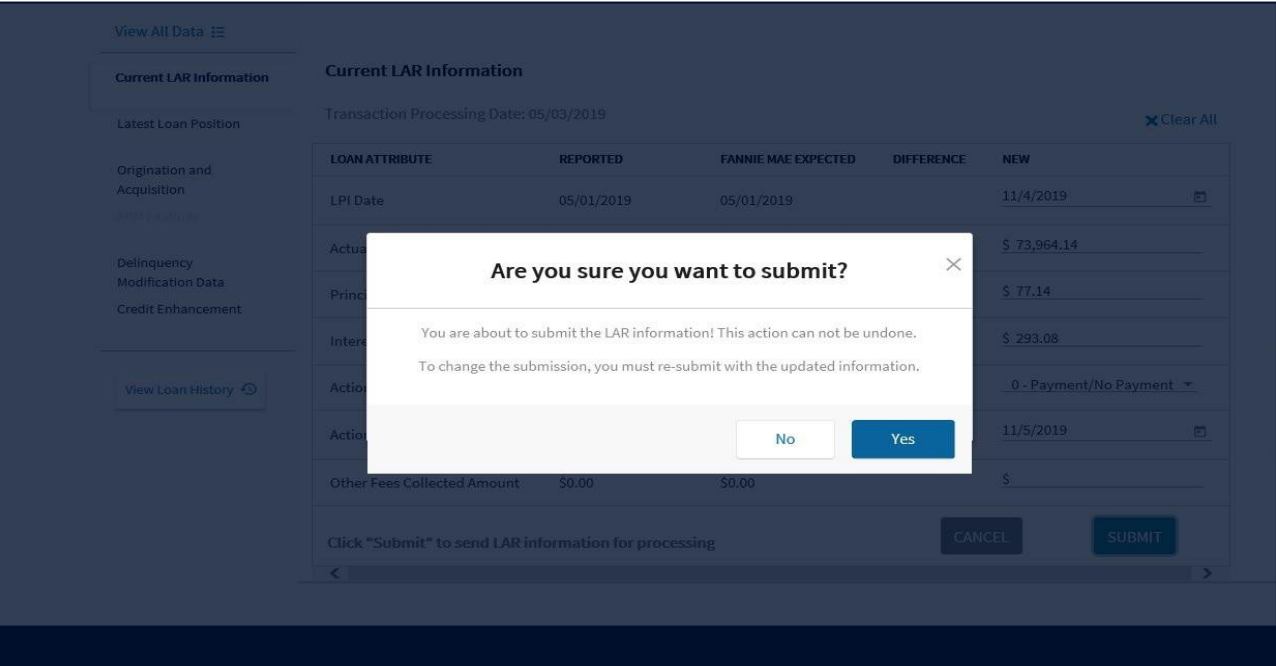

**Note:** *Clicking Yes submits the LAR, and you cannot undo the action. To change a submitted LAR, you must resubmit with the updated information.*

**Note:** *Upon submission, a success banner at the top of the screen will display. Please allow up to 20 minutes for the submission to process.*

 $\circledcirc$ 

# <span id="page-32-0"></span>LAR File Formatting

When formatting LAR files reference the information below.

- LAR File submissions must be in .txt or .dat format, created using a basic text editor such as Microsoft Notepad®
- Every LAR record row must be 80 characters.
- Do not add any spaces to the beginning or end of the fields.
- Only one carriage return after end of each record.
- A file can contain records with mixed transaction types (81, 83, 89, 96 and 97).

#### Sample record:

#### 123456789F960012345678903160000409604A0000002908J0000001068G0006041500000000....

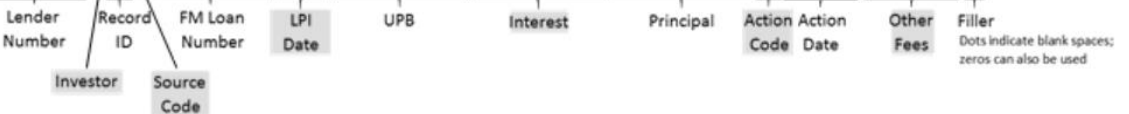

**Note:** *WLR must be in .txt, .dat or .zip and SCRAMS must be in .txt or .dat format.*

**Note:** *For other file formatting information refer to the [Fannie Mae Investor Reporting Manual](https://singlefamily.fanniemae.com/media/7816/display) Chapter 3, Reporting Non-Payment Transactions i.e., 81, 83, and 89).* 

The chart below refers to LAR 96 formatting.

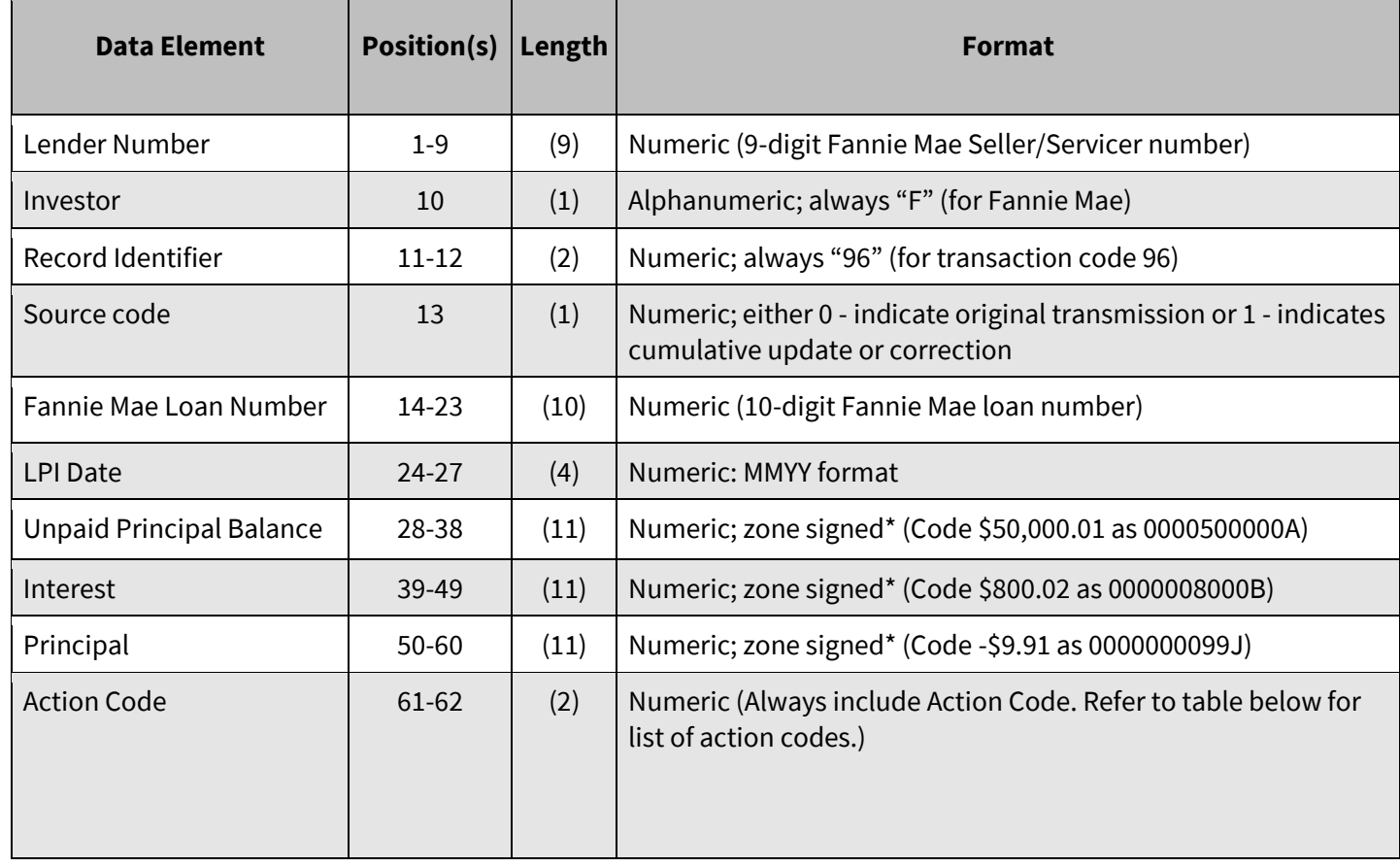

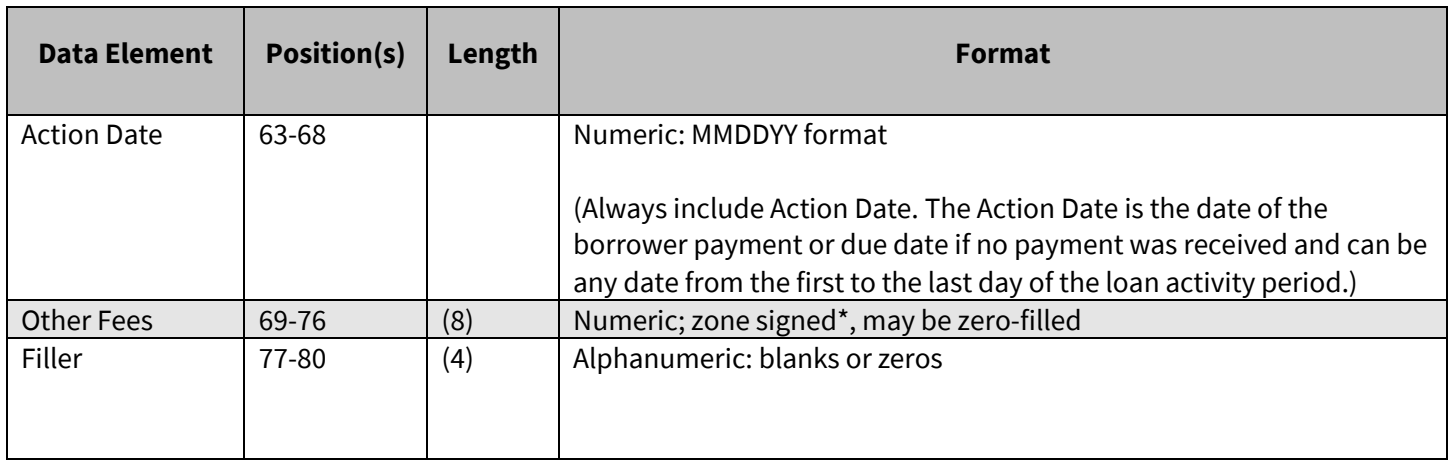

### <span id="page-33-0"></span>Numeric Zone Signed Mapping

The term "zone signed" refers to a method of indicating a negative or positive value without using a character for the negative or positive symbol. The following table shows the value mappings.

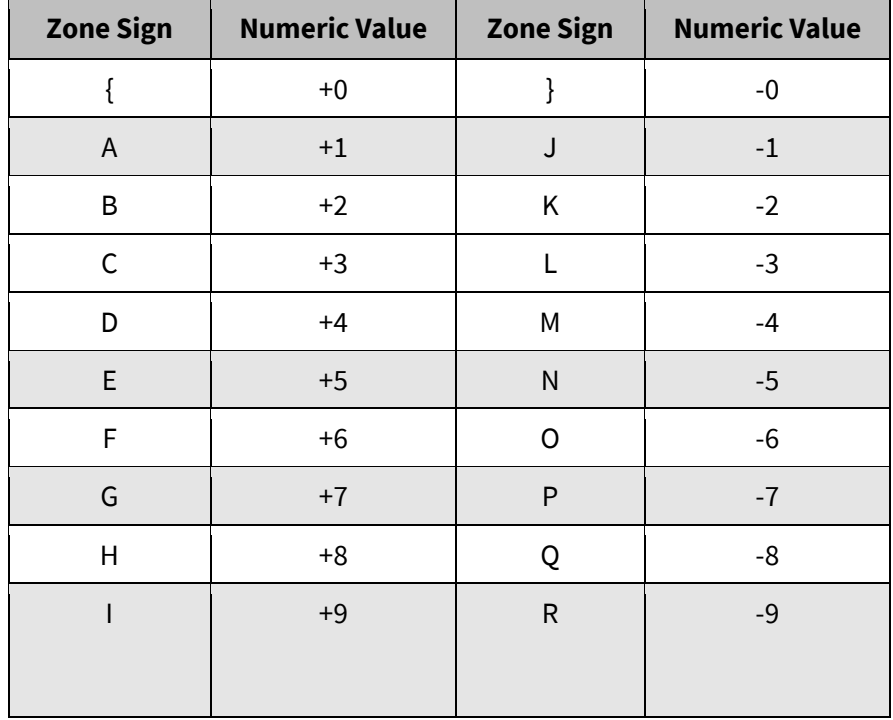

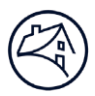

# <span id="page-34-0"></span>File Upload

LSDU File Upload is available for LAR 81, 83, 89, 96, 97, SCRAMS, and WLR. LAR file submissions must be in .txt or .dat format, created in a basic text editor such as Microsoft Notepad®.

- 1. Click **File Upload** tab.
- 2. Select **File Type**.
- 3. Select **file from your CPU** or **drag and drop**.

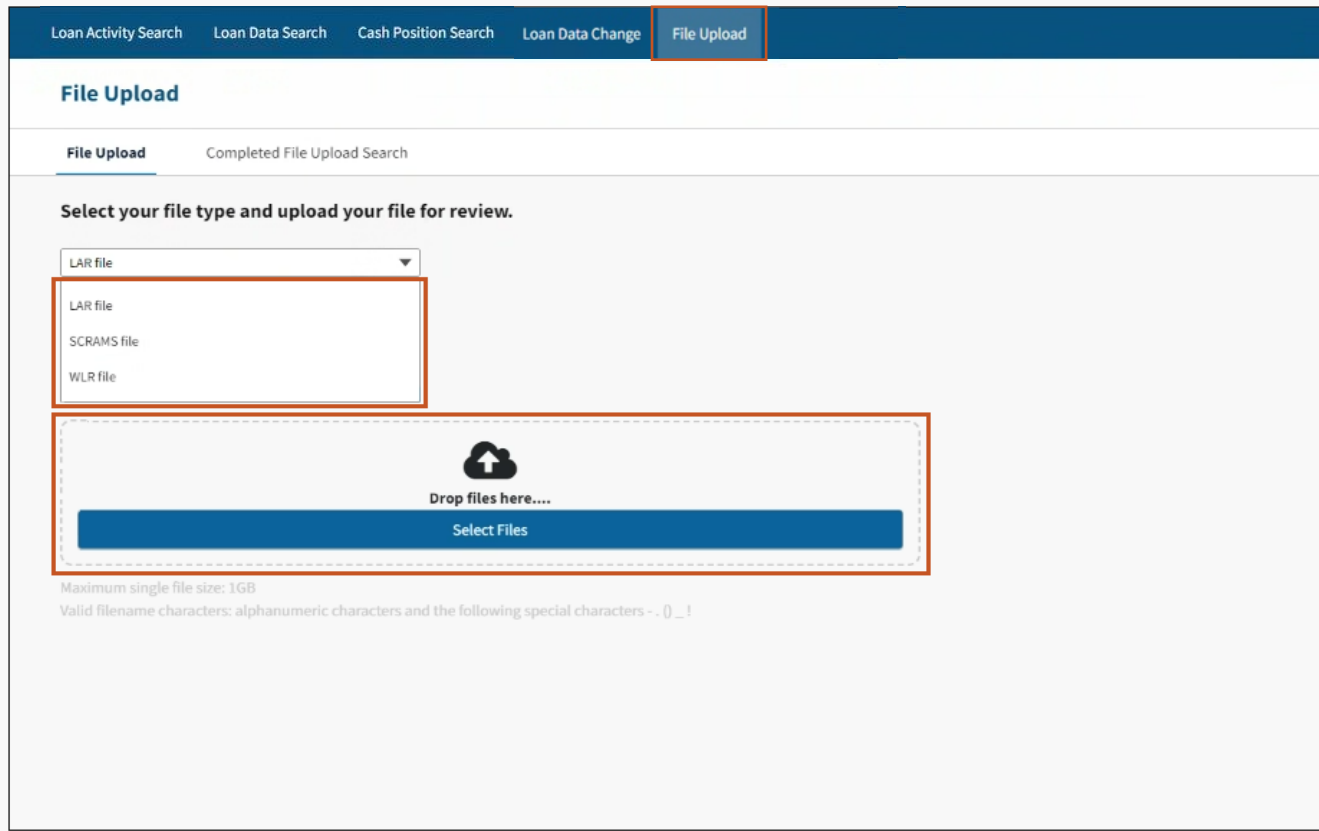

#### 4. Click **Continue**.

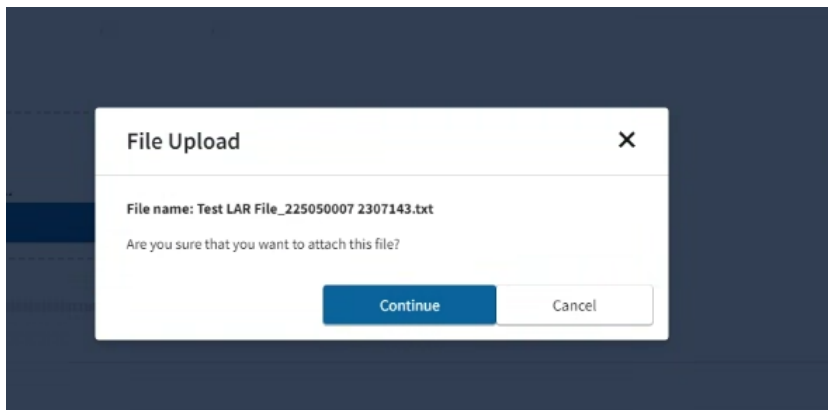

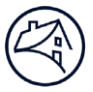

The following file type error messages may be received if the file type selected doesn't match the uploaded file:

- The first 9 characters must be numeric followed by F.
- SCRAMS files require a header record.
- WLR files require a minimum of 971 positions for each record.

**Note:** *If such error(s) occur ensure the correct drop-down option is selected or correct the file format and re-upload.*

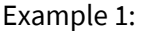

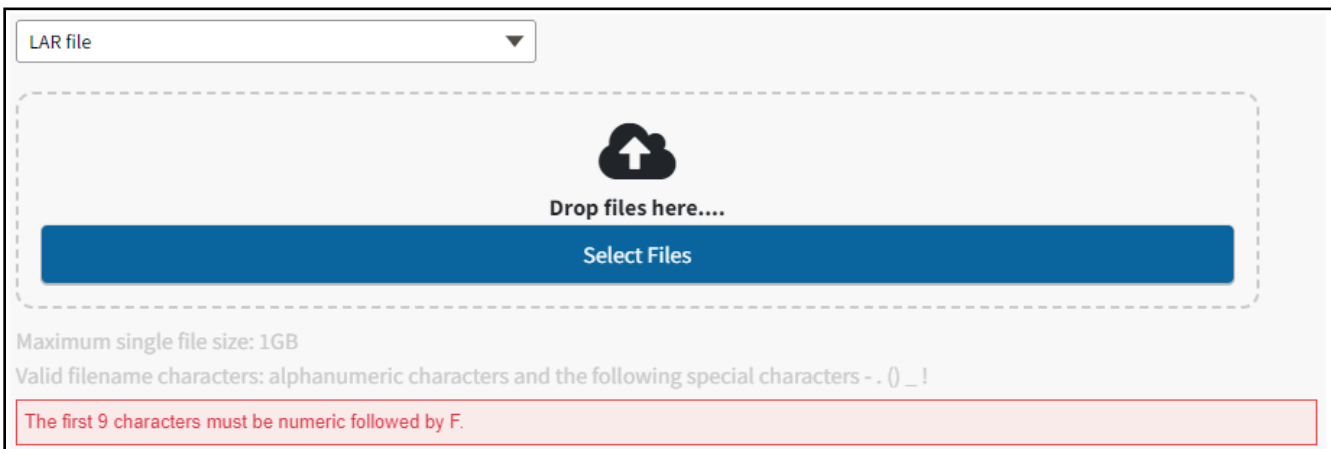

#### Example 2:

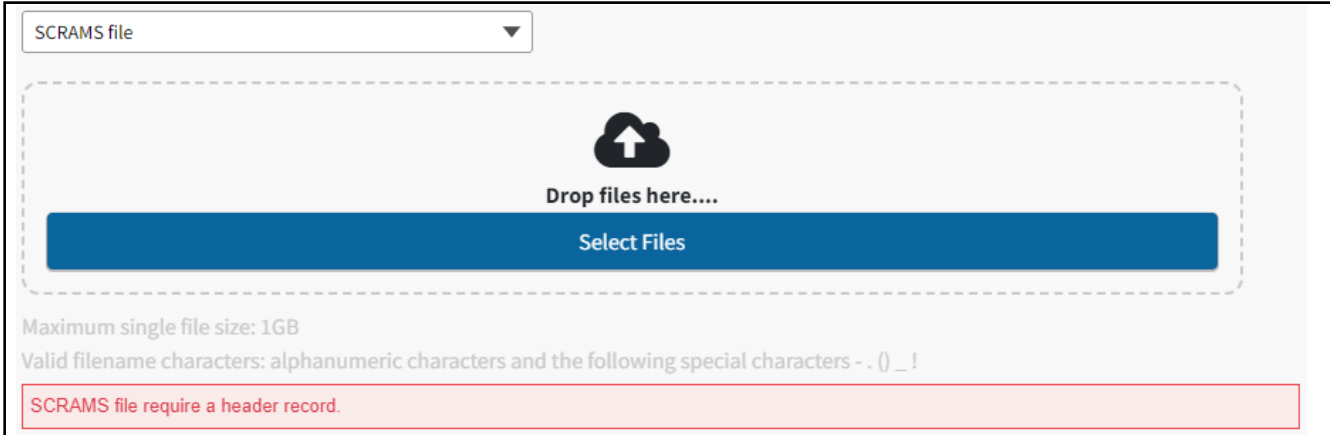

#### Example 3:

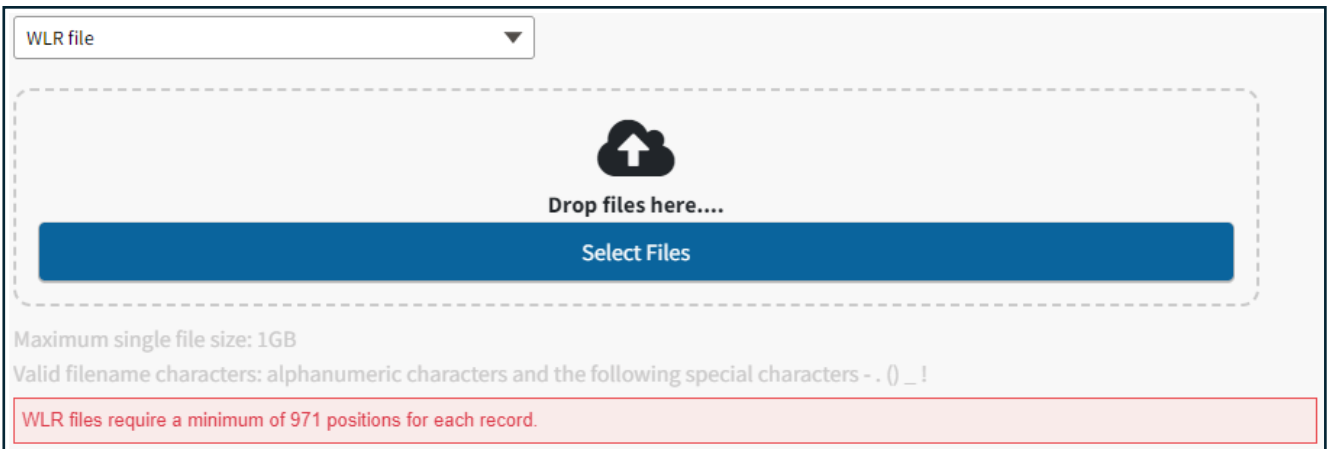

The following error messages maybe received if an invalid LAR file format is used. If you incur one of these errors, make updates to your file and re-upload:

- X records in the file are more than 80 characters long
- X records in the file have blank lines
- The end of the file is missing a carriage return

**Note:** *The error for blank lines can be found either at the end of the LAR records or between LAR records.*

Example 1:

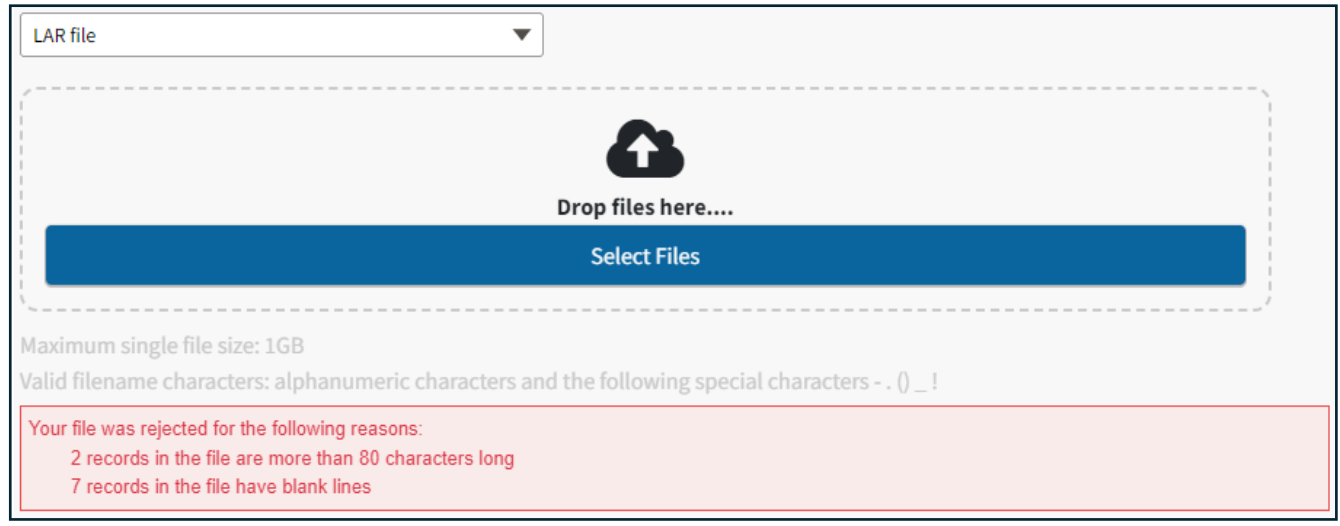

### Example 2:

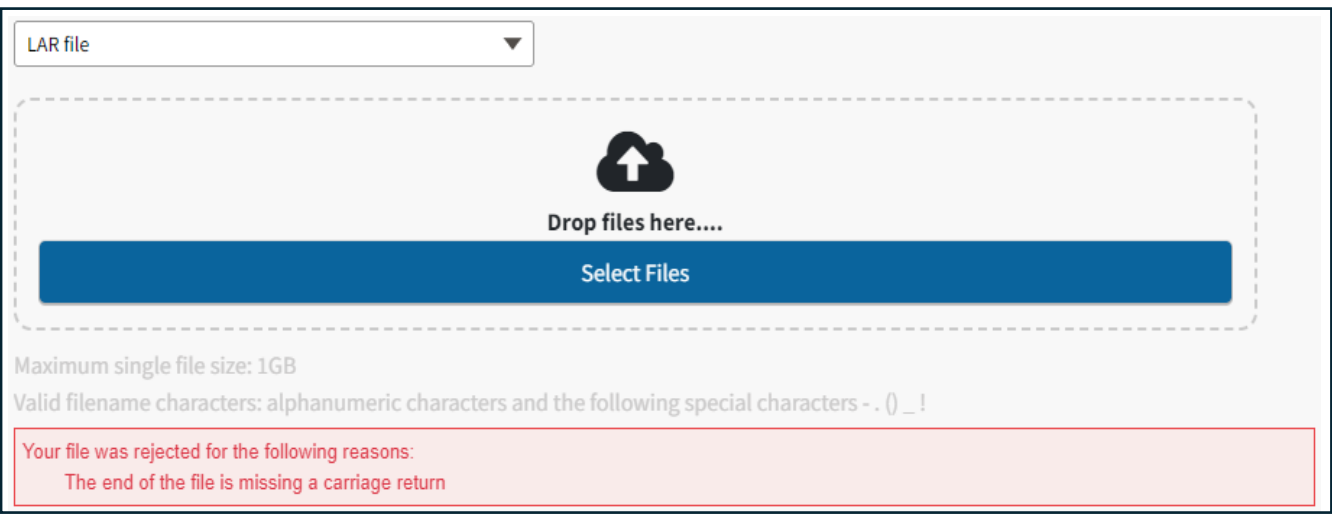

5. After File uploads, click **Start Upload**.

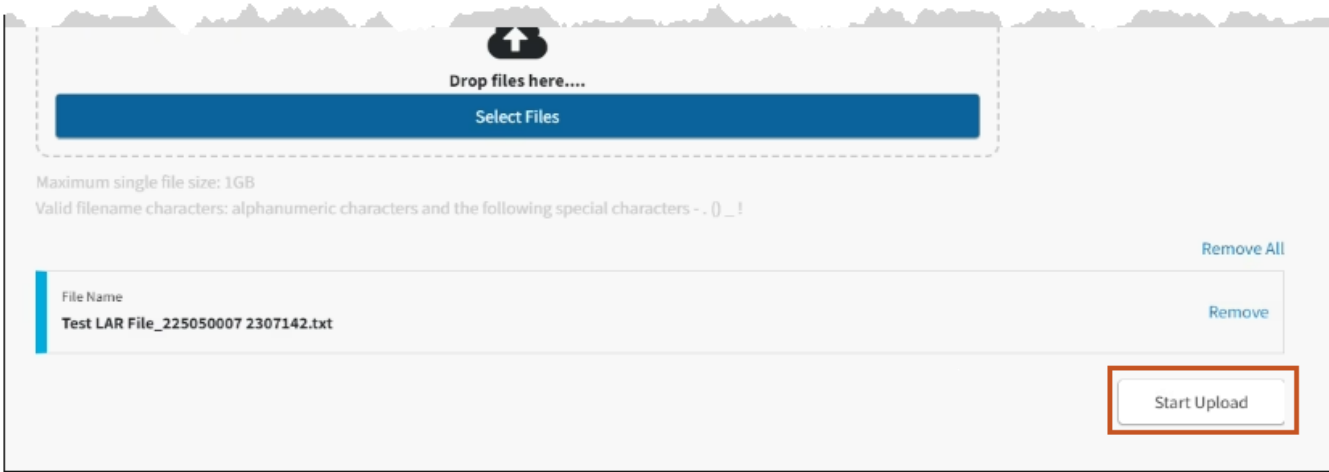

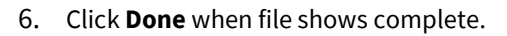

**Note:** *File processing may take 30-60 minutes to complete. Status of the completed files can be viewed in the Completed File Upload Search tab.*

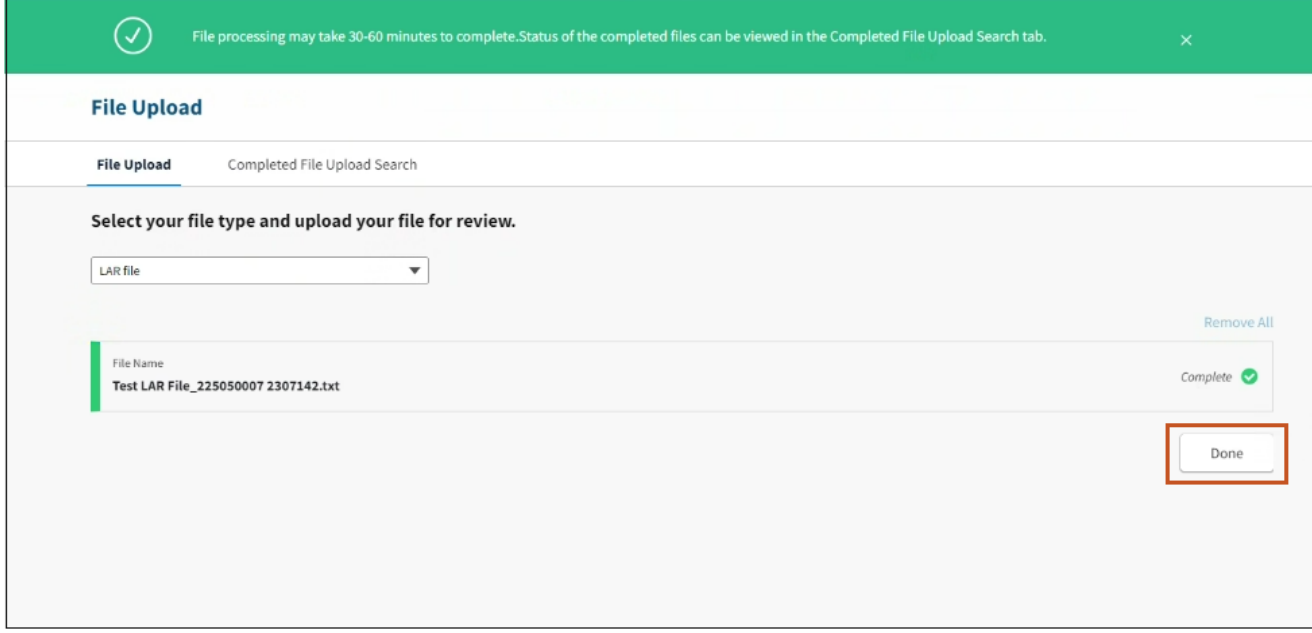

# <span id="page-39-0"></span>Completed File Upload Search

This data is preprocessing data. Users must go to the **Payment Exceptions Search** and Invalid Transactions Search to see loan reject details.

- 1. Click **File Upload** tab.
- 2. Click **Completed File Upload Search** tab.
- 3. Select appropriate **Servicer Number(s**) in **Servicer Number(s)** field.
- 4. Select appropriate **dates** in the **Date Range** field.

**Note:** *The Date Range is for the last 60 days and the current d ay.*

5. Click **Search**.

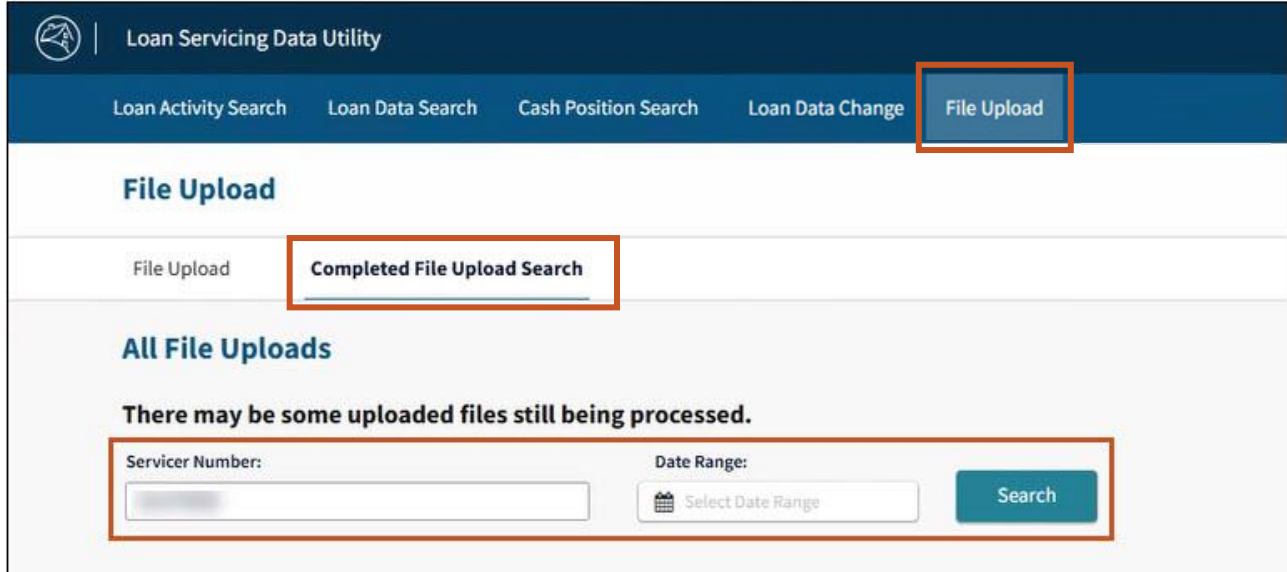

#### 6. Click **File Name Link** to download the file level record counts.

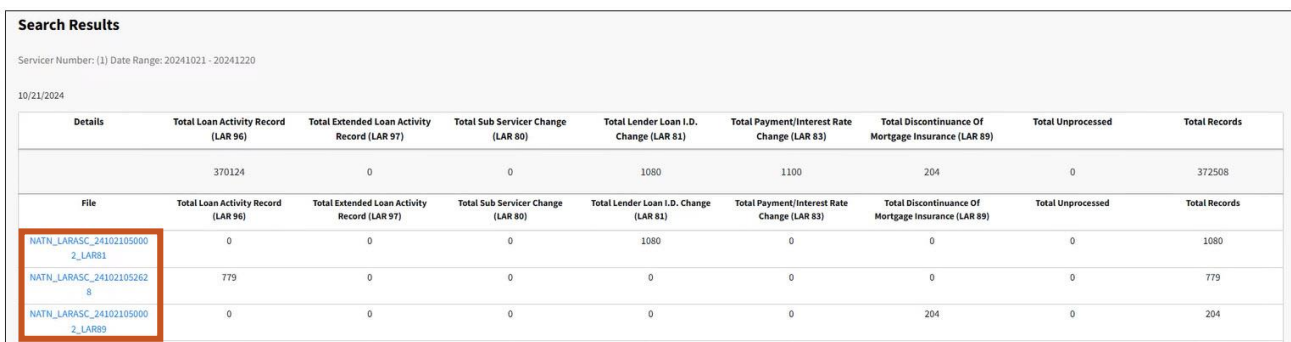

# <span id="page-40-0"></span>Cash Position Search

Servicers can search all Remittance Types for their selected servicer numbers by clicking the **Cash Position Search tab**.

1. Selectthe **Servicer Number(s), Remittance Type**, **Loan Activity Reporting Period**, and click **View Results**.

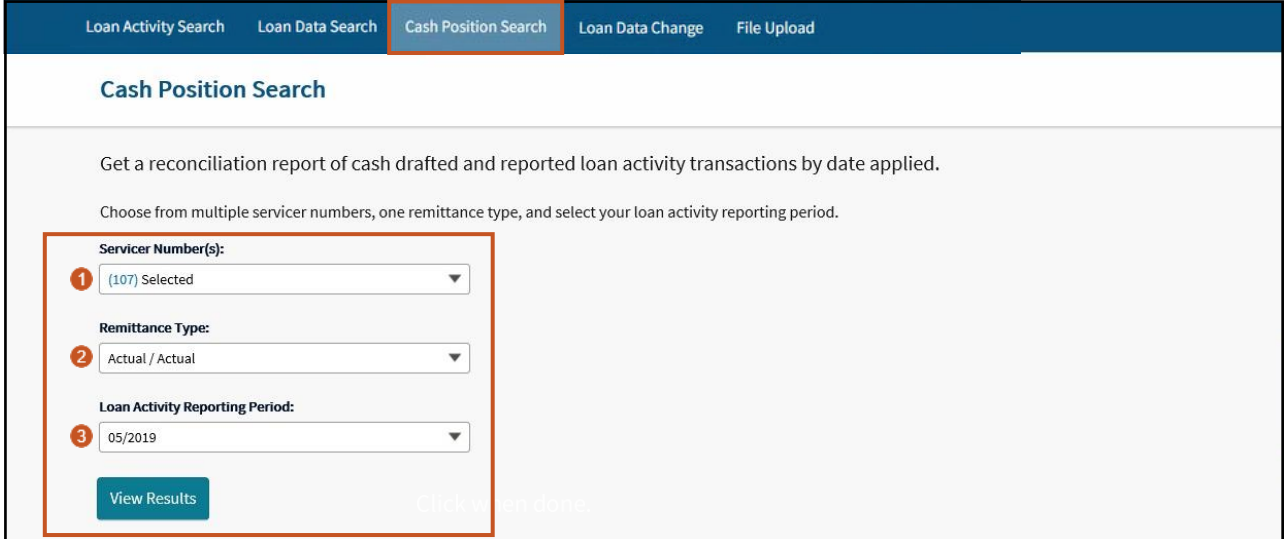

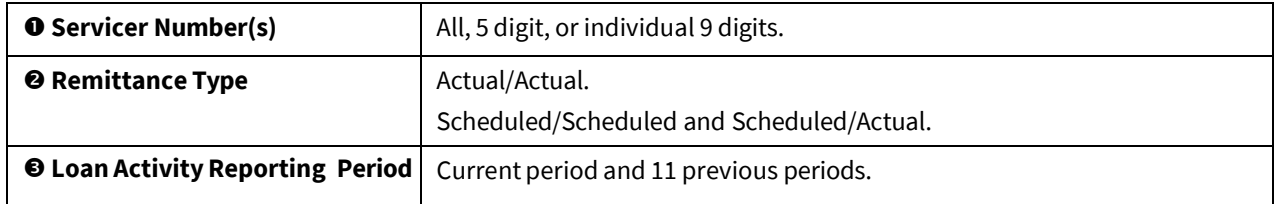

2. LSDU displays the results of the **Cash Position Search Results**. The results show data as ofthe prior day. An Actual/Actual search result displays two rows showing the current period plus the previous period below it.

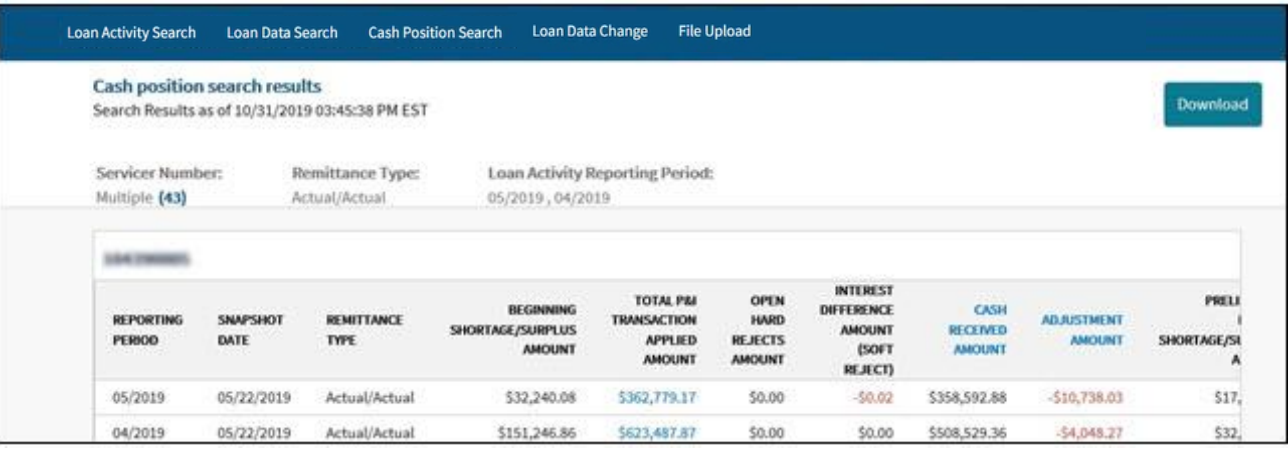

**Note:** *A Scheduled/Scheduled and Scheduled/Actual search results will display a summary of the 9-digit seller/servicer number(s) and loan activity reporting period selected.*

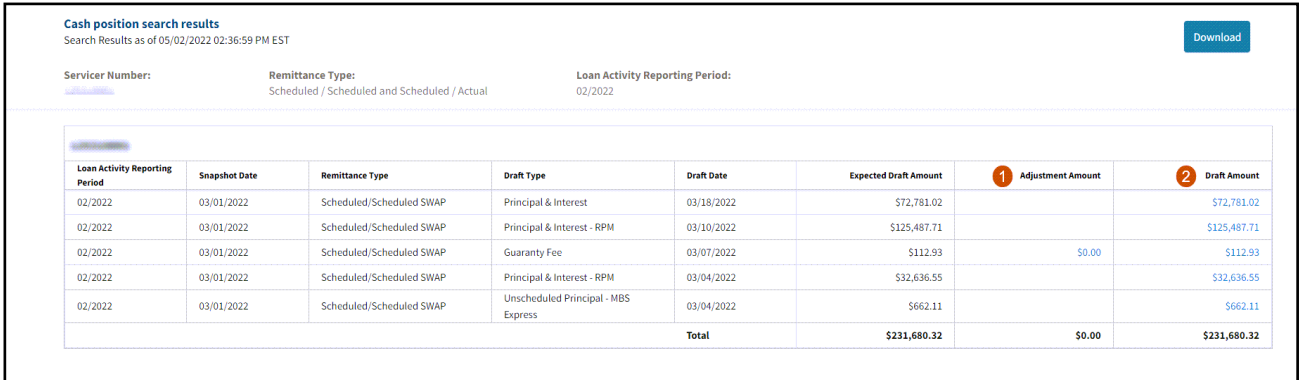

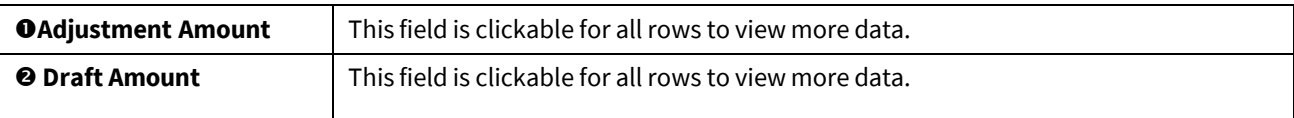

**Note:** *Servicers can search for LTSC Commitment Fee Draft Amounts using a Scheduled/Scheduled and Scheduled/Actual search. LSDU displays the results of the search for LTSC Commitment Fee Draft Amounts as a Guaranty Fee Draft Type.*

# <span id="page-42-0"></span>Downloading Actual/Actual Cash Position Data

1. To download the data returned on a **Cash Position Search Results**, click **Download** on the top right of the search results.

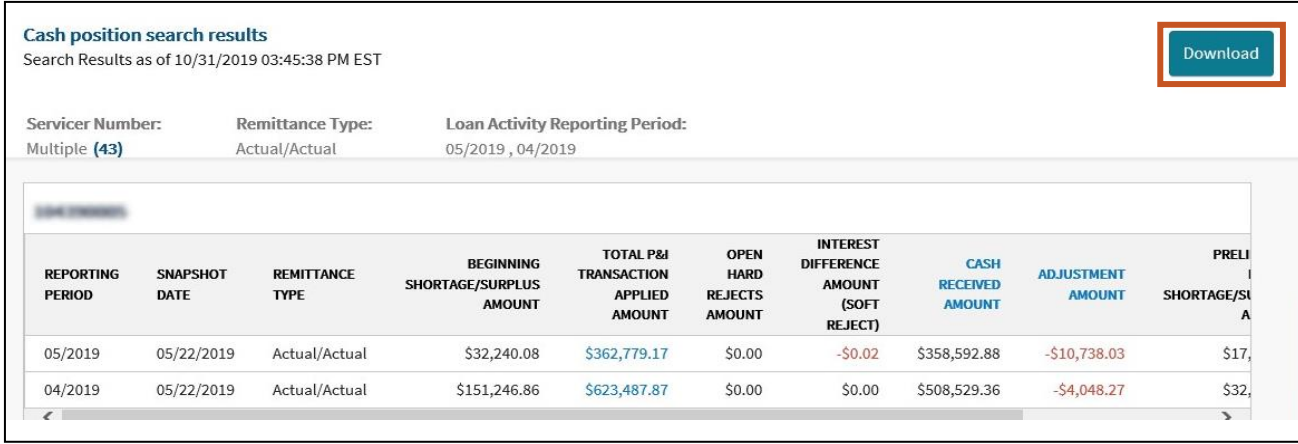

**Note:** *The download complete banner will display atthe top ofthe screen.*

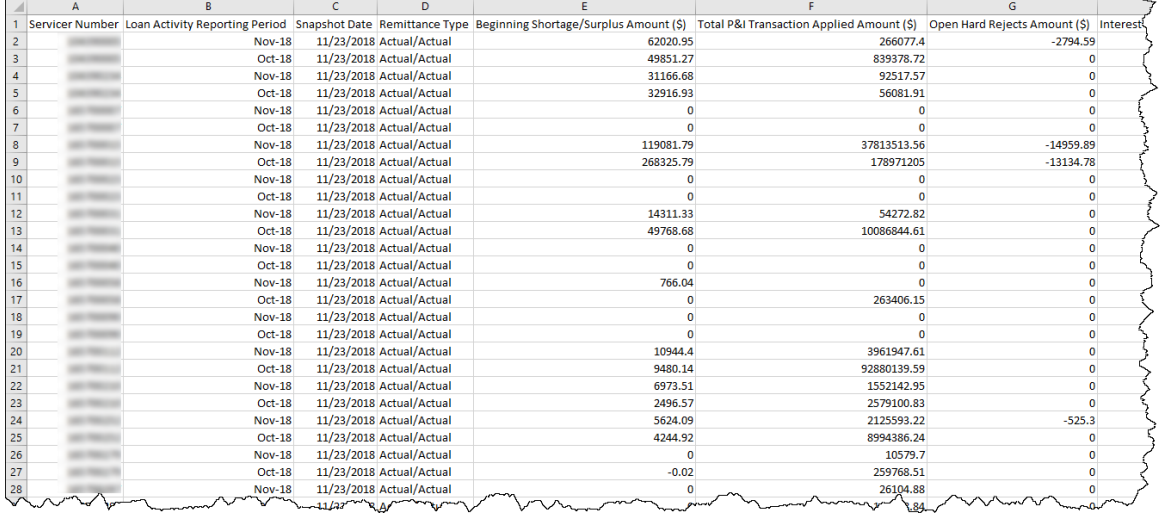

#### Below is a sample of a downloaded **Cash Position Search** file for an Actual/Actual remittance type:

# <span id="page-43-0"></span>Downloading Total P&I Transaction Applied Amount Data

1. To download a file containing all the loans that make up the **Total P&I Transaction Applied Amount** and a breakdown of each, click the **Amount** link in the column for either the current or previous month.

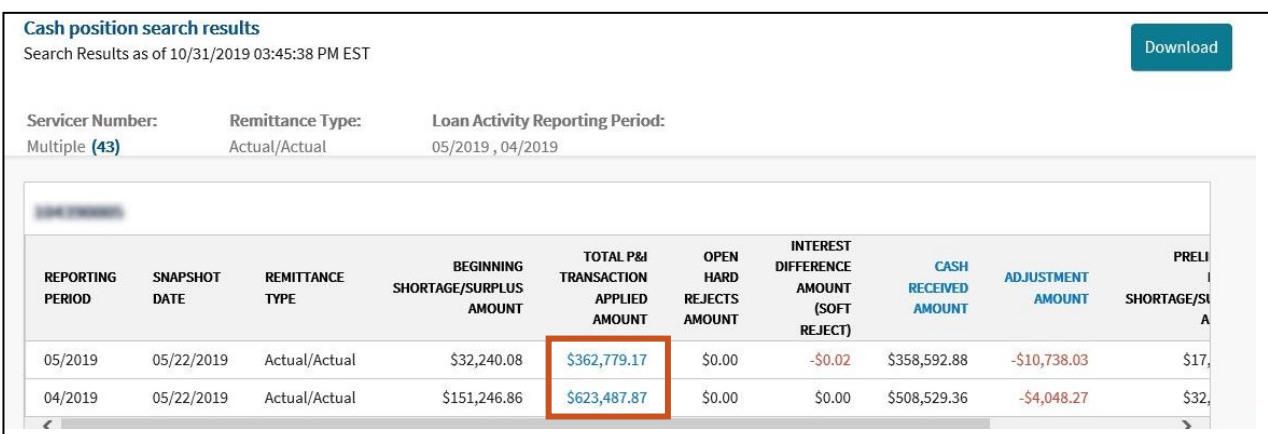

2. Click **Download** and then **Yes**.

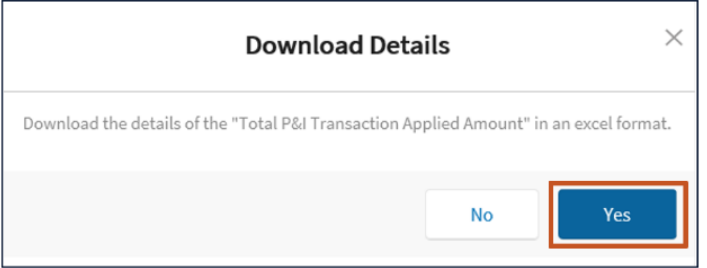

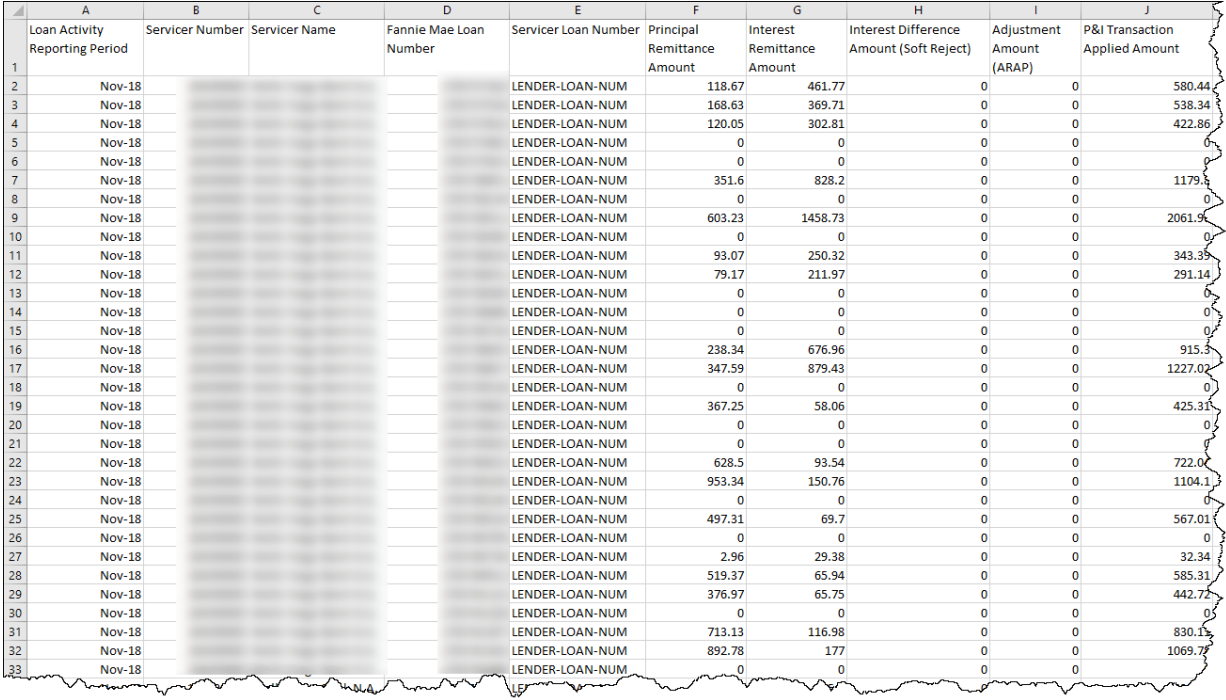

#### Below is a sample of a downloaded **Total P&I Transaction Applied Amount**file:

# <span id="page-44-0"></span>Viewing Cash Received Amount within Cash Position Results

Servicers can view the Cash Received Amount for the periods shown in the **Cash Position Search** by clicking the link in the table.

#### 1. Click the **CASH RECEIVED AMOUNT** link.

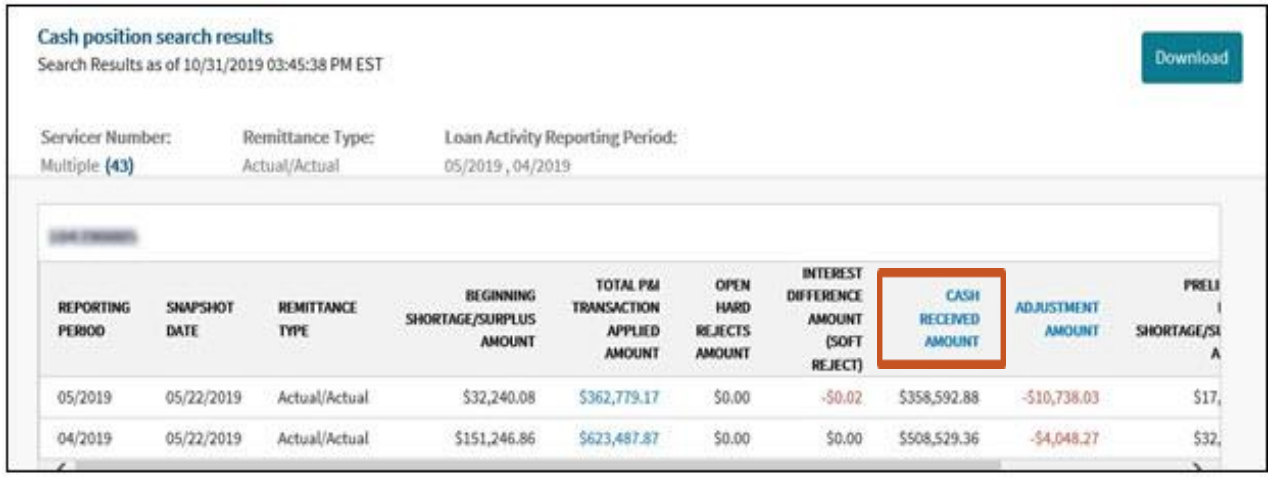

#### 2. LSDU displays the **Cash Received Amount** details.

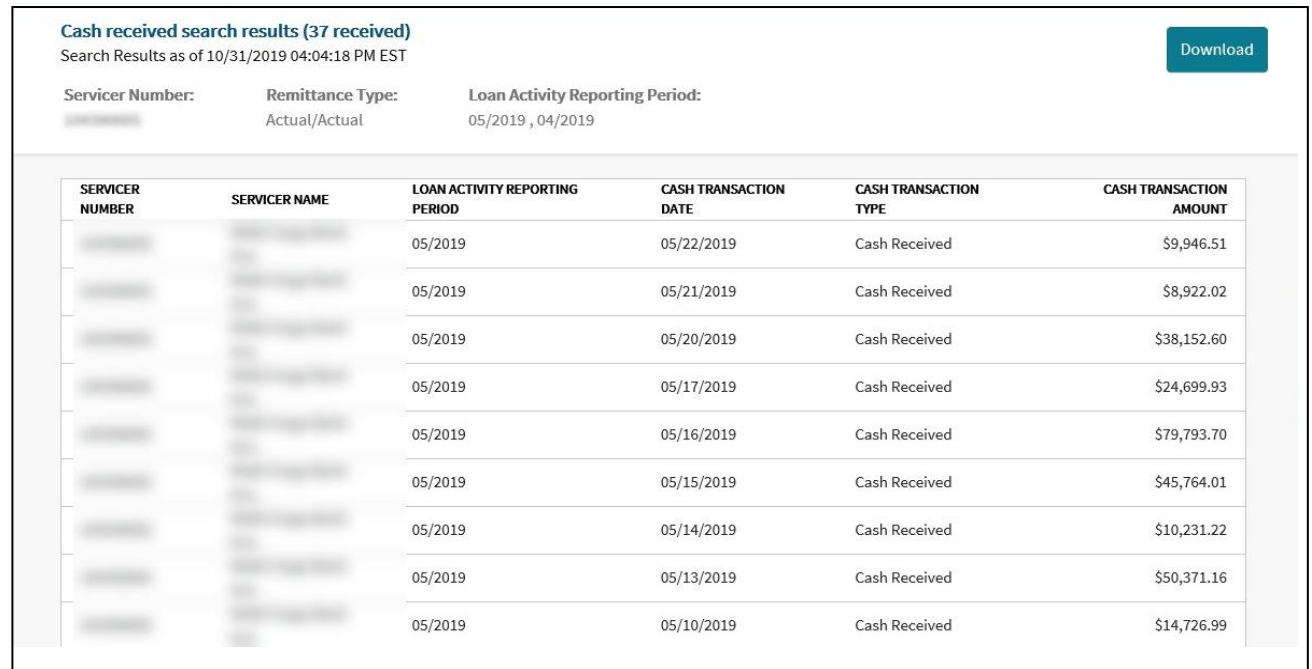

# <span id="page-45-0"></span>Downloading Cash Received Data

1. To download the data returned on a **Cash Received Amount Search**, click **Download** on the top right of the search results.

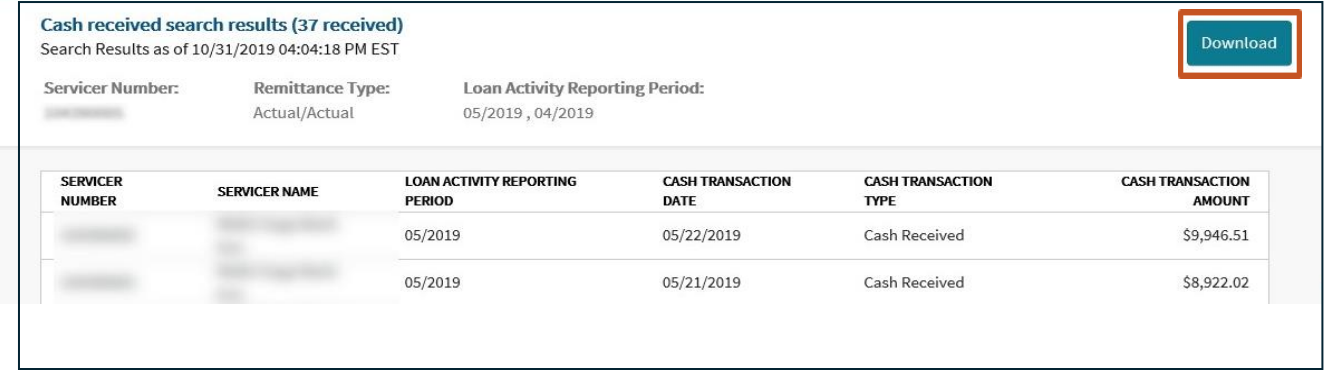

**Note:** *The download complete banner will display atthe top ofthe screen.*

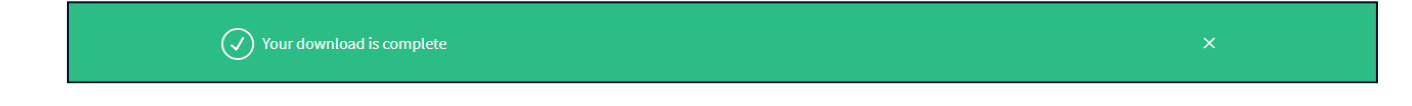

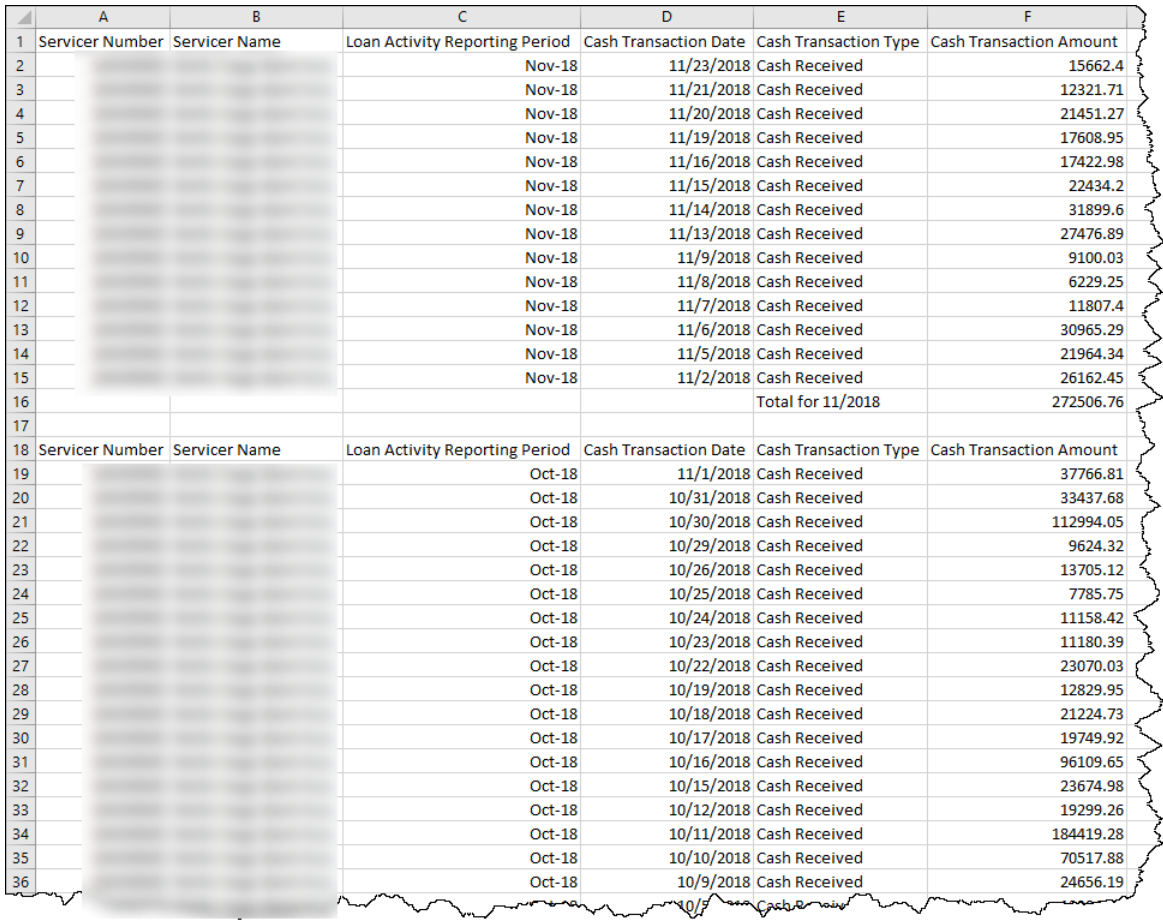

#### Below is a sample of a downloaded **Cash Received Amount** file:

# <span id="page-46-0"></span>Viewing Cash Adjustments within Cash Position Results

Servicers can view the Cash Adjustments for the periods shown in the **Cash Position Search Results** by clicking the **ADJUSTMENTS AMOUNT** link in the table.

1. Click the **ADJUSTMENTS AMOUNT** link.

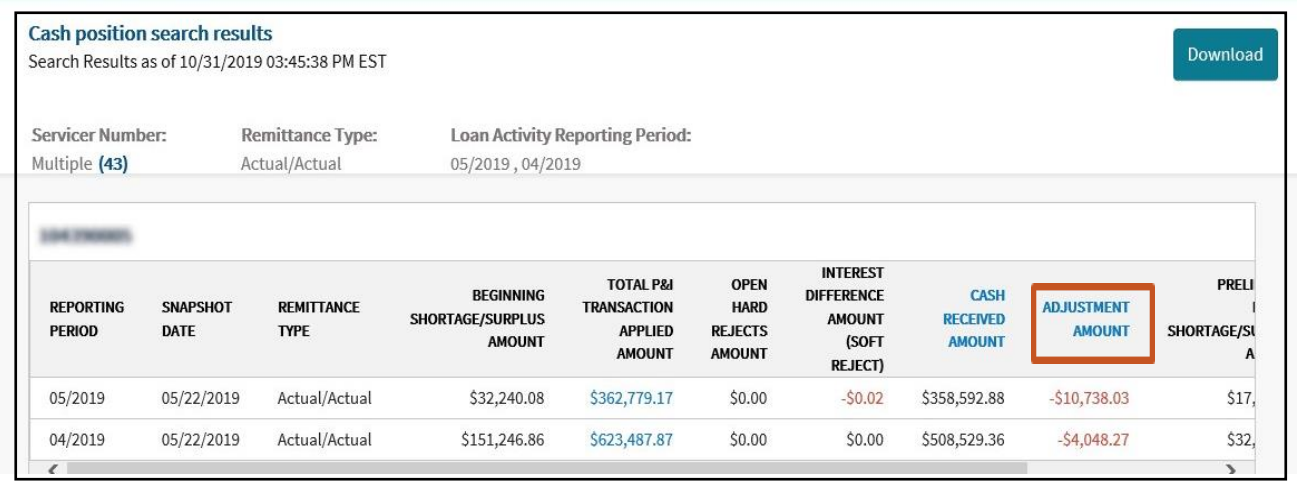

#### **Note:** *LSDUdisplays the Cash Adjustment Amount details.*

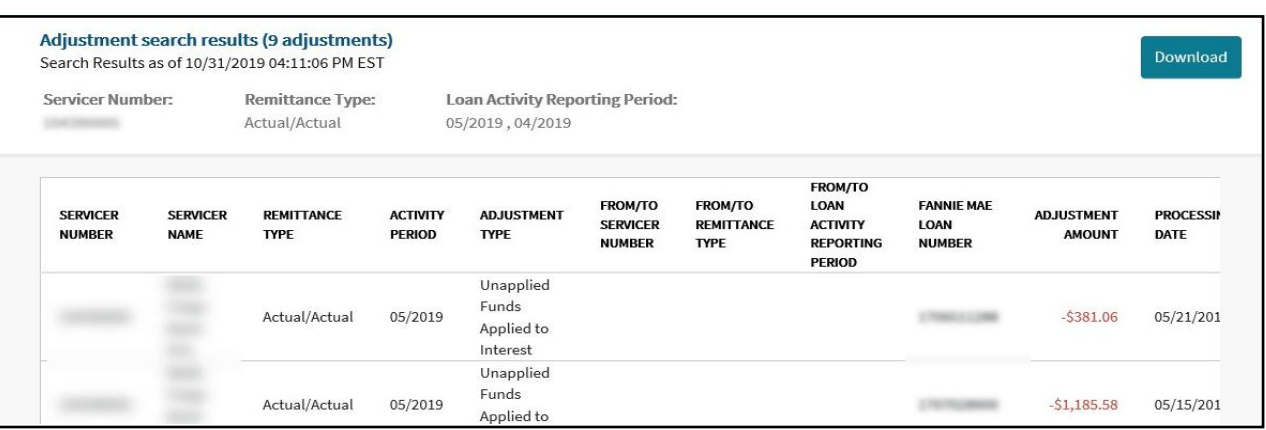

# <span id="page-47-0"></span>Downloading Cash Adjustments Data

1. To download the data returned on a **Cash Adjustments Search Results**, click **Download** on the top right of the search results.

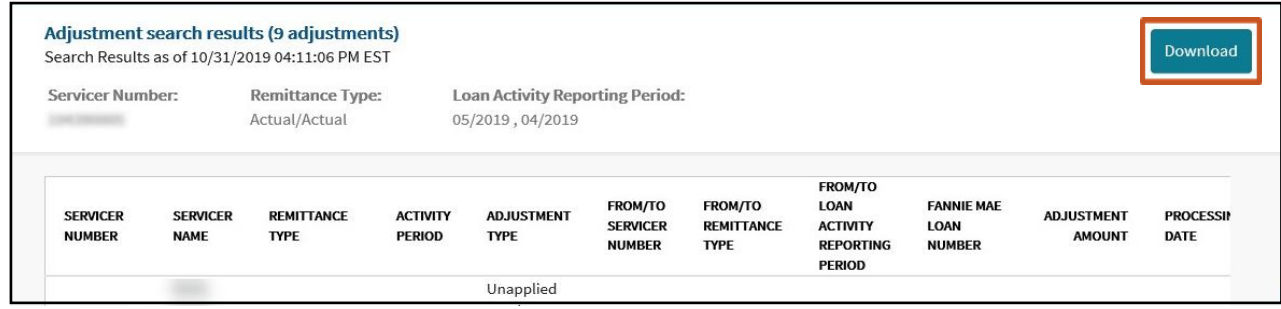

**Note:** *The download complete banner will display atthe top ofthe screen.*

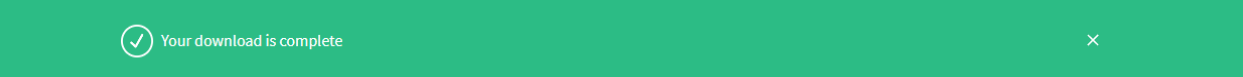

#### Below is a sample of a downloaded **Cash Adjustments Search Results** file:

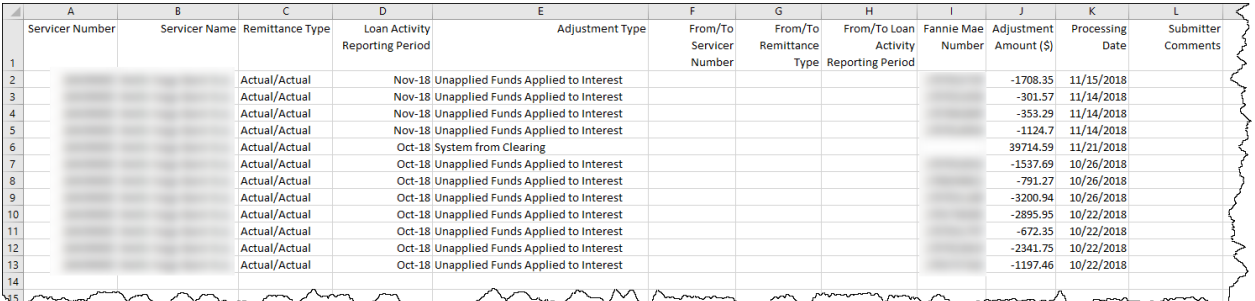

### <span id="page-48-0"></span>Downloading Scheduled/Scheduled and Scheduled/Actual Cash Position Data

1. To download the data returned on a **Cash Position Search Results**, click **Download** on the top right of the search results.

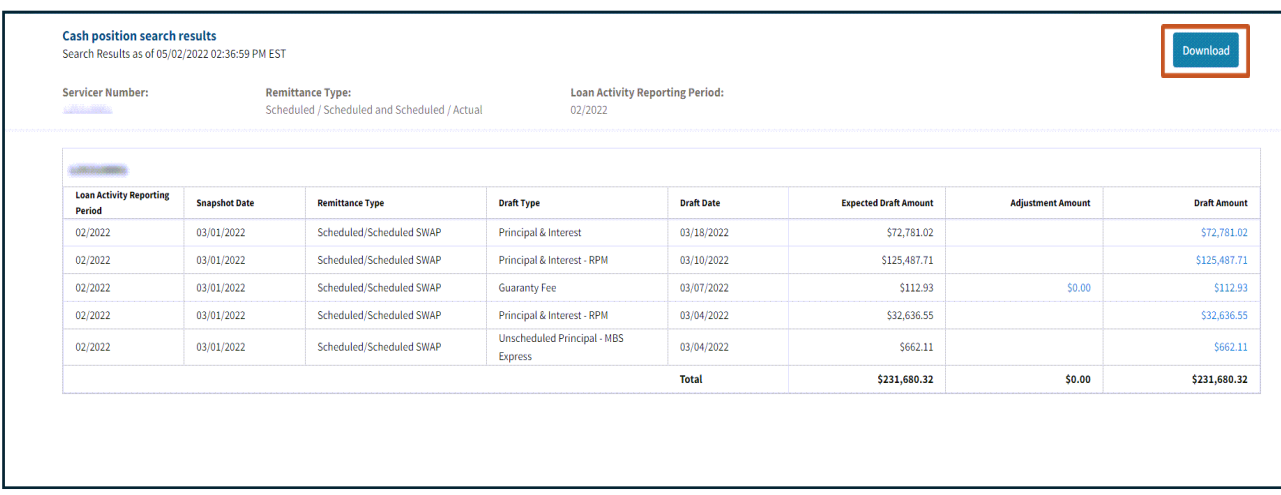

**Note:** *The download complete banner will display at the top of the screen and an Excel spreadsheet will appear with the data.*

 $\left(\overline{\mathcal{C}}\right)$  Your download is complete

Below is a sample of a downloaded Cash Position Search file for a Scheduled/Scheduled and Scheduled/Actual remittance type:

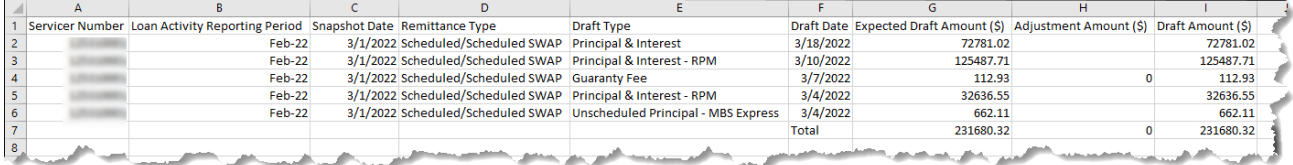

# <span id="page-49-0"></span>Downloading Adjustment Amount

1. To download **Adjustment Amount Search Details**, click the **Adjustments Amount**link listed for the appropriate draft type.

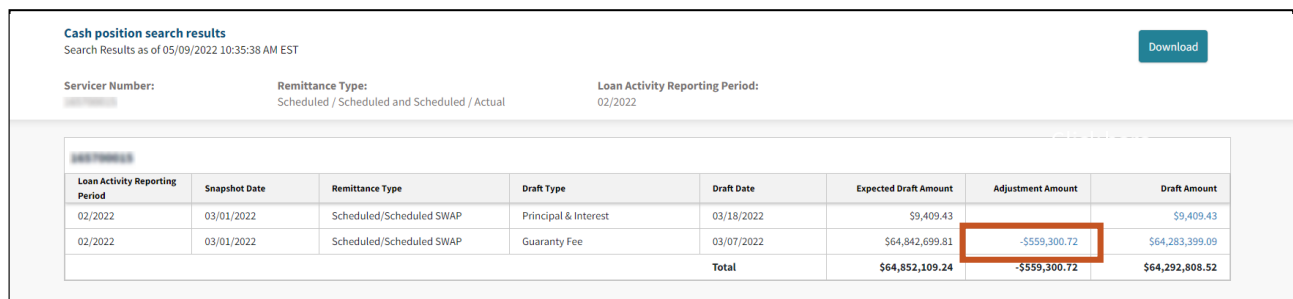

#### 2. Click **Download**.

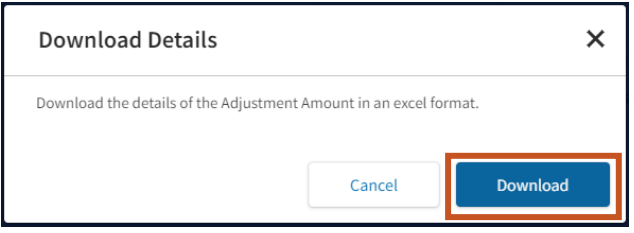

#### Below is a sample of a downloaded **Adjustment Amount** file:

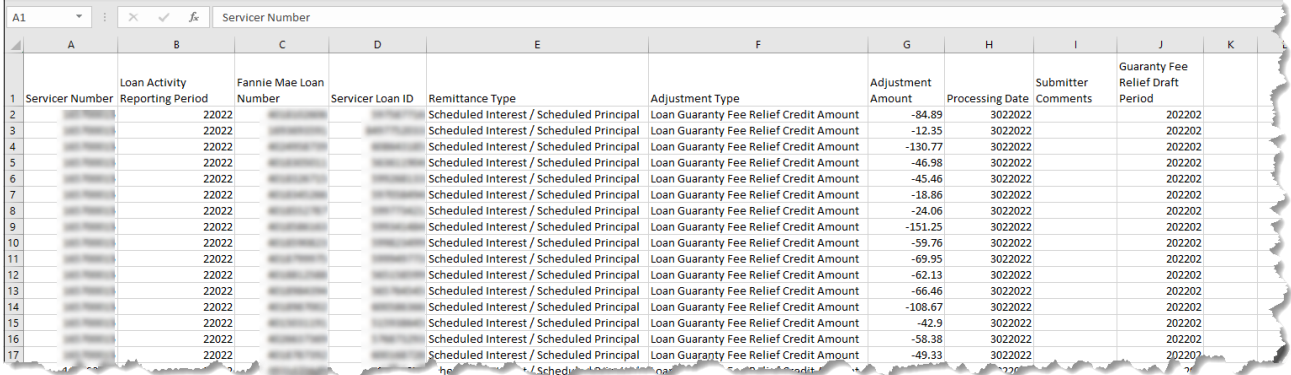

# <span id="page-50-0"></span>Downloading Draft Amount

1. To download **Draft Amount Search Details**, click the**Draft Amount**link listed for the appropriate draft type.

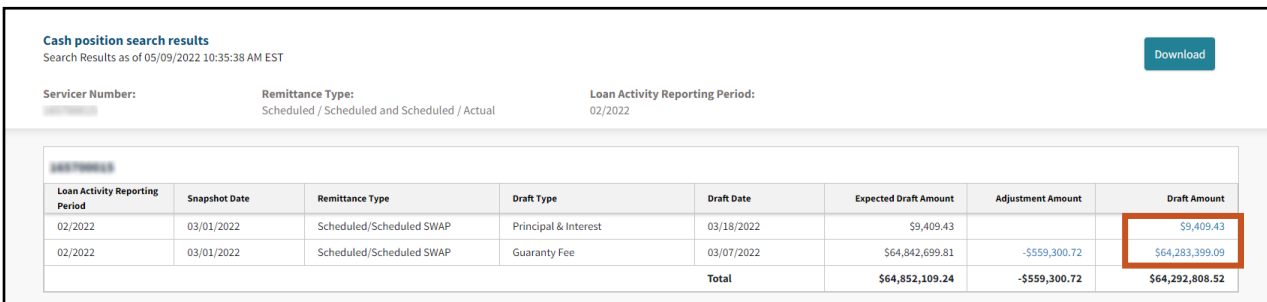

#### 2. Click **Download.**

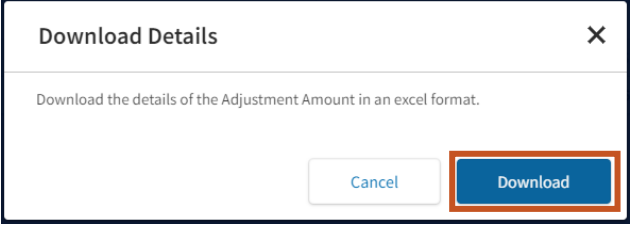

#### Below is a sample of a downloaded **Draft Amount** file:

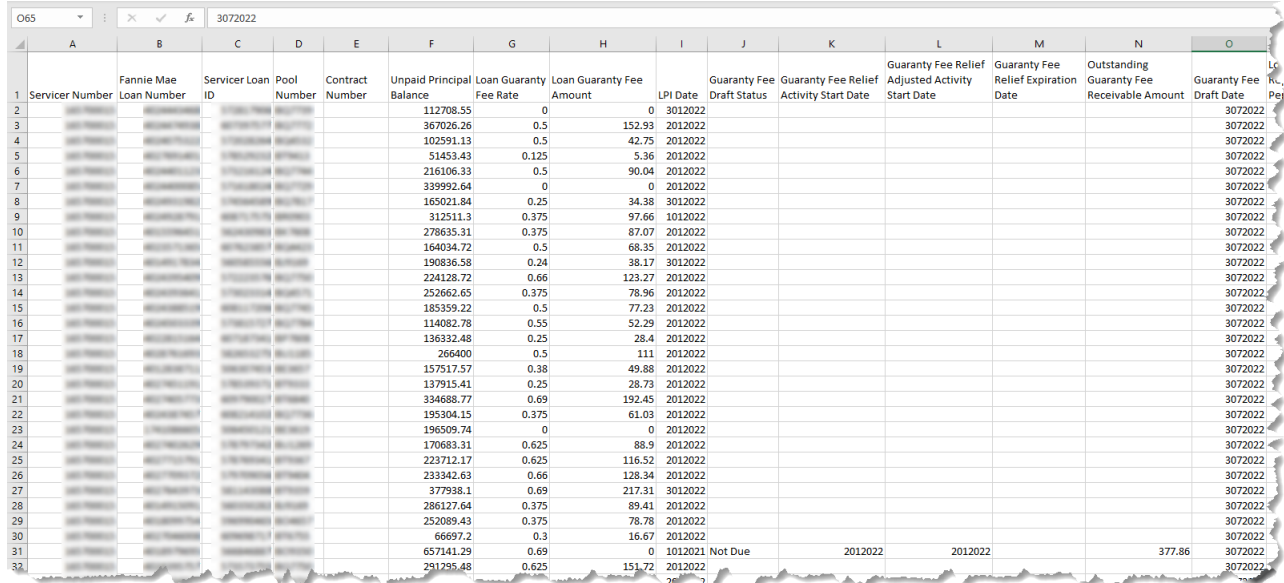

### <span id="page-51-0"></span>Loan Data Changes

Within the **Loan Data Change** tab, you can submit new post purchase adjustment (PPA) requests. In addition, update and view housing goals information for loans delivered in the current calendar year. To access the **Loan Data Change** tab, users must have the Seller Update role. Please contact your Corporate Administrator to gain access. Real time status inquiries for housing goals updates and PPA requests can be made as well. Status data will only contain the last three months of history. Prior status inquiries for PPA requests can be obtained by emailing the Fannie Mae's Post Purchase Adjustment team at *post\_[purchaseadjustments@fanniemae.com.](mailto:post_purchaseadjustments@fanniemae.com)*

### <span id="page-51-1"></span>Housing Goals

To enter Housing Goals updates, follow the steps below:

1. Enter **Fannie Mae 9-digitloan number** and click **Get Loan Data**.

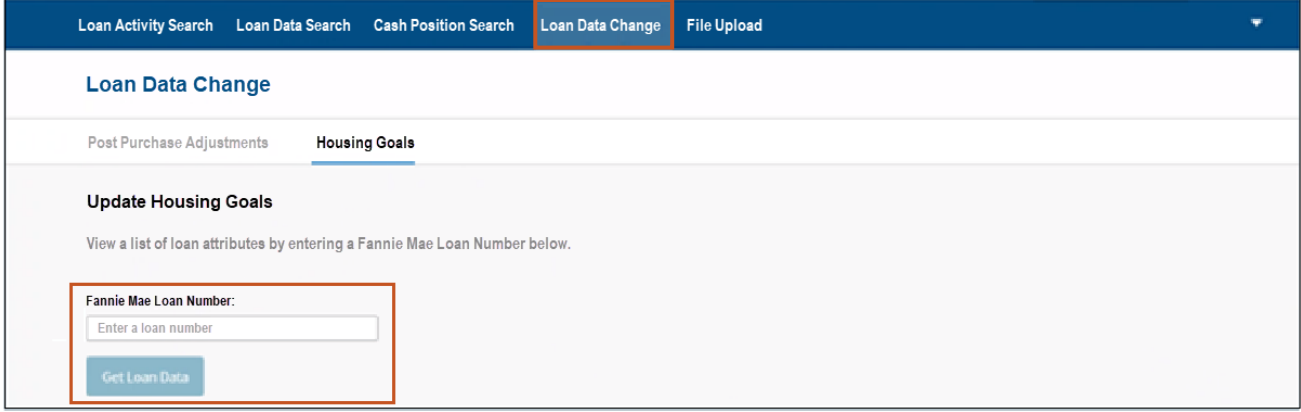

2. Enter all appropriate changes to fields in the appropriate section(s) i.e., **Borrower, Underwriting, Loan,** and or **Property** sections. (**Borrower** section view below).

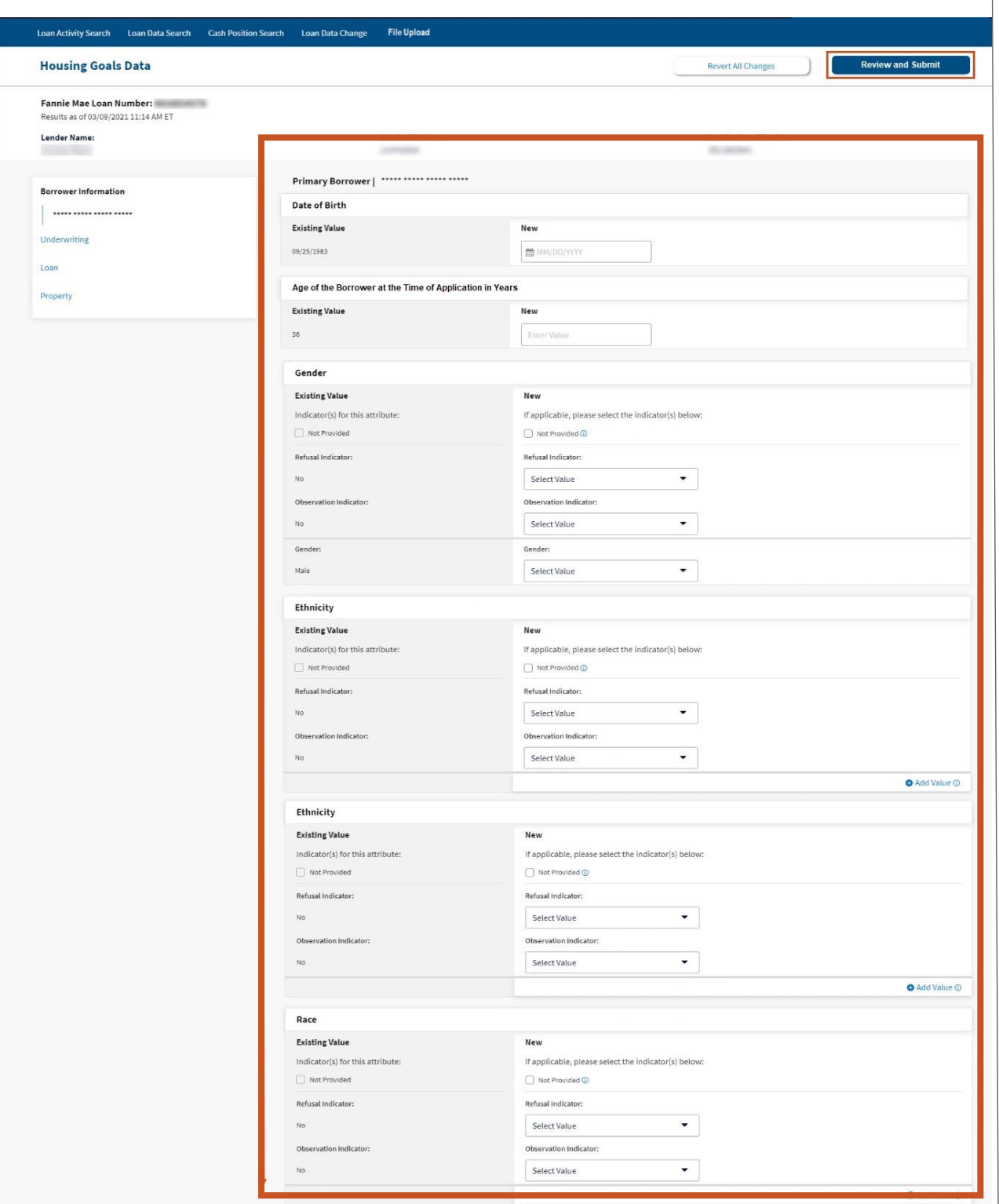

**Note:** *If corrections are made in any field(s) the Review and Submit button will change to dark blue. If there are no other changes required in any other sections, click Review and Submit and proceed t[o step 6.](#page-54-0)*

3. Enter all appropriate changes to fields in the appropriate section(s) i.e., **Borrower, Underwriting, Loan,** and or **Property** sections. (**Underwriting** section view below**)**.

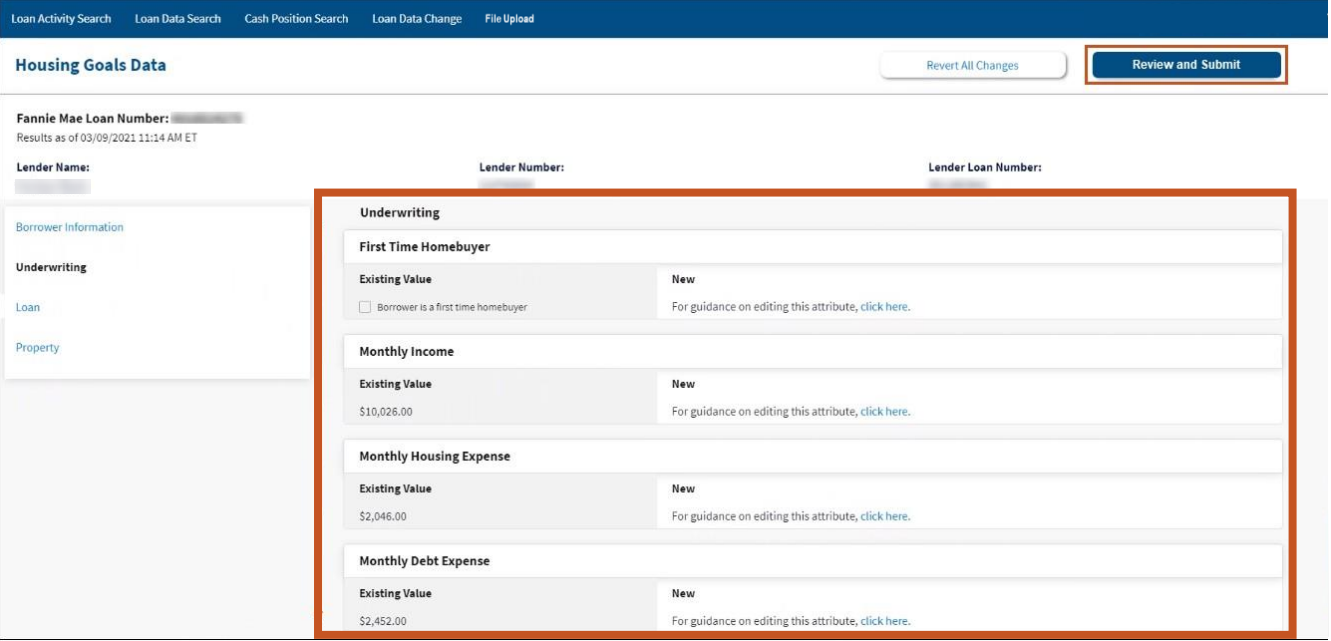

**Note:** *If corrections are made in any field(s) the Review and Submit button will change to dark blue. If there are no other changes required in any other sections, click Review and Submit and proceed to [step 6.](#page-54-0)*

4. Enter all appropriate changes to fields in the appropriate section(s) i.e., **Borrower, Underwriting, Loan,** and or **Property** sections. (**Loan** section view below).

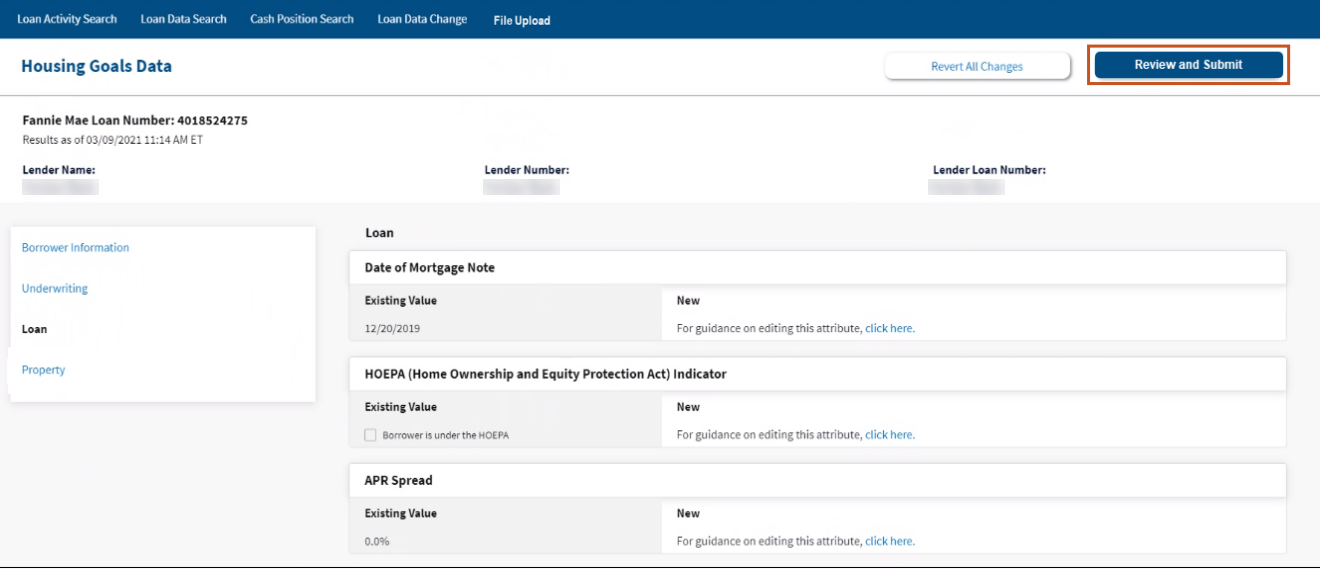

**Note:** *If corrections are made in any field(s) the Review and Submit button will change to dark blue. If there are no other changes required in any other sections, click Review and Submit and proceed to [step 6.](#page-54-0)*

5. Enter all appropriate changes to fields in the appropriate section(s) i.e., **Borrower, Underwriting, Loan,** and or **Property** sections. (**Property** section view below).

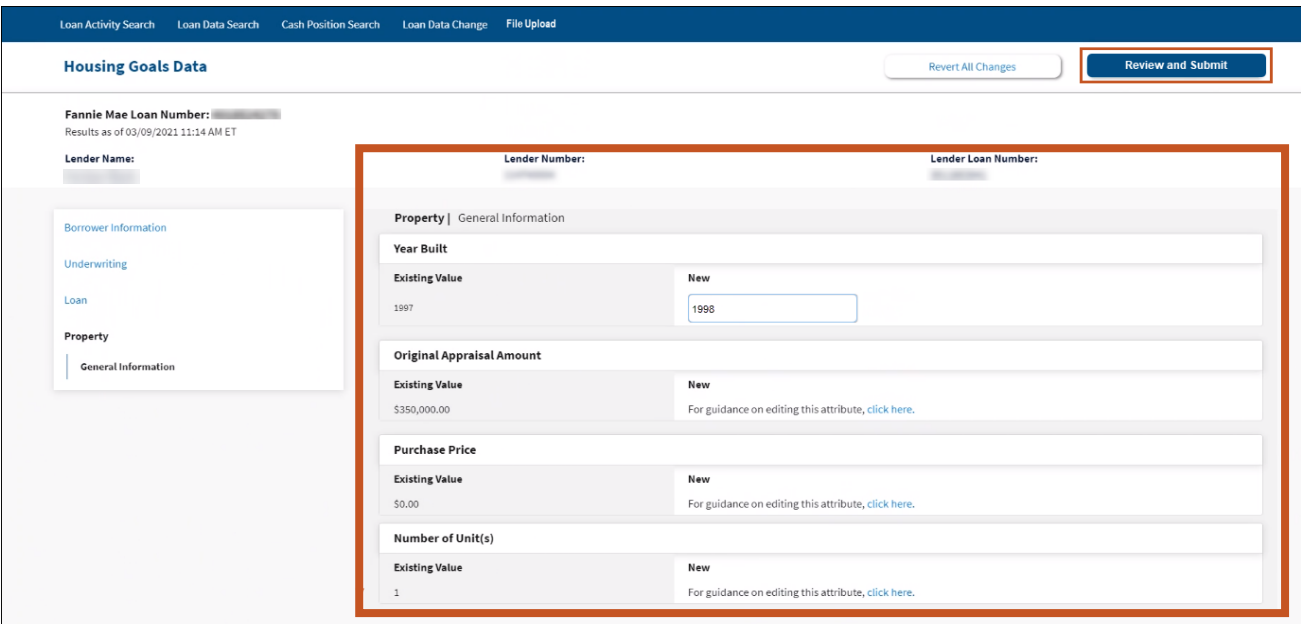

**Note:** *If corrections are made in any field(s) the Review and Submit button will change to dark blue. If there are no other changes required in any other sections, click Review and Submit and proceed to [step 6.](#page-54-0)*

#### <span id="page-54-0"></span>6. Click **Submit**.

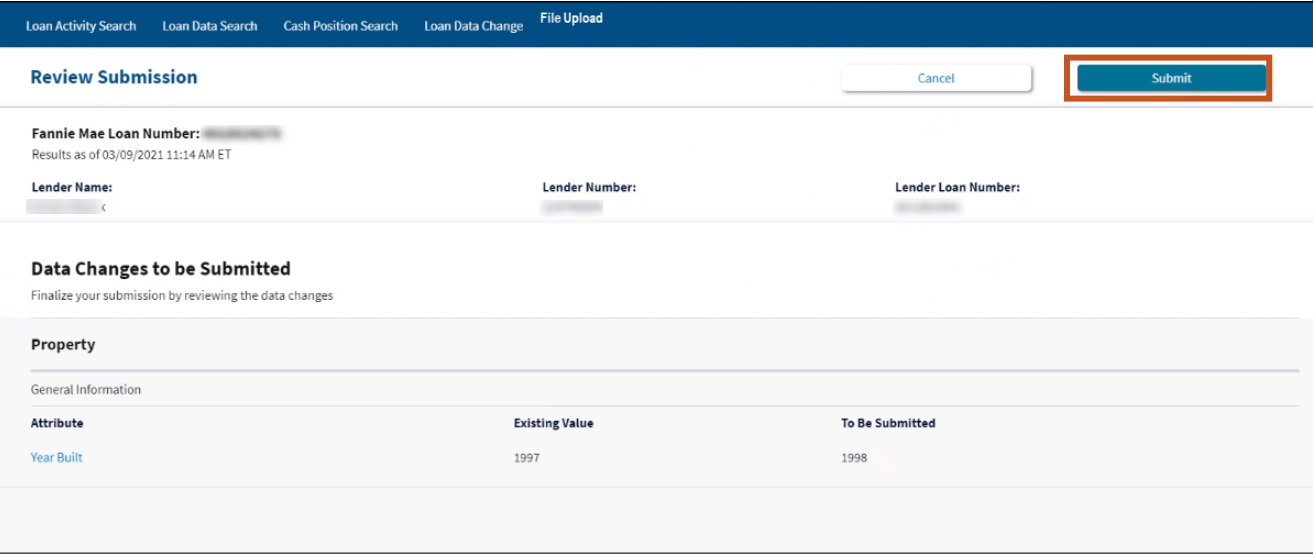

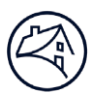

#### 7. Click **Finish**.

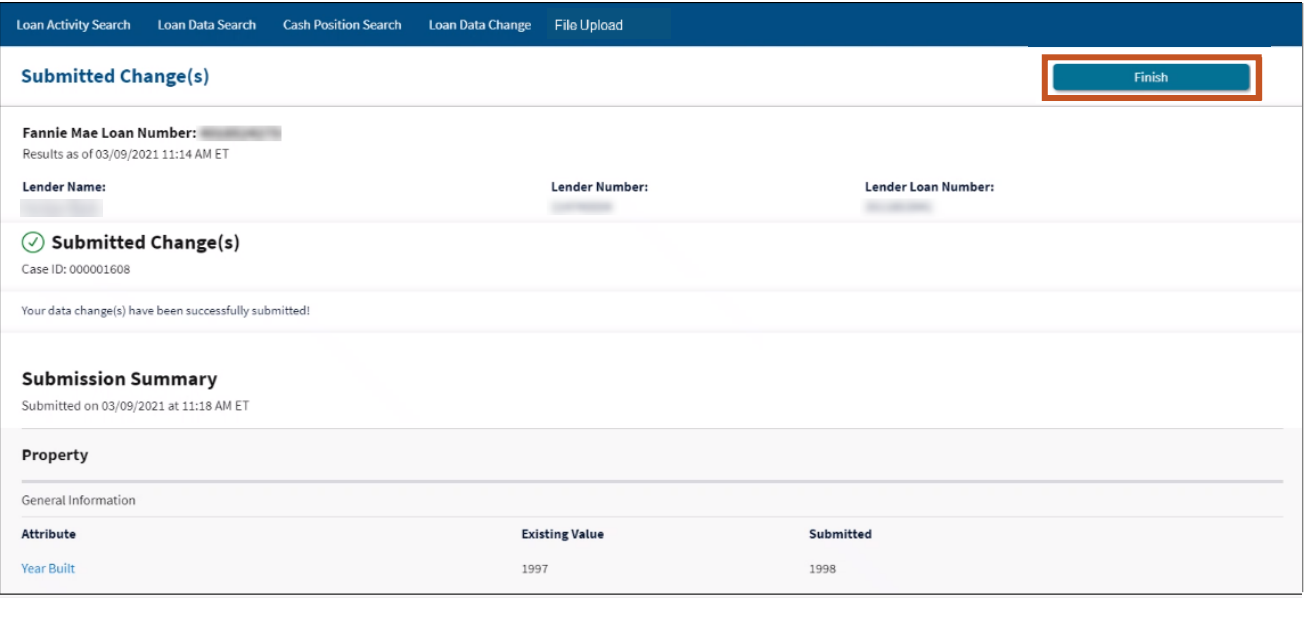

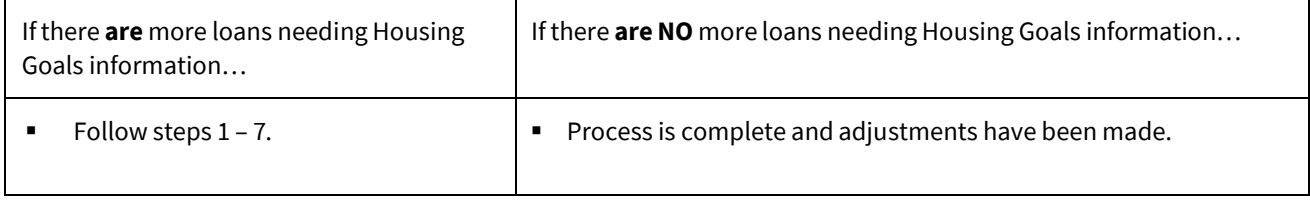

# <span id="page-56-0"></span>Seller/Servicer-Initiated Post-Purchase Adjustment Requests

To create a new Seller/Servicer-Initiated Post-Purchase Adjustment Request follow the steps below:

1. Click **Post Purchase Adjustments** tab and click **Get Started.**

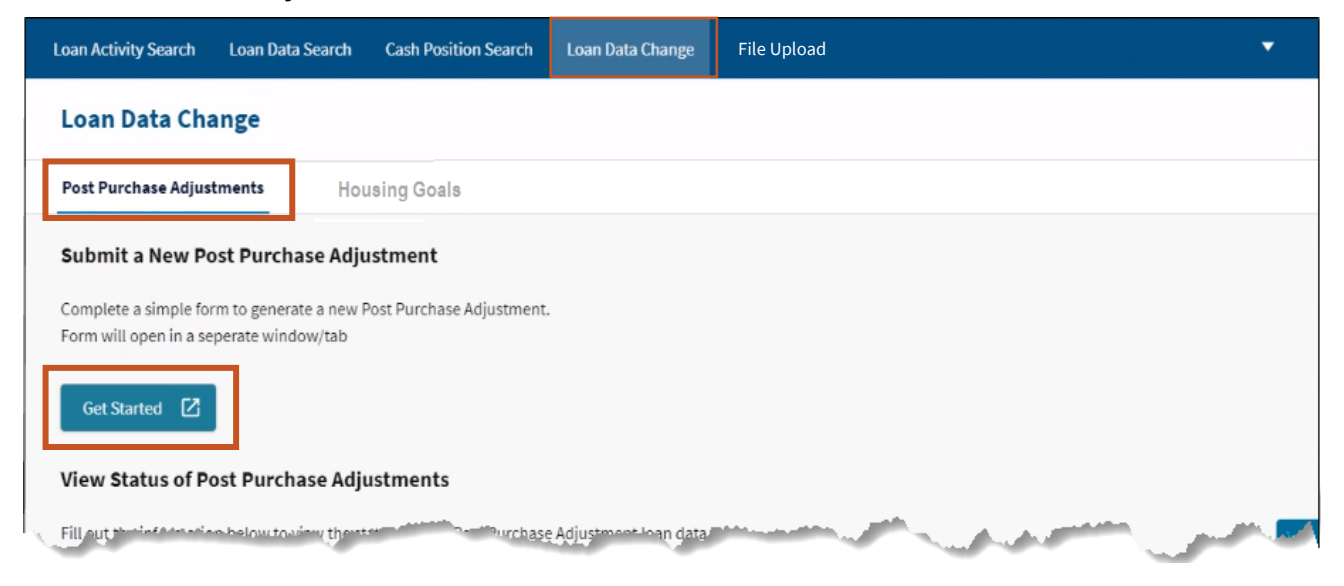

2. Enterinformation appropriate information.

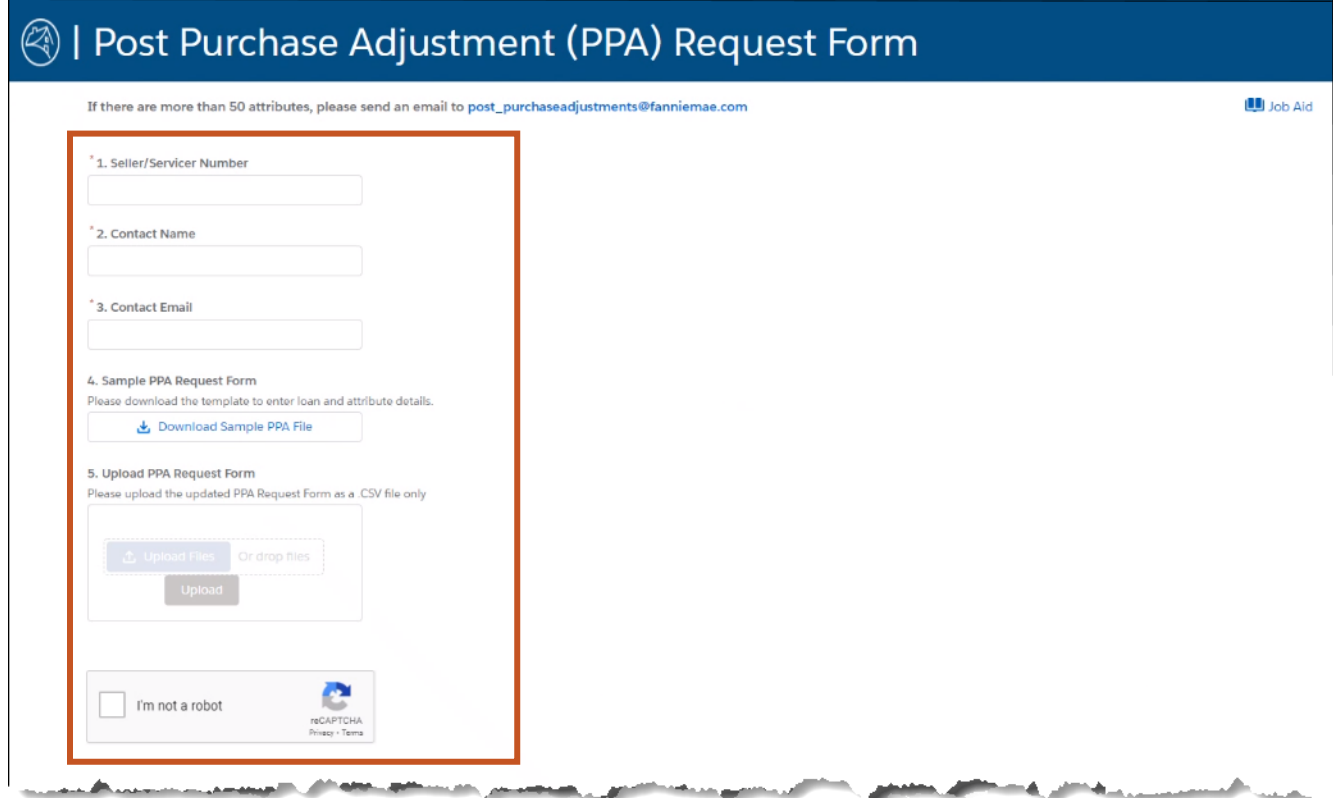

**Note:** *[Click](https://singlefamily.fanniemae.com/media/5121/display) here to access the Seller/Servicer-Initiated Post-Purchase Adjustments Job Aid for step-by-step instructions.*

**Note:** *[Click](https://singlefamily.fanniemae.com/servicing/sellerservicer-initiated-post-purchase-adjustments) here to access more PPA resources fromthe PPA home page.*

### <span id="page-57-0"></span>Status of Post-Purchase Adjustment (PPA) Requests

Status data will only contain the last three months of history. Prior status inquiries for PPA requests can be obtained by emailing the Fannie Mae's Post Purchase Adjustment team at *post\_[purchaseadjustments@fanniemae.com.](mailto:post_purchaseadjustments@fanniemae.com)*

**Note:** *PPA requests status will be available approximately 45 minutes after submission.*

To inquire on the status of a PPA request follow the steps below:

1. Enter the **appropriate information** and click **View Status**.

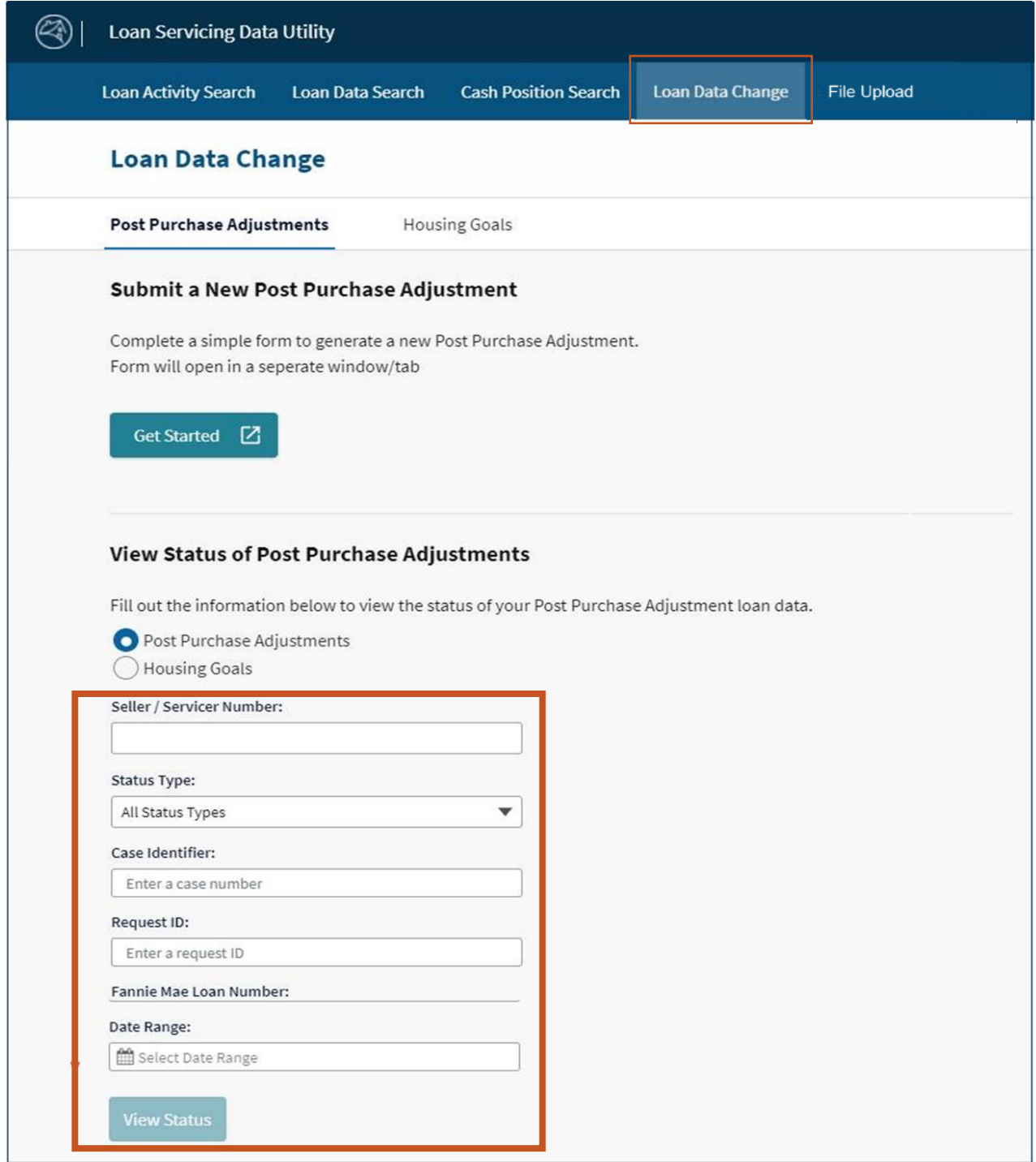

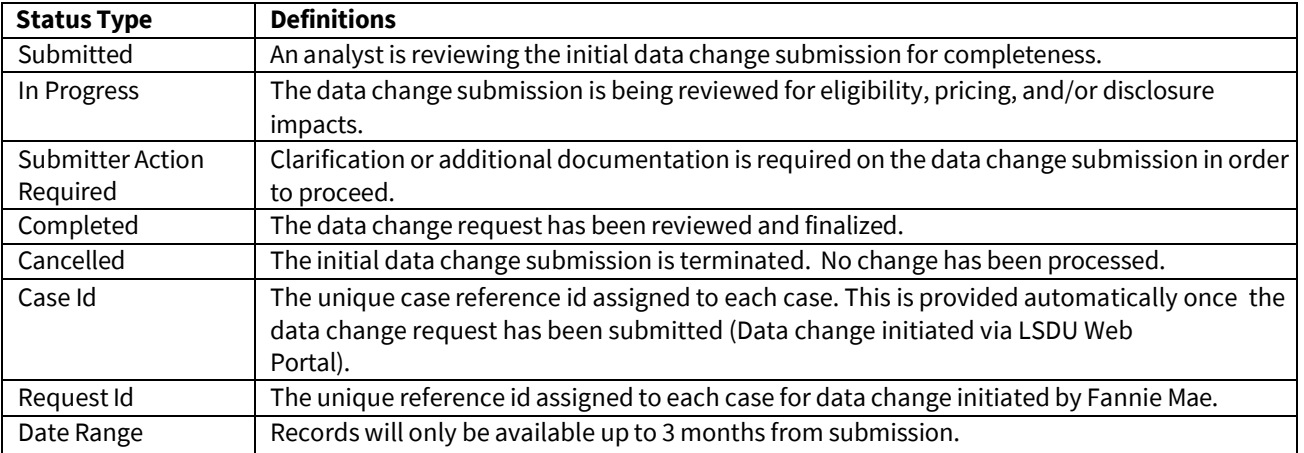

2. LSDU displays the results of the **Post-Purchase Adjustment Status Search**. Click **arrow** of desired request to view detailed information.

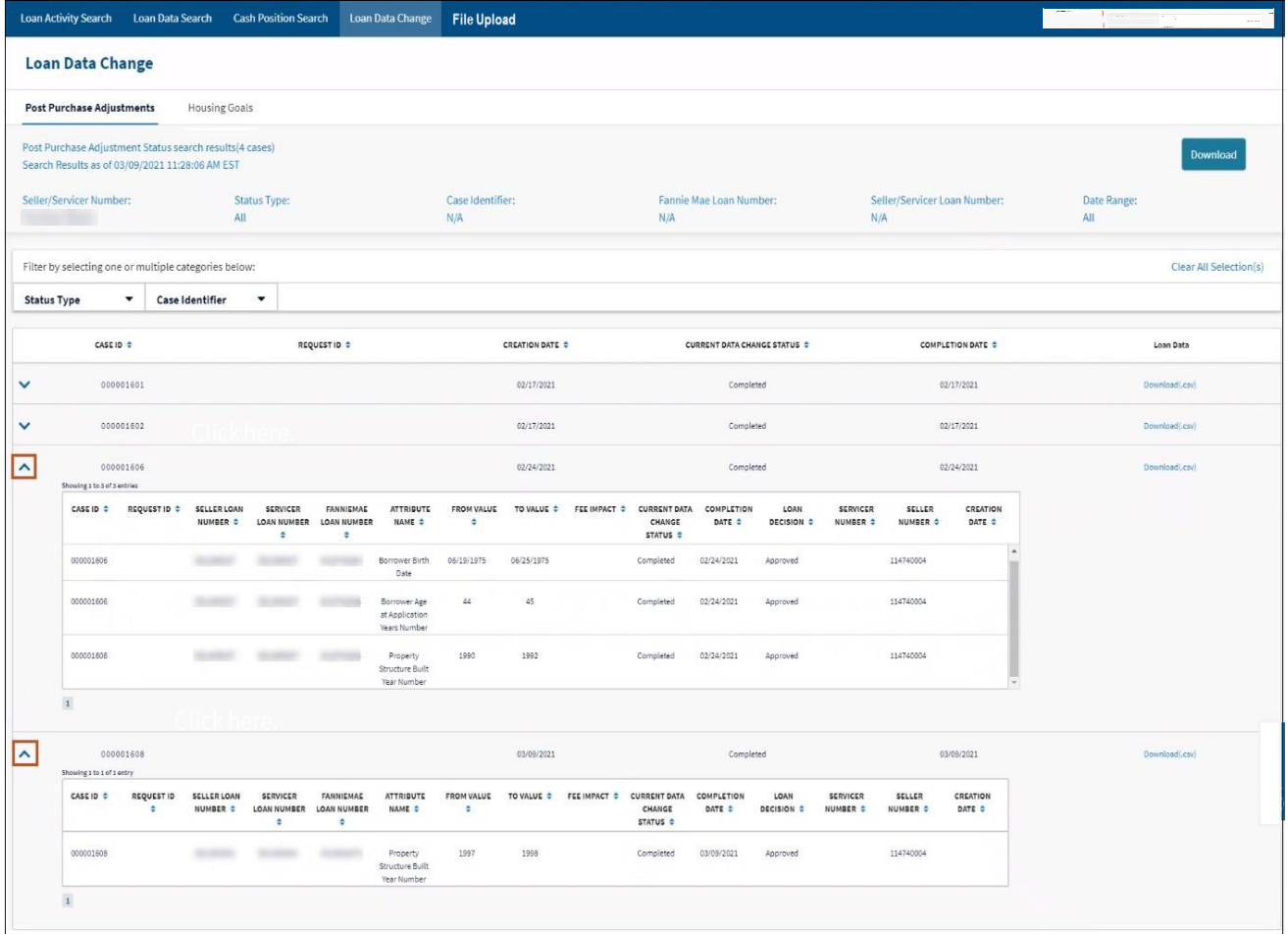

3. Click **Download** to download information to an Excel spreadsheet.

**Note:** *Clicking on the download button in the upper right corner of the screen with download all cases. Clicking on the download button within each case will download only that specific case information.*